# **ioLogik E1200 Series User's Manual**

**Eleventh Edition, April 2015** 

**www.moxa.com/product**

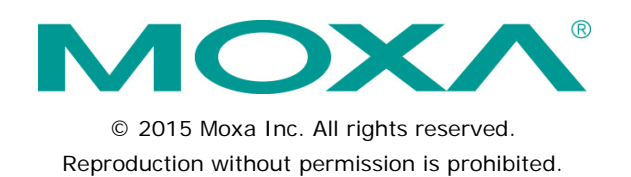

# **ioLogik E1200 Series User's Manual**

The software described in this manual is furnished under a license agreement and may be used only in accordance with the terms of that agreement.

### **Copyright Notice**

Copyright ©2015 Moxa Inc. All rights reserved. Reproduction without permission is prohibited.

### **Trademarks**

The MOXA logo is a registered trademark of Moxa Inc. All other trademarks or registered marks in this manual belong to their respective manufacturers.

### **Disclaimer**

Information in this document is subject to change without notice and does not represent a commitment on the part of Moxa.

Moxa provides this document as is, without warranty of any kind, either expressed or implied, including, but not limited to, its particular purpose. Moxa reserves the right to make improvements and/or changes to this manual, or to the products and/or the programs described in this manual, at any time.

Information provided in this manual is intended to be accurate and reliable. However, Moxa assumes no responsibility for its use, or for any infringements on the rights of third parties that may result from its use.

This product might include unintentional technical or typographical errors. Changes are periodically made to the information herein to correct such errors, and these changes are incorporated into new editions of the publication.

### **Technical Support Contact Information**

#### **www.moxa.com/support**

#### **Moxa Americas**

Toll-free: +1-888-669-2872 Tel: +1-714-528-6777  $Fax: +1-714-528-6778$ 

#### **Moxa Europe**

Tel:  $+49-89-3700399-0$ Fax: +49-89-3 70 03 99-99

#### **Moxa India**

Tel: +91-80-4172-9088  $Fax: +91-80-4132-1045$ 

## **Moxa China (Shanghai office)**

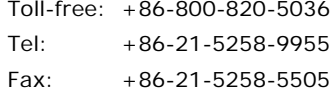

#### **Moxa Asia-Pacific**

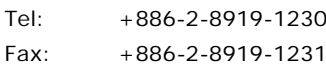

## **Table of Contents**

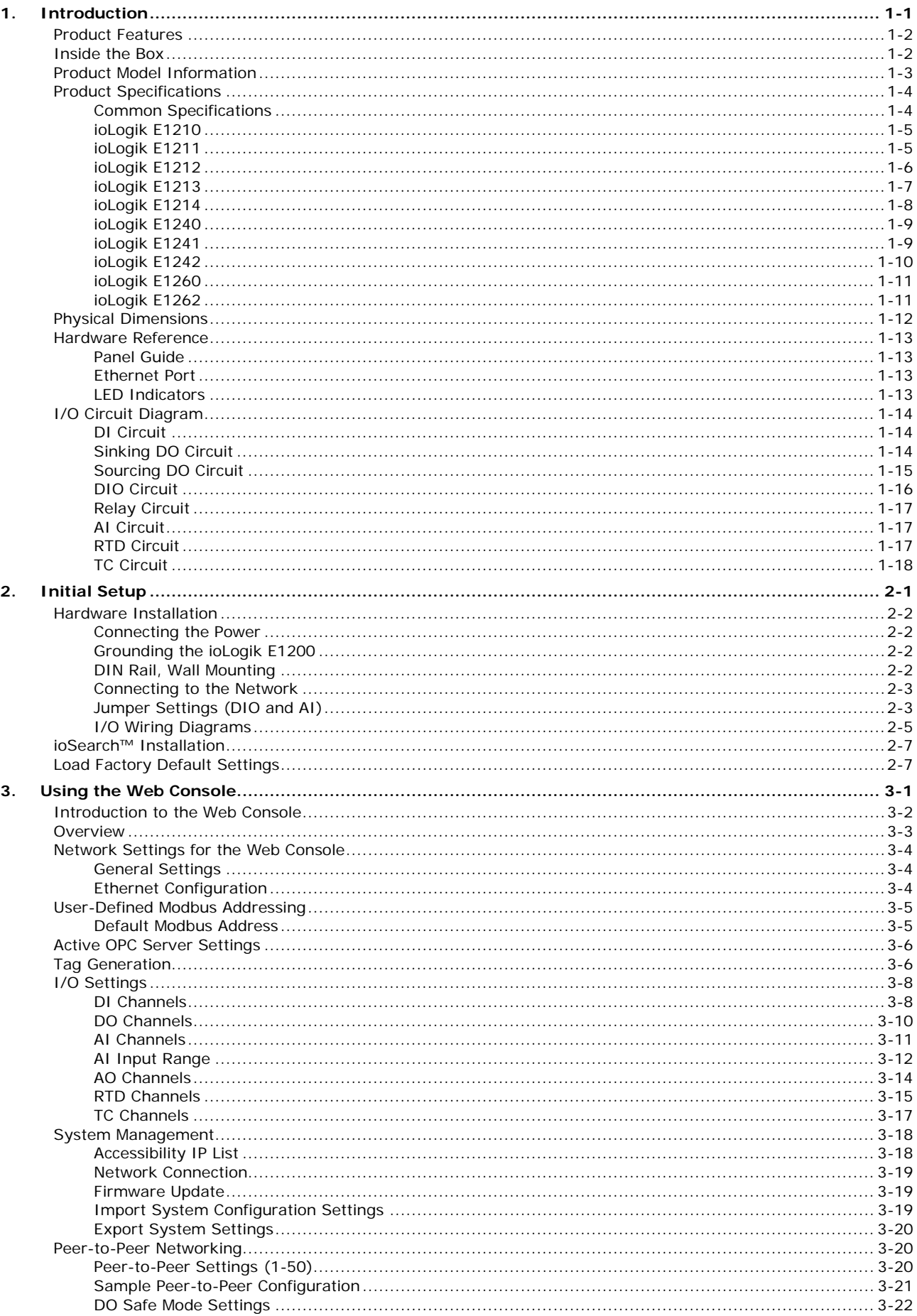

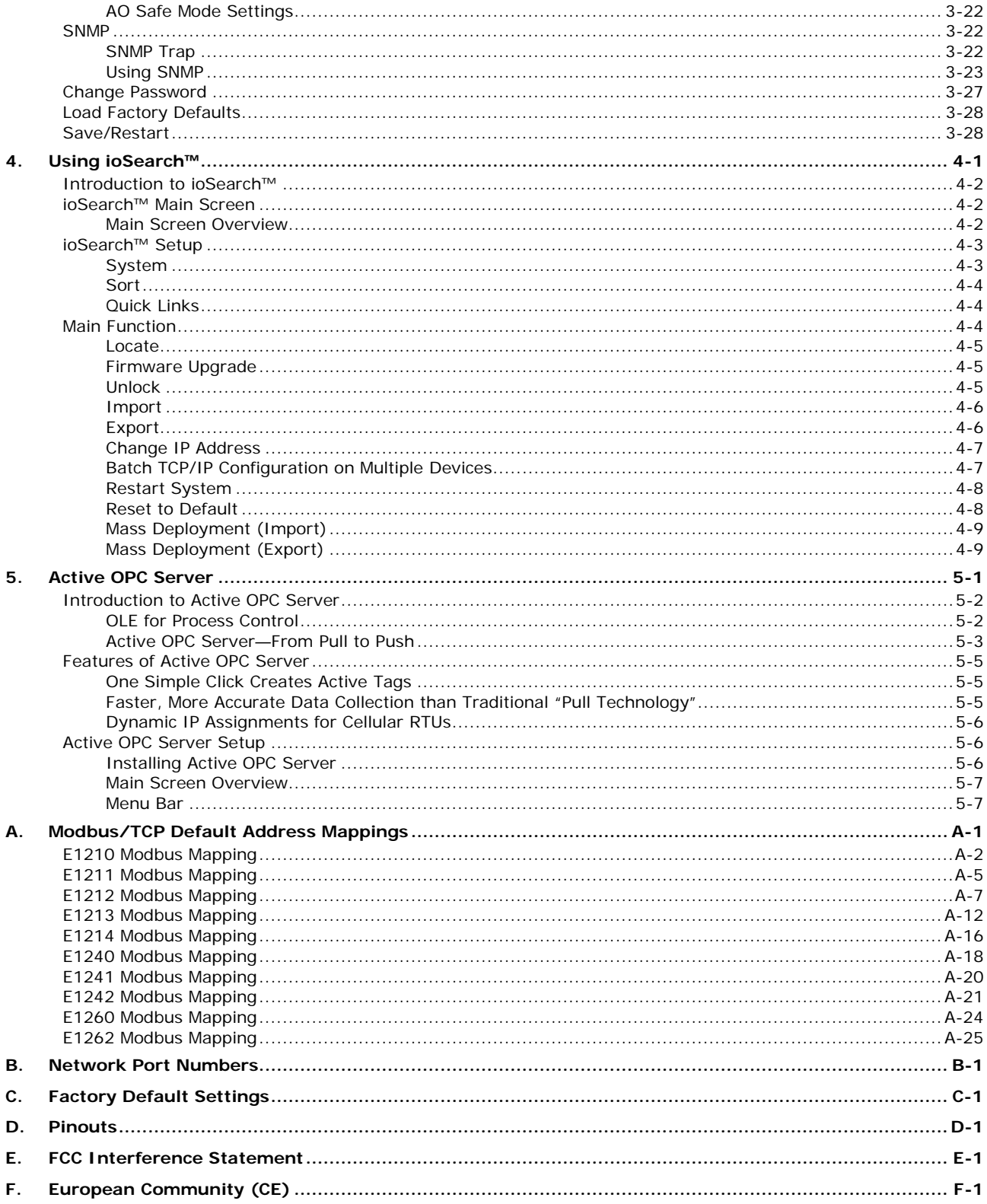

<span id="page-4-0"></span>The ioLogik E1200 industrial Ethernet remote I/O has two embedded Ethernet switch ports that allow information to flow to another local Ethernet device or connect to the next ioLogik in the daisy-chain. Applications such as factory automation, security and surveillance systems, and tunnel monitoring, can make use of daisy-chained Ethernet for building multi-drop I/O networks over standard Ethernet cables and familiar fieldbus protocols. The daisy-chain function on the ioLogik E1200 Ethernet remote I/O not only increases the connections between machines and panels, but also lowers the cost of buying separate Ethernet switches, and at the same time reduces labor fees and cabling by a large percentage. For example, if a production facility contains 700 stations (20 points per station), the wiring cost reduction can reach 15% of the total implementation cost.

The following topics are covered in this chapter:

- **[Product Features](#page-5-0)**
- **[Inside the Box](#page-5-1)**
- **[Product Model Information](#page-6-0)**
- **[Product Specifications](#page-7-0)** 
	- > [Common Specifications](#page-7-1)
	- > [ioLogik E1210](#page-8-0)
	- > [ioLogik E1211](#page-8-1)
	- > [ioLogik E1212](#page-9-0)
	- > [ioLogik E1213](#page-10-0)
	- > [ioLogik E1214](#page-11-0)
	- > [ioLogik E1240](#page-12-0)
	- > [ioLogik E1241](#page-12-1)
	- > [ioLogik](#page-13-0) E1242
	- > [ioLogik E1260](#page-14-0)
	- > [ioLogik E1262](#page-14-1)
- **[Physical Dimensions](#page-15-0)**

#### **[Hardware Reference](#page-16-0)**

- $\triangleright$  [Panel Guide](#page-16-1)
- [Ethernet Port](#page-16-2)
- $\triangleright$  [LED Indicators](#page-16-3)

#### **[I/O Circuit Diagram](#page-17-0)**

- [DI Circuit](#page-17-1)
- > [Sinking DO Circuit](#page-17-2)
- [Sourcing DO Circuit](#page-18-0)
- [DIO Circuit](#page-19-0)
- $\triangleright$  [Relay Circuit](#page-20-0)
- $\triangleright$  [AI Circuit](#page-20-1)
- > [RTD Circuit](#page-20-2)
- $\triangleright$  [TC Circuit](#page-21-0)

# <span id="page-5-0"></span>**Product Features**

- Active communication with patented Active OPC Server
- 2-port Ethernet switch for daisy-chain topologies
- Easy mass deployment and configuration with ioSearch™utility
- User-friendly configuration via web browser
- Save time and wiring costs with peer-to-peer communication
- User-defined Modbus/TCP addressing
- Simplify I/O management with MXIO library on either Windows or Linux platform
- Wide operating temperature: -40 to 75°C (-40 to 167°F)
- Supports SNMPv1/v2c
- UL/cUL Class I Division 2, ATEX Zone 2 certification

# <span id="page-5-1"></span>**Inside the Box**

The ioLogik E1200 is shipped with the following items:

- ioLogik E1200 remote Ethernet I/O server
- Document and software CD
- Quick installation guide

**NOTE** Notify your sales representative if any of the above items are missing or damaged.

# <span id="page-6-0"></span>**Product Model Information**

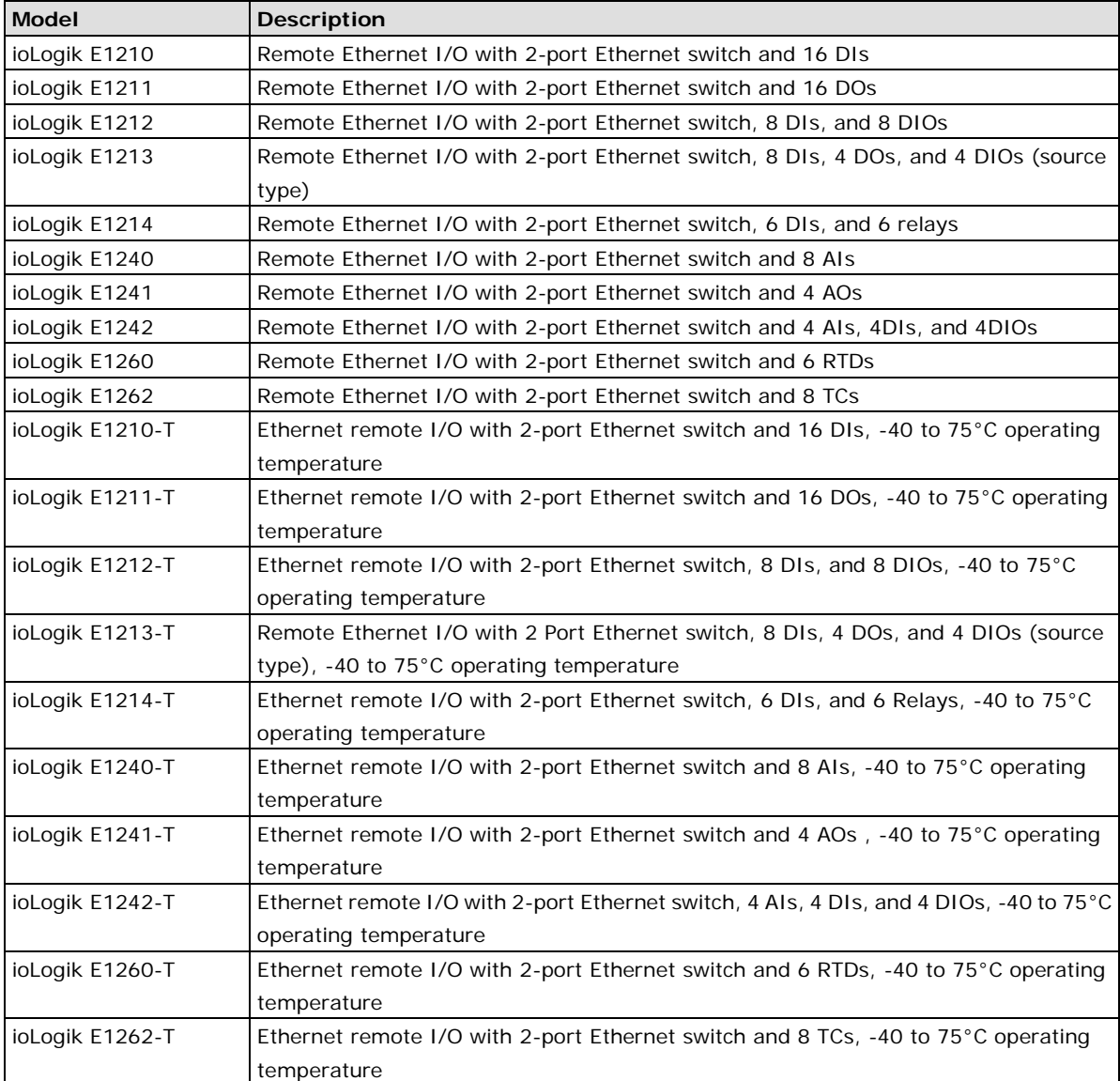

# <span id="page-7-0"></span>**Product Specifications**

### <span id="page-7-1"></span>**Common Specifications**

#### **LAN**

**Ethernet:** 2 x 10/100 Mbps switch ports, RJ45 **Protection:** 1.5 kV magnetic isolation **Protocols:** Modbus/TCP, TCP/IP, UDP, DHCP, BOOTP, HTTP

#### **Power Requirements**

**Power Input:** 24 VDC nominal, 12 to 36 VDC

#### **Physical Characteristics**

**Wiring:** I/O cable max. 14 AWG **Dimensions:** 27.8 x 124 x 84 mm (1.09 x 4.88 x 3.31 in) **Weight:** under 200 g **Mounting:** DIN rail or wall

#### **Environmental Limits**

**Operating Temperature:** Standard Models: -10 to 60°C (14 to 140°F) Wide Temp. Models: -40 to 75°C (-40 to 167°F) **Storage Temperature:** -40 to 85°C (-40 to 185°F) **Ambient Relative Humidity:** 5 to 95% (non-condensing) **Altitude:** Up to 2000 m

Note: Please contact Moxa if you require products guaranteed to function properly at higher altitudes.

#### **Standards and Certifications**

**Safety:** UL 508 **EMI:** EN 55022; EN 61000-3-2; EN 61000-3-3; FCC Part 15, Subpart B, Class A **EMS:** EN 55024, EN 61000-4-2, EN 61000-4-3, EN 61000-4-4, EN 61000-4-5, EN 61000-4-6, EN 61000-4-8, EN 61000-4-11 **Shock:** IEC 60068-2-27 **Freefall:** IEC 60068-2-32 **Vibration:** IEC 60068-2-6 **Green Product:** RoHS, CRoHS, WEEE

**Hazardous Location:** UL/cUL Class I Division 2, ATEX Zone 2 (ioLogik E1214 pending)

Note: Please check Moxa's website for the most up-to-date certification status.

#### **Warranty**

**Warranty Period:** 5 years (excluding ioLogik E1214)

**Details:** See www.moxa.com/warranty

Note: Because of the limited lifetime of power relays, products that use this component are covered by a 2-year warranty.

<span id="page-8-0"></span>**Inputs and Outputs**

**Digital Inputs:** 16 channels **Isolation:** 3K VDC or 2K Vrms

#### **Digital Input**

**Sensor Type:** Wet Contact (NPN or PNP), Dry Contact **I/O Mode:** DI or Event Counter **Dry Contact:** • On: short to GND • Off: open **Wet Contact (DI to COM):** • On: 10 to 30 VDC • Off: 0 to 3 VDC **Common Type:** 8 points per COM **Counter Frequency:** 250 Hz, power off storage

#### **Digital Filtering Time Interval:** Software selectable

#### **Power Requirements**

**Power Consumption:** 110 mA @ 24 VDC

**MTBF (mean time between failures) Time:** 671,345 hrs **Database:** Telcordia (Bellcore)

### <span id="page-8-1"></span>**ioLogik E1211**

#### **Inputs and Outputs**

**Digital Outputs:** 16 channels **Isolation:** 3K VDC or 2K Vrms

### **Digital Output**

**Type:** Sink **I/O Mode:** DO or Pulse Output **Pulse Output Frequency:** 500 Hz **Over-voltage Protection:** 45 VDC **Over-current Protection:** 2.6 A (4 channels @ 650 mA) **Over-temperature Shutdown:** 175°C (typical), 150°C (min.) **Current Rating:** 200 mA per channel

#### **Power Requirements**

**Power Consumption:** 208 mA @ 24 VDC

**MTBF (mean time between failures)**

**Time:** 923,027 hrs **Database:** Telcordia (Bellcore)

#### <span id="page-9-0"></span>**Inputs and Outputs**

**Digital Inputs:** 8 channels **Configurable DIOs:** 8 channels **Isolation:** 3K VDC or 2K Vrms

#### **Digital Input**

**Sensor Type:** Wet Contact (NPN or PNP), Dry Contact **I/O Mode:** DI or Event Counter **Dry Contact:** • On: short to GND • Off: open **Wet Contact (DI to COM):** • On: 10 to 30 VDC • Off: 0 to 3 VDC **Common Type:** 8 points per COM

**Counter Frequency:** 250 Hz, power off storage **Digital Filtering Time Interval:** Software selectable

#### **Digital Output**

**Type:** Sink **I/O Mode:** DO or Pulse Output **Pulse Output Frequency:** 500 Hz **Over-voltage Protection:** 45 VDC **Over-current Protection:** 2.6 A (4 channels @ 650 mA) **Over-temperature Shutdown:** 175°C (typical), 150°C (min.) **Current Rating:** 200 mA per channel **Power Requirements Power Consumption:** 155 mA @ 24 VDC

**MTBF (mean time between failures)**

**Time:** 561,930 hrs

**Database:** Telcordia (Bellcore)

#### <span id="page-10-0"></span>**Inputs and Outputs**

**Digital Inputs:** 8 channels **Digital Outputs:** 4 channels **Digital Input/Output (configurable by jumper):** 4 channels **Isolation:** 3K VDC or 2K Vrms

#### **Digital Input**

**Sensor Type:** NPN, PNP, and dry contact **I/O Mode:** DI or event counter

#### **Dry Contact:**

- On: short to GND
- Off: open

**Wet Contact (DI to COM):**

• On: 10 to 30 VDC

• Off: 0 to 3 VDC

**Common Type:** 12 points per COM

**Counter/Frequency:** 250 Hz, power off storage

#### **Digital Output**

**I/O Mode:** DO or Pulse Output **I/O Type:** Source **Current:** 500 mA per channel **Voltage:** 15 to 30 VDC (12 or 9 VDC configurable by jumper on the 4 DO channels) **Pulse Wave Width/Frequency:** 1 ms/500 Hz **Over-Voltage Protection:** 45 VDC **Over-Current Limit:** 1.5 A per channel @ 25°C **Over-Temperature Shutdown:** 175°C (typical), 150°C (min.) **Output Current Rating:** 0.5A per channel **Power Requirements**

**Power Input:** 24 VDC nominal, 12 to 36 VDC **Power Consumption:** 130 mA typical @ 24 VDC

#### <span id="page-11-0"></span>**Inputs and Outputs**

**Digital Inputs:** 6 channels **Relay Outputs:** 6 channels **Isolation:** 3K VDC or 2K Vrms

#### **Digital Input**

**Sensor Type:** Wet Contact (NPN or PNP), Dry Contact **I/O Mode:** DI or Event Counter **Dry Contact:** • On: short to GND • Off: open

**Wet Contact (DI to COM):**

• On: 10 to 30 VDC

• Off: 0 to 3 VDC

**Common Type:** 6 points per COM **Counter Frequency:** 250 Hz, power off storage **Digital Filtering Time Interval:** Software selectable

#### **Relay Output**

**Type:** Form A (N.O.) power relay **Contact Current Rating:** • Resistive Load: 5 A @ 30 VDC, 250 VAC, 110 VAC **Breakdown Voltage:** 500 VAC **Relay On/Off Time:** 1500 ms (max.) **Initial Insulation Resistance:** 1000 M ohms (min.) @ 500 VDC **Mechanical Endurance:** 5,000,000 operations **Electrical Endurance:** 100,000 operations @ 5 A resistive load **Contact Resistance:** 100 m ohms (max.) **Pulse Output:** 0.3 Hz at rated load Note: Ambient humidity must be non-condensing and remain between 5 and 95%. The relays of the ioLogik E1214 may malfunction when operating in high condensation environments below 0° Celsius.

#### **Power Requirements**

**Power Consumption:** 188 mA @ 24 VDC

**MTBF (mean time between failures) Time:** 808,744 hrs

**Database:** Telcordia (Bellcore)

#### <span id="page-12-0"></span>**Inputs and Outputs**

**Analog Inputs:** 8 channels **Isolation:** 3K VDC or 2K Vrms

#### **Analog Input**

**Type:** Differential input **Resolution:** 16 bits **I/O Mode:** Voltage / Current **Input Range:** 0 to 10 VDC, 0 to 20 mA, 4 to 20 mA **Accuracy:** ±0.1% FSR @ 25°C  $±0.3\%$  FSR @ -10 and 60 $°C$ ±0.5% FSR @ -40 and 75°C

### **Sampling Rate:**

- All channels: 12 samples/sec
- Per channel: 1.5 samples/sec

• Only one channel enabled: 12 samples/sec **Input Impedance:** 10M ohms (min.)

**Built-in Resistor for Current Input:** 120 ohms

#### **Power Requirements**

**Power Consumption:** 121 mA @ 24 VDC

**MTBF (mean time between failures) Time:** 474,053 hrs **Database:** Telcordia (Bellcore)

### <span id="page-12-1"></span>**ioLogik E1241**

#### **Inputs and Outputs**

**Analog Outputs:** 4 channels **Isolation:** 3K VDC or 2K Vrms

#### **Analog Output**

**Resolution:** 12 bits **Output Range:** 0 to 10 VDC, 4 to 20 mA **Voltage Output:** 10 mA (max.) **Accuracy:** ±0.1% FSR @ 25°C  $\pm$ 0.3% FSR @ -40 and 75°C **Load Resistor:**

• Internal resistor: 400 ohms Note: 24 V of external power required when loading greater than 1000 ohms.

#### **Power Requirements**

**Power Consumption:** 194 mA @ 24 VDC

**MTBF (mean time between failures) Time:** 888,656 hrs **Database:** Telcordia (Bellcore)

#### <span id="page-13-0"></span>**Inputs and Outputs**

**Analog Inputs:** 4 channels **Digital Inputs:** 4 channels **Configurable DIOs:** 4 channels **Isolation:** 3K VDC or 2K Vrms

#### **Analog Input**

**Type:** Differential input **Resolution:** 16 bits **I/O Mode:** Voltage / Current **Input Range:** 0 to 10 VDC, 0 to 20 mA, 4 to 20 mA **Accuracy:** ±0.1% FSR @ 25°C  $\pm$ 0.3% FSR @ -10 and 60°C

 $+0.5\%$  FSR @ -40 and 75°C

#### **Sampling Rate:**

- All channels: 12 samples/sec
- Per channel: 3 samples/sec
- Only one channel enabled: 12 samples/sec

**Input Impedance:** 10M ohms (min.)

**Built-in Resistor for Current Input:** 120 ohms

#### **Digital Input**

**Sensor Type:** Wet Contact (NPN or PNP), Dry Contact **I/O Mode:** DI or Event Counter **Dry Contact:**

### • On: short to GND

• Off: open

### **Wet Contact (DI to COM):**

- On: 10 to 30 VDC
- Off: 0 to 3 VDC

**Common Type:** 4 points per COM **Counter Frequency:** 250 Hz, power off storage **Digital Filtering Time Interval:** Software selectable

#### **Digital Output**

**Type:** Sink **I/O Mode:** DO or Pulse Output **Pulse Output Frequency:** 500 Hz **Over-voltage Protection:** 45 VDC **Over-current Protection:** 2.6 A (4 channels @ 650 mA) **Over-temperature Shutdown:** 175°C (typical), 150°C (min.) **Current Rating:** 200 mA per channel

#### **Power Requirements**

**Power Consumption:** 139 mA @ 24 VDC

**MTBF (mean time between failures) Time:** 502,210 hrs **Database:** Telcordia (Bellcore)

#### <span id="page-14-0"></span>**Inputs and Outputs**

**RTD Inputs:** 6 channels **Isolation:** 3K VDC or 2K Vrms

### **RTD Inputs**

#### **Input Type:**

- PT50, PT100, PT200, PT500 (-200 to 850°C)
- PT1000 (-200 to 350°C)
- Resistance of 310, 620, 1250, and 2200 ohms

#### **Sampling Rate:**

- All channels: 12 samples/sec
- Per channel: 2 samples/sec
- Only one channel enabled: 12 samples/sec
- **Resolution:** 0.1°C or 0.1 ohm

#### **Accuracy:**

±0.1% FSR @ 25°C

±0.3% FSR @ -40 and 75°C

**Input Impedance:** 625K ohms

#### **Power Requirements**

**Power Consumption:** 110 mA @ 24 VDC

**MTBF (mean time between failures) Time:** 660,260 hrs **Database:** Telcordia (Bellcore)

### <span id="page-14-1"></span>**ioLogik E1262**

#### **Inputs and Outputs**

**Thermocouple Inputs:** 8 channels **Isolation:** 3K VDC or 2K Vrms

#### **Thermocouple Input**

**Sensor Type:** J (0 to 750°C), K (-200 to 1250°C), T (-200 to 350°C), E (-200 to 900°C), R (-50 to 1600°C), S (-50 to 1760°C), B (600 to 1700°C), N (-200 to 1300°C)

#### **Millivolt Type:**

• Mode: ±78.126 mV, ±39.062 mV, ±19.532 mV

• Fault and over-voltage protection: -35 to +35 VDC (power off); -25 to +30 VDC (power on)

#### **Sampling Rate:**

- All channels: 12 samples/sec
- Per channel: 1.5 samples/sec
- Only one channel enabled: 12 samples/sec
- **Resolution:** 16 bits

#### **Accuracy:**

±0.1% FSR @ 25°C  $+0.3\%$  FSR @ -40 and 75°C

**Input Impedance:** 10M ohms

#### **Power Requirements**

**Power Consumption:** 118 mA @ 24 VDC

**MTBF (mean time between failures) Time:** 631,418 hrs **Database:** Telcordia (Bellcore)

# <span id="page-15-0"></span>**Physical Dimensions**

Unit: mm (inch)

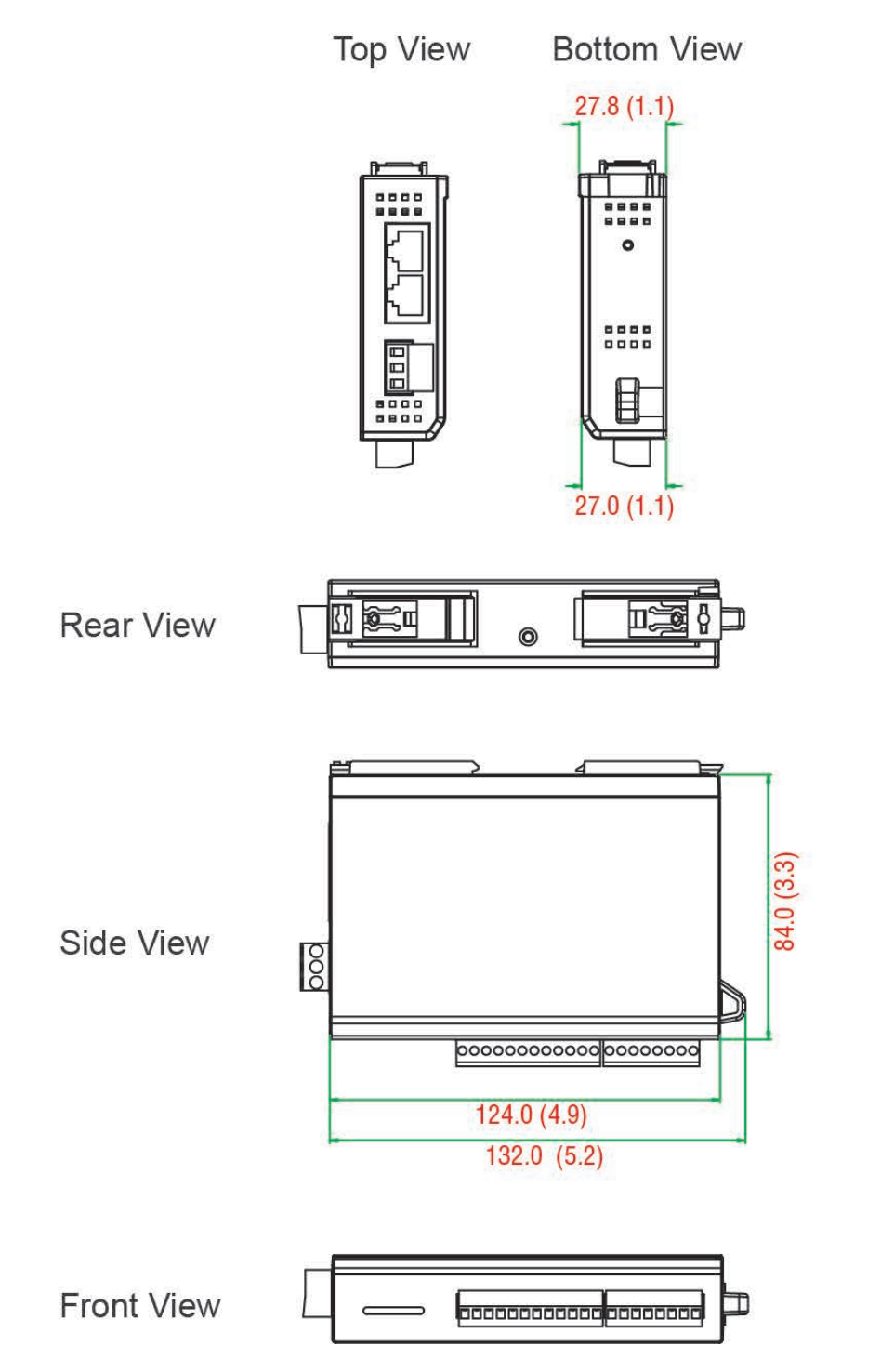

# <span id="page-16-0"></span>**Hardware Reference**

## <span id="page-16-1"></span>**Panel Guide**

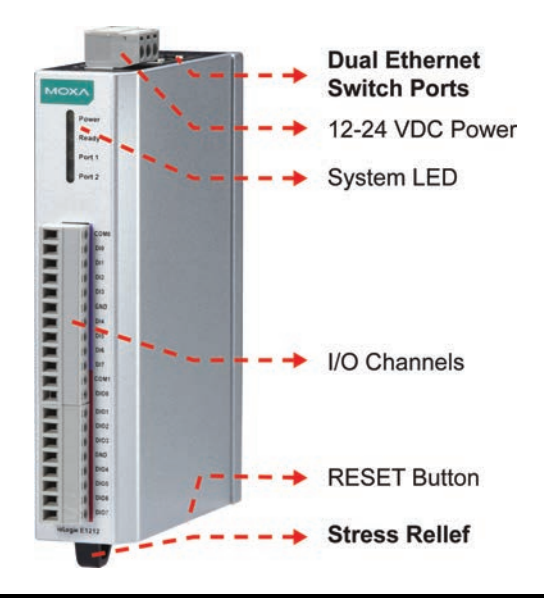

**NOTE** The RESET button restarts the server and resets all settings to factory defaults. Use a pointed object such as a straightened paper clip to hold down the RESET button for 5 seconds. The factory defaults will be loaded once the READY LED turns green again. You may then release the RESET button.

## <span id="page-16-2"></span>**Ethernet Port**

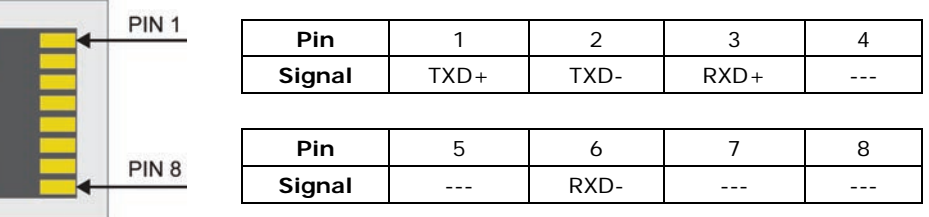

## <span id="page-16-3"></span>**LED Indicators**

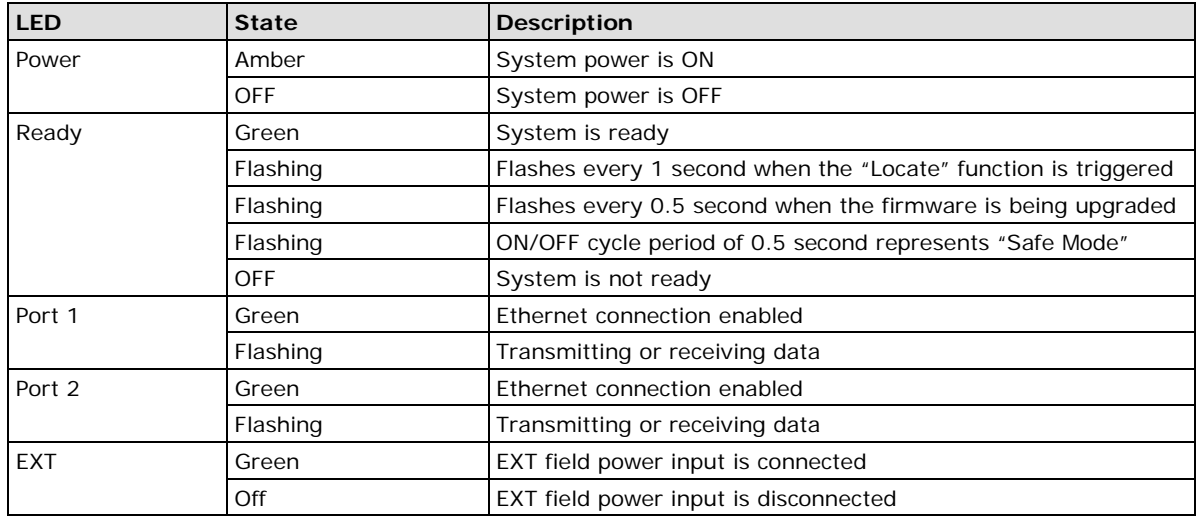

# <span id="page-17-0"></span>**I/O Circuit Diagram**

# <span id="page-17-1"></span>**DI Circuit**

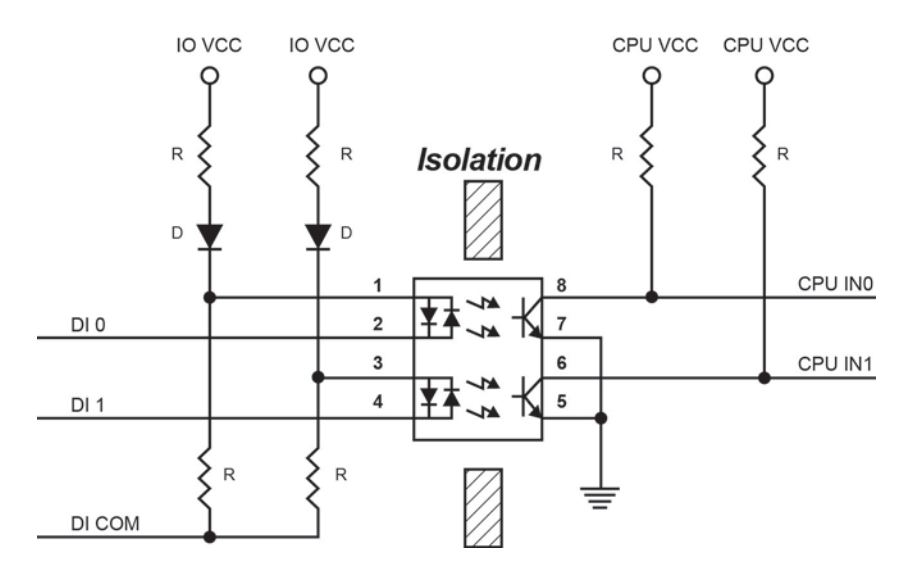

## <span id="page-17-2"></span>**Sinking DO Circuit**

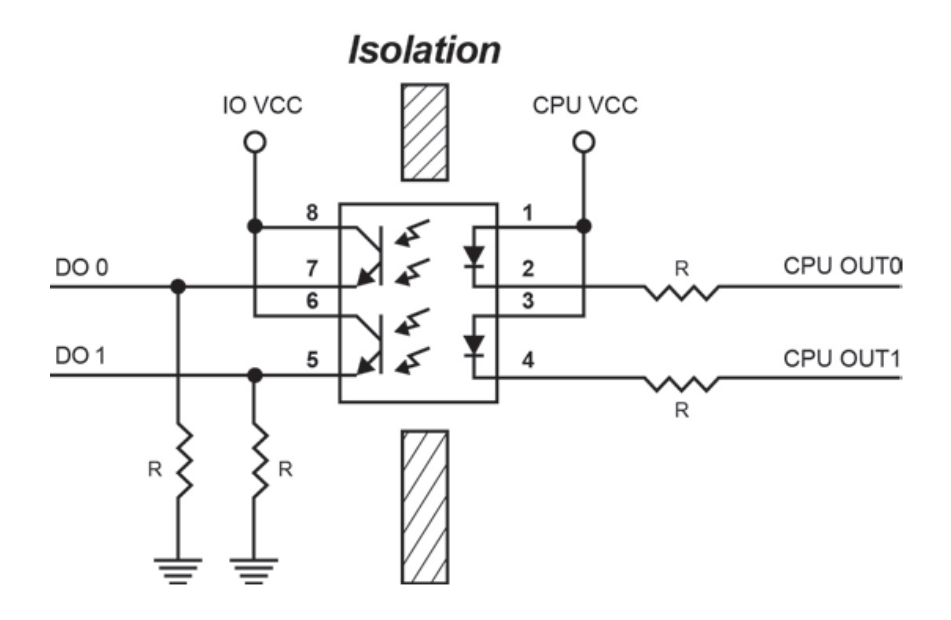

## <span id="page-18-0"></span>**Sourcing DO Circuit**

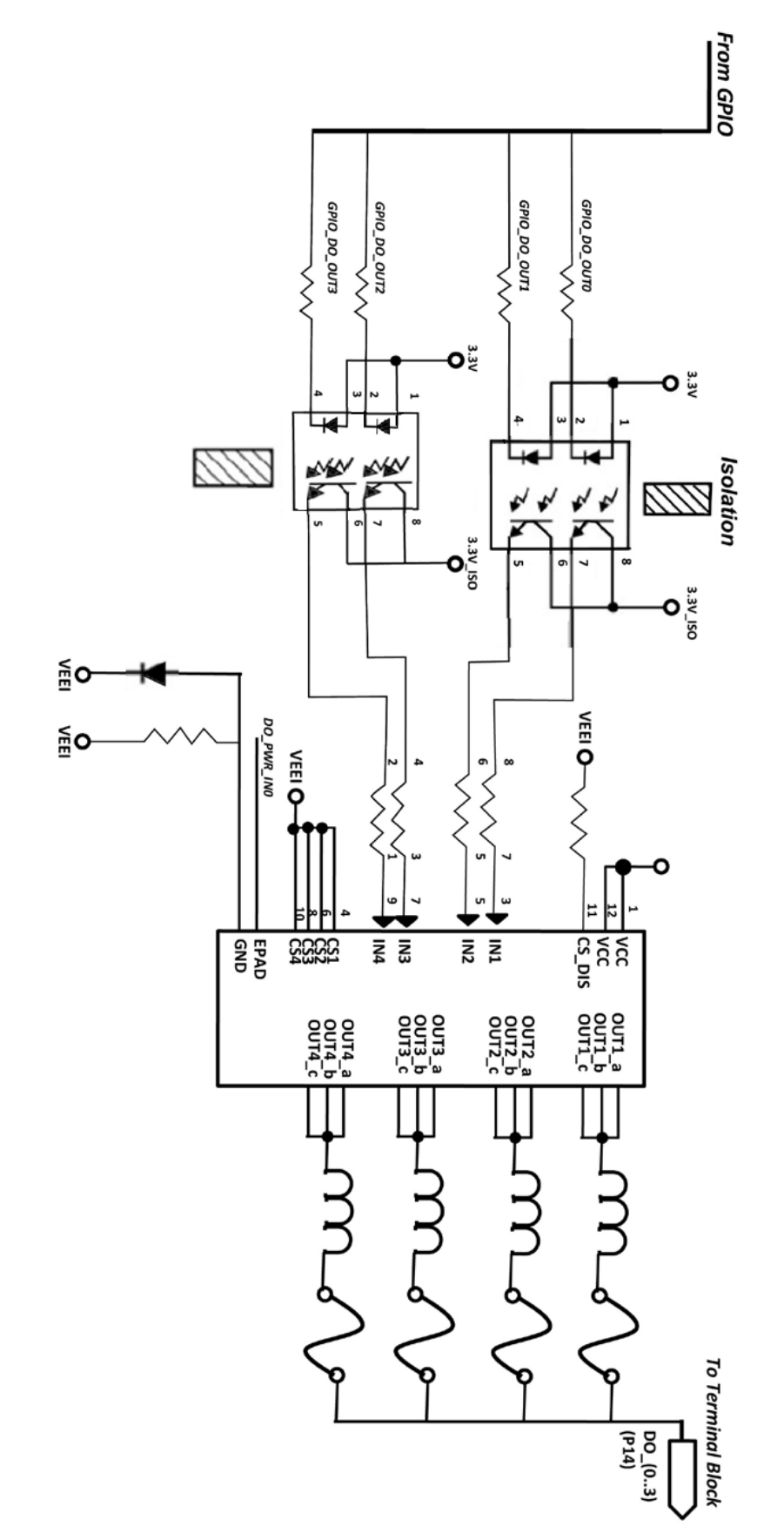

## <span id="page-19-0"></span>**DIO Circuit**

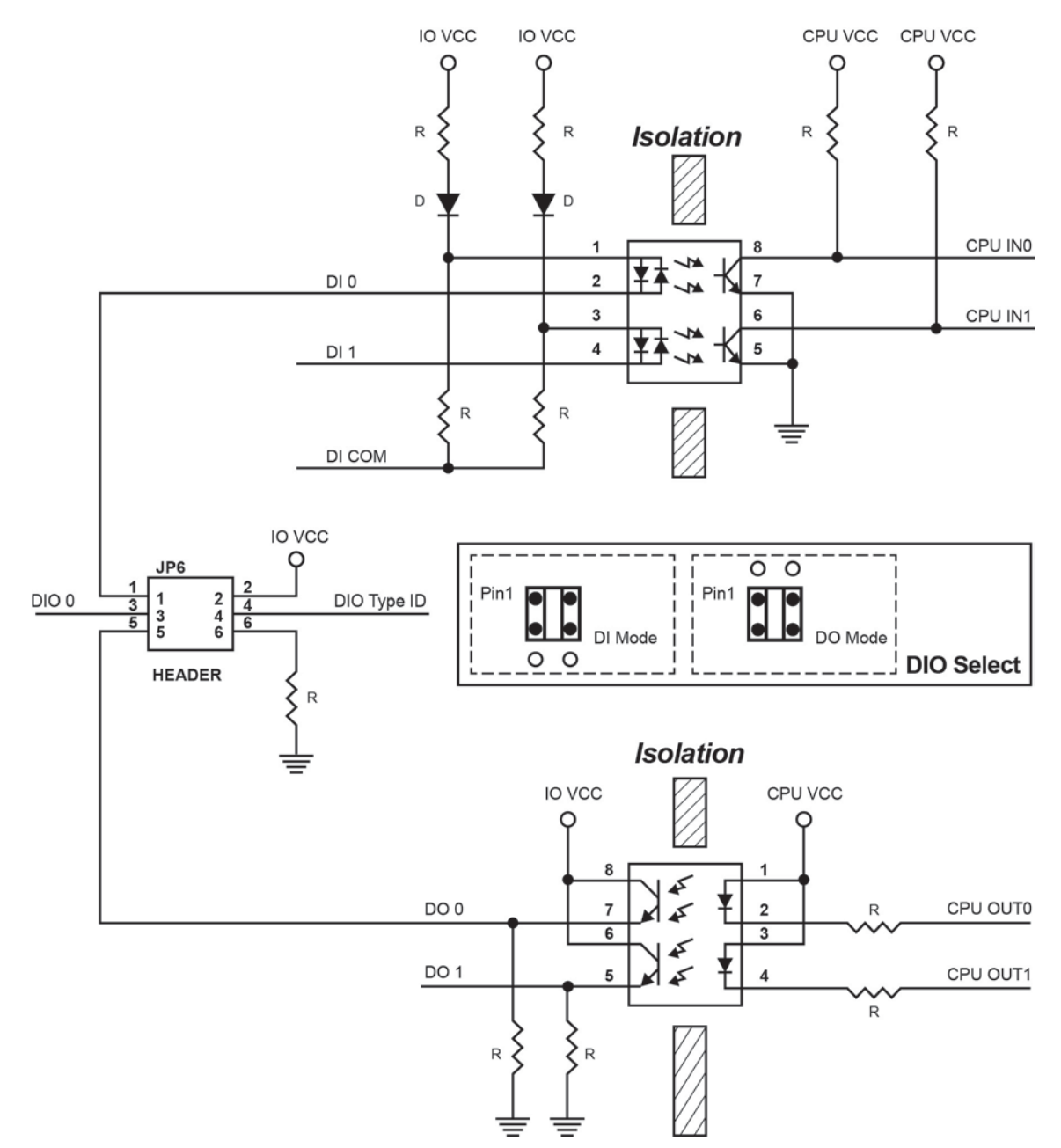

## <span id="page-20-0"></span>**Relay Circuit**

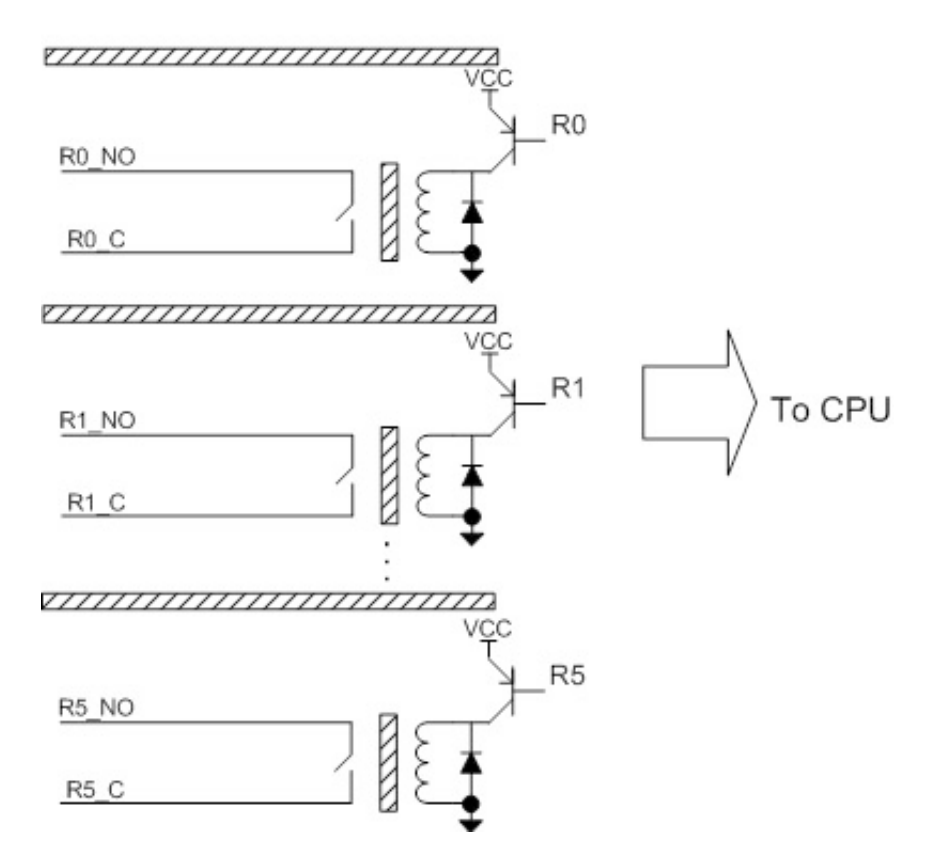

## <span id="page-20-1"></span>**AI Circuit**

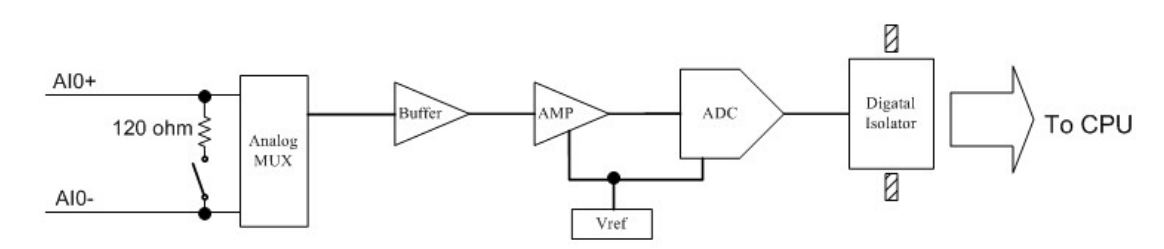

## <span id="page-20-2"></span>**RTD Circuit**

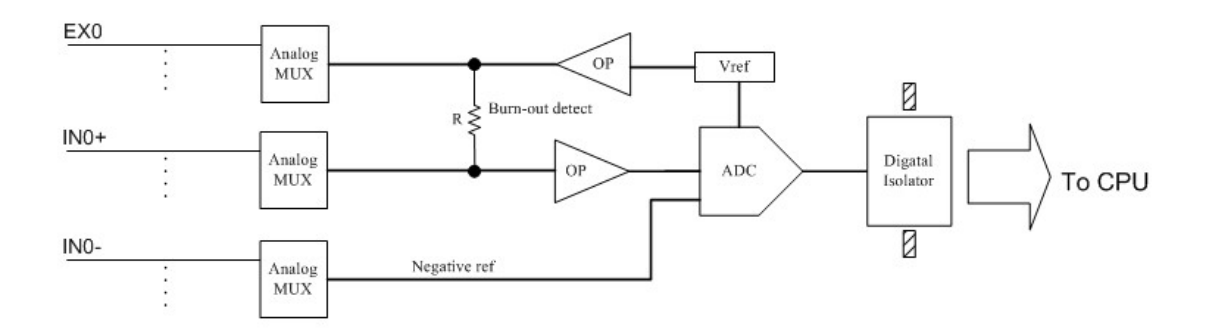

## <span id="page-21-0"></span>**TC Circuit**

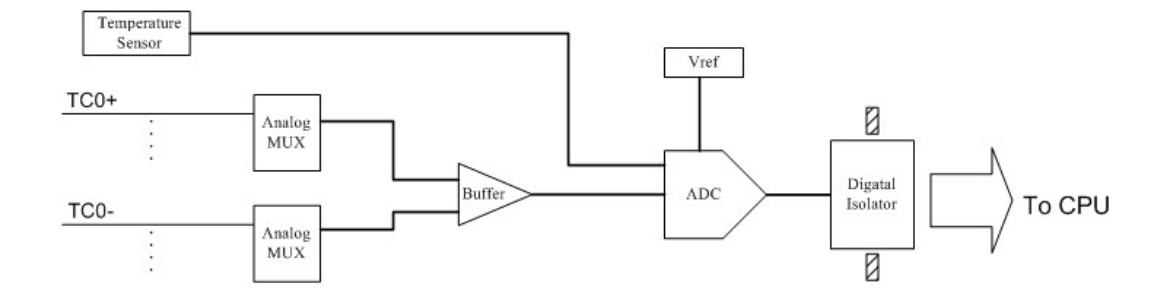

<span id="page-22-0"></span>This chapter describes how to install the ioLogik E1200.

The following topics are covered in this chapter:

#### **[Hardware Installation](#page-23-0)**

- [Connecting the Power](#page-23-1)
- [Grounding the ioLogik E1200](#page-23-2)
- > [DIN Rail, Wall Mounting](#page-23-3)
- ▶ [Connecting to the Network](#page-24-0)
- [Jumper Settings \(DIO and AI\)](#page-24-1)
- > [I/O Wiring Diagrams](#page-26-0)
- **[ioSearch™ Installation](#page-28-0)**
- **[Load Factory Default Settings](#page-28-1)**

# <span id="page-23-0"></span>**Hardware Installation**

## <span id="page-23-1"></span>**Connecting the Power**

Connect the 12 to 36 VDC power line to the ioLogik E1200's terminal block on the top panel. If power is properly supplied, the Power LED will glow a solid amber color.

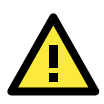

### **ATTENTION**

Determine the maximum possible current for each power wire and common wire. Observe all electrical codes dictating the maximum current allowable for each wire size. If the current exceeds the maximum rating, the wiring may overheat, causing serious damage to your equipment. For safety reasons, we recommend an average cable size of 22 AWG. However, depending on the current load, you may want to adjust your cable size (the maximum wire size for power connectors is 2 mm).

## <span id="page-23-2"></span>**Grounding the ioLogik E1200**

The ioLogik E1200 is equipped with a grounding point on the terminal block located on the top panel.

Connect the ground pin  $\langle \overline{\phantom{x}} \rangle$  if earth ground is available.

## <span id="page-23-3"></span>**DIN Rail, Wall Mounting**

There are two sliders on the back of the unit for DIN rail and wall mounting.

#### **Mounting on a DIN rail:**

Pull out the bottom slider, latch the unit onto the DIN rail, and push the slider back in.

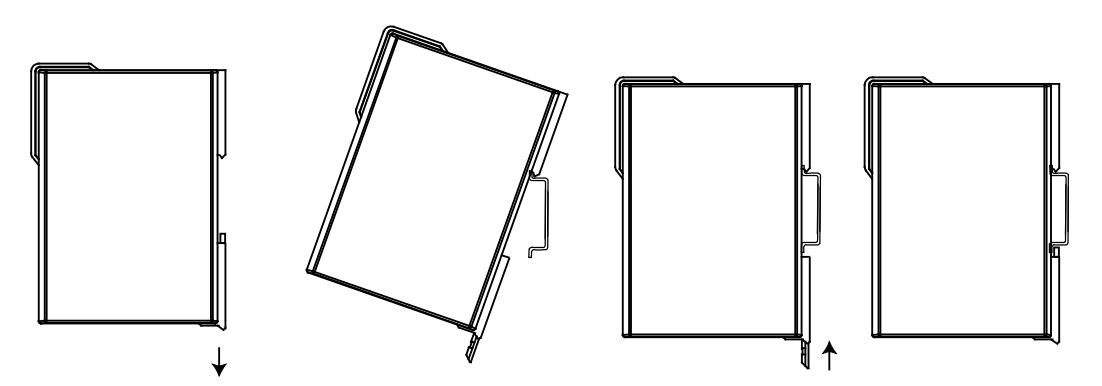

#### **Mounting on the wall:**

Pull out both the top and bottom sliders and align the screws accordingly.

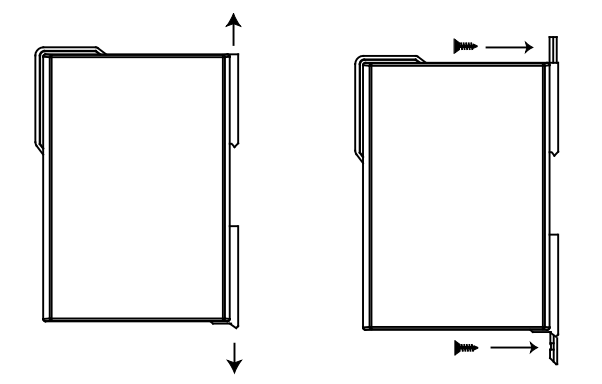

## <span id="page-24-0"></span>**Connecting to the Network**

The ioLogik E1200 has two built-in RJ45 Ethernet ports for connecting a standard direct or cross-over Ethernet cable to either the host PC or another ioLogik E1200 device. For initial setup of the ioLogik E1200, it is recommended that the ioLogik E1200 be configured using a direct connection to a host computer rather than remotely over the network.

Configure the host PC's IP address to 192.168.127.xxx (where xxx ranges from 001 to 253). When using Windows, you will need to configure from the Control Panel.

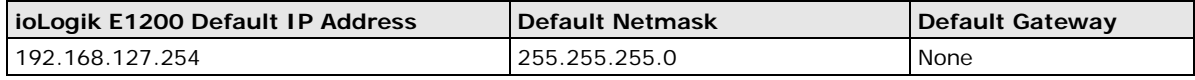

Use the web console or ioSearch™ configuration utility to connect to the ioLogik E1200. Once the ioLogik E1200 has been detected, modify the settings as needed for your network environment, and then restart the server. Refer to Chapters 3 and 4 for further details.

## <span id="page-24-1"></span>**Jumper Settings (DIO and AI)**

The ioLogik E1212, E1240, and E1242 models require configuration for the jumpers located inside the cover. Remove the screw on the back panel and open the cover to configure the jumpers.

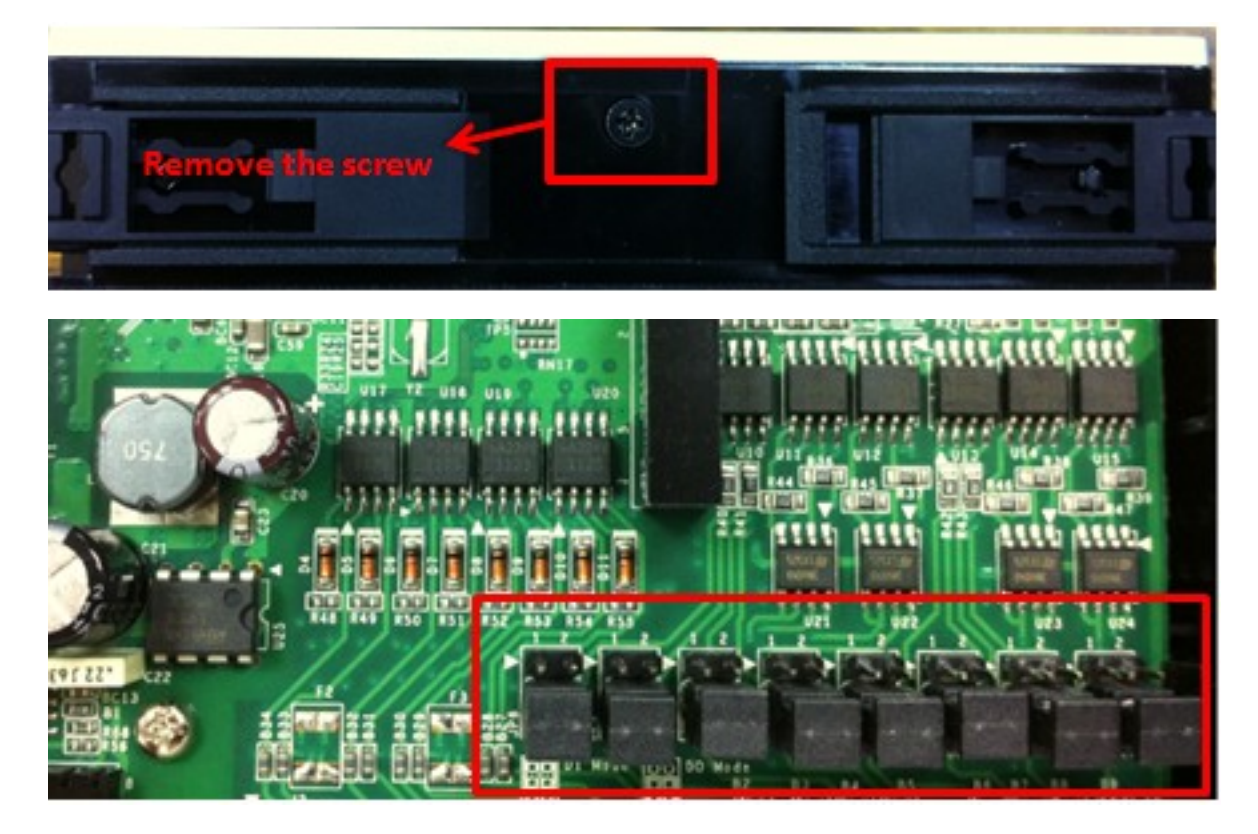

### **DIO Mode Configuration Settings**

DIO mode configuration settings are shown below:

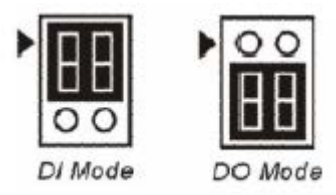

The default setting is DO Mode.

### **AI Mode Configuration Settings**

Analog mode configuration settings are shown below:

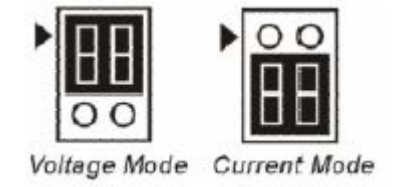

The default setting is Voltage Mode.

## **EXT Power Configuration Settings (ioLogik E1213 Only)**

The ioLogik E1213 digital outputs have 3 possible external (EXT) power configurations. Only one field power configuration can be selected at a time (JP10 / 12V JP5 / 9V JP11) and the jumper must be inserted vertically, not horizontally. EXT power configuration settings are shown below:

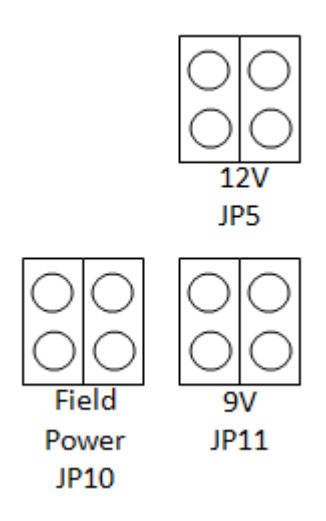

The default setting is Field Power JP10.

**NOTE** The ioLogik E1213 has 4 pure DO channels and 4 hybrid DIO channels. For the 4 pure DO channels, you can use the jumpers to select the power configuration output (i.e., field power, 12 V, 9 V). But for the 4 hybrid DIO channels, you cannot use the jumpers to select the power configuration output. Instead, you can only use the jumpers to set the DIO channels to either DI mode or DO mode.

## <span id="page-26-0"></span>**I/O Wiring Diagrams**

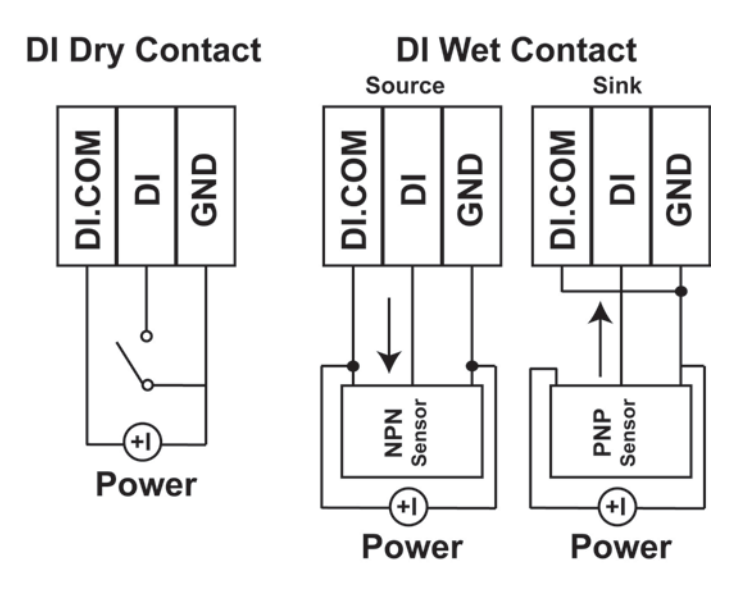

A **Dry Contact** is a contact that does not provide voltage.

A **Wet Contact** is a contact that will provide voltage when closed.

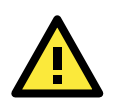

### **ATTENTION**

 $\overline{\mathsf{C}}$ 

Load

Load

 $\overline{\mathbf{Q}}$ 

Remove the screw on the back panel and open the cover to configure the jumpers.

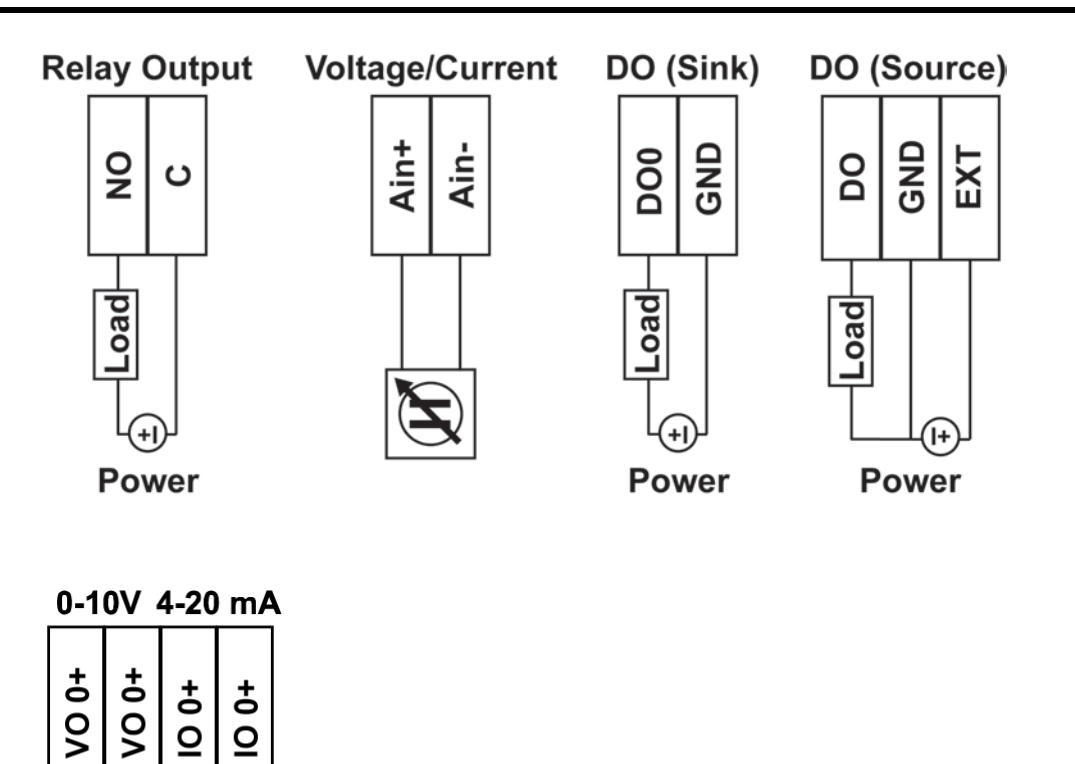

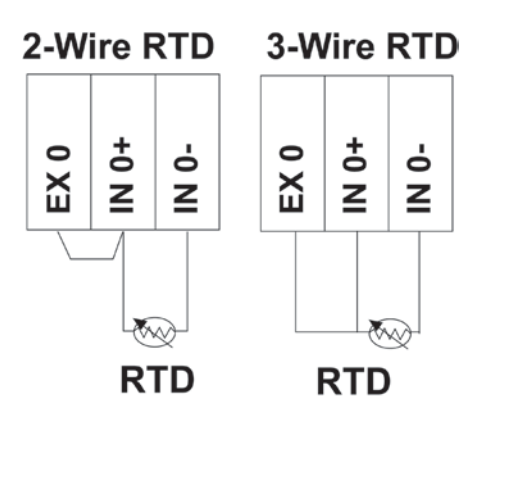

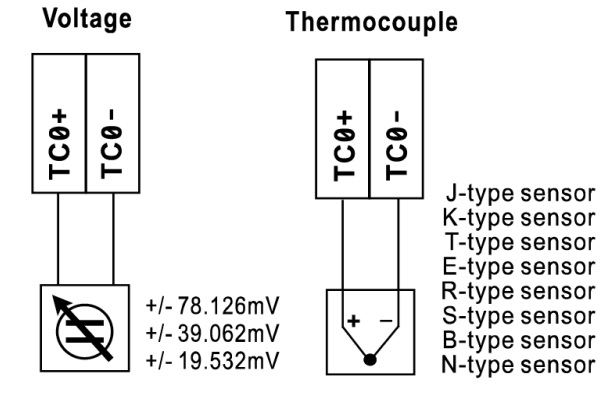

**NOTE** It is recommended to use a contact protection circuit for relay output. A varistor can serve as a contact protection circuit, where the parallel circuit connects to the Load.

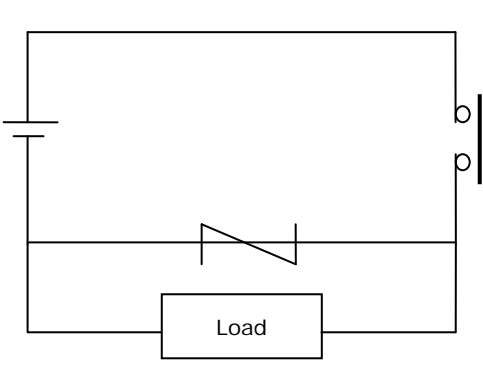

**NOTE** A "load" in a circuit schematic is a component or portion of the circuit that consumes electric power. For the diagrams shown in this document, "load" refers to the devices or systems connected to the remote I/O unit.

# <span id="page-28-0"></span>**ioSearch™ Installation**

ioSearch™ is a search utility that helps the user locate ioLogik E1200 devices on the local network. Find the ioSearch™ utility in the **Document and Software CD** under **Software ioSearch**, or download the latest version from Moxa's website.

- 1. **Installing from the CD:** Insert the **Document and Software CD** into the host computer. In the root directory of the CD, locate and run SETUP.EXE. The installation program will guide you through the installation process and install the ioSearch™ utility. You can also install the MXIO DLL library separately.
- 2. **Open ioSearch:** After installation is finished, run ioSearch™ from **Start Program Files MOXA IO**  Server → Utility → ioSearch.
- 3. **Search the network for the server:** On the menu bar, select **System Auto Scan Active Ethernet I/O Server**. A dialog window will pop up. Click **Start Search** to begin searching for the ioLogik E1200.

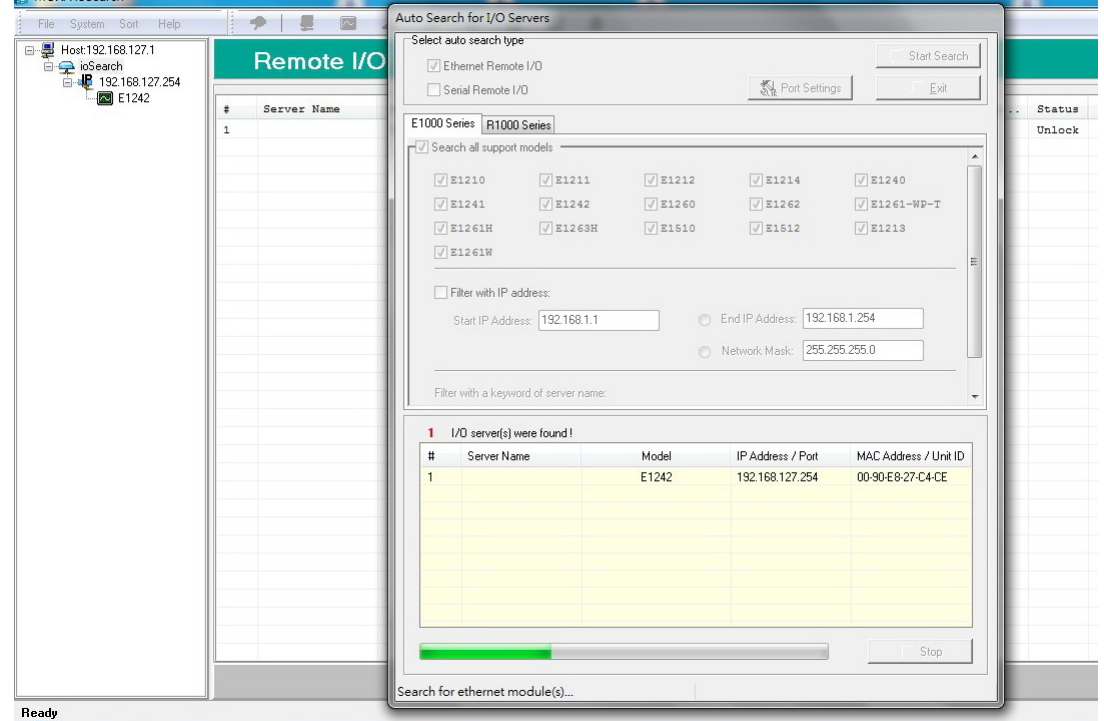

If multiple ioLogik E1200 units are installed on the same network, remember that each unit has the same default IP address. You will need to assign a different IP address to each unit to avoid IP conflicts.

# <span id="page-28-1"></span>**Load Factory Default Settings**

There are three ways to restore the ioLogik E1200 to factory default settings.

- 1. Hold down the RESET button for 5 seconds
- 2. Right-click on the specific ioLogik device in the ioSearch™ utility and select **Reset to Default**
- 3. Select **Load Factory Default** from the web console

# **3. Using the Web Console**

<span id="page-29-0"></span>The ioLogik E1200's main configuration and management utility is the built-in web console, which can be used to configure a wide range of options.

The following topics are covered in this chapter:

- **[Introduction to the Web Console](#page-30-0)**
- **[Overview](#page-31-0)**
- **[Network Settings for the Web Console](#page-32-0)**
	- ▶ [General Settings](#page-32-1)
	- [Ethernet Configuration](#page-32-2)
- **[User-Defined Modbus Addressing](#page-33-0)**
	- [Default Modbus Address](#page-33-1)
- **[Active OPC Server Settings](#page-34-0)**
- **[Tag Generation](#page-34-1)**
- **[I/O Settings](#page-36-0)**
	- [DI Channels](#page-36-1)
	- > [DO Channels](#page-38-0)
	- $\triangleright$  [AI Channels](#page-39-0)
	- > [AI Input Range](#page-40-0)
	- $\triangleright$  [AO Channels](#page-42-0)
	- $\triangleright$  [RTD Channels](#page-43-0)
	- $\triangleright$  [TC Channels](#page-45-0)

#### $\Box$  [System Management](#page-46-0)

- $\triangleright$  [Accessibility IP List](#page-46-1)
- > [Network Connection](#page-47-0)
- > [Firmware Update](#page-47-1)
- > [Import System Configuration Settings](#page-47-2)
- [Export System Settings](#page-48-0)

#### **[Peer-to-Peer Networking](#page-48-1)**

- [Peer-to-Peer Settings \(1-50\)](#page-48-2)
- > Sample Peer-to-Peer Configuration
- > [DO Safe Mode Settings](#page-50-0)
- > [AO Safe Mode Settings](#page-50-1)

#### **[SNMP](#page-50-2)**

- $\triangleright$  [SNMP Trap](#page-50-3)
- [Using SNMP](#page-51-0)
- **[Change Password](#page-55-0)**
- **[Load Factory Defaults](#page-56-0)**
- **[Save/Restart](#page-56-1)**

## <span id="page-30-0"></span>**Introduction to the Web Console**

The ioLogik E1200 web console is a browser-based configuration utility. When the ioLogik E1200 is connected to your network, you may enter the server's IP address in your web browser to access the web console.

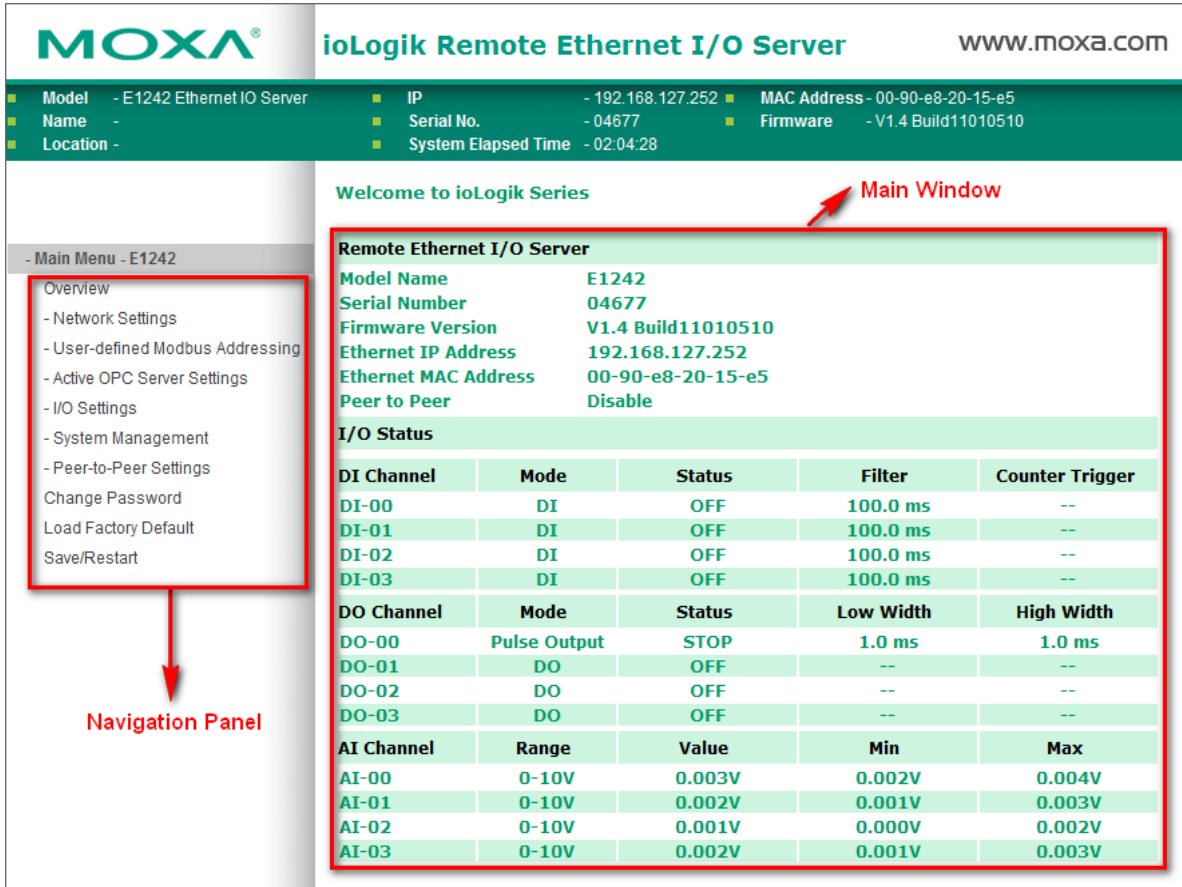

The left panel is the navigation panel and contains an expandable menu tree for navigating among the various settings and categories. When you click on a menu item in the navigation panel, the main window will display the corresponding options for that item. Configuration changes can then be made in the main window. For example, if you click on **Network Settings** in the navigation panel, the main window will show a page of basic settings that you can configure.

You must click on the **Submit** button after making configuration changes. The **Submit** button will be located at the bottom of every page that has configurable settings. If you navigate to another page without clicking the **Submit** button, your changes will not be retained.

**Submitted changes will not take effect until they are saved and the ioLogik E1200 is restarted!** You may save and restart the server in one step by clicking on the **Save/Restart** button after you submit a change. If you need to make several changes before restarting, you may save your changes without restarting by selecting **Save/Restart** in the navigation panel. If you restart the ioLogik E1200 without saving your configuration, the ioLogik E1200 will discard all submitted changes.

**NOTE** The web console is best viewed with Internet Explorer 9 or higher; some functionality may not be supported when using other browsers.

## <span id="page-31-0"></span>**Overview**

The **Overview** page contains basic information about the ioLogik E1200, including the model name, serial number, firmware version, MAC address, and current IP address. Most importantly, you can see the current I/O status by pressing the F5 key on the computer keyboard to refresh the page.

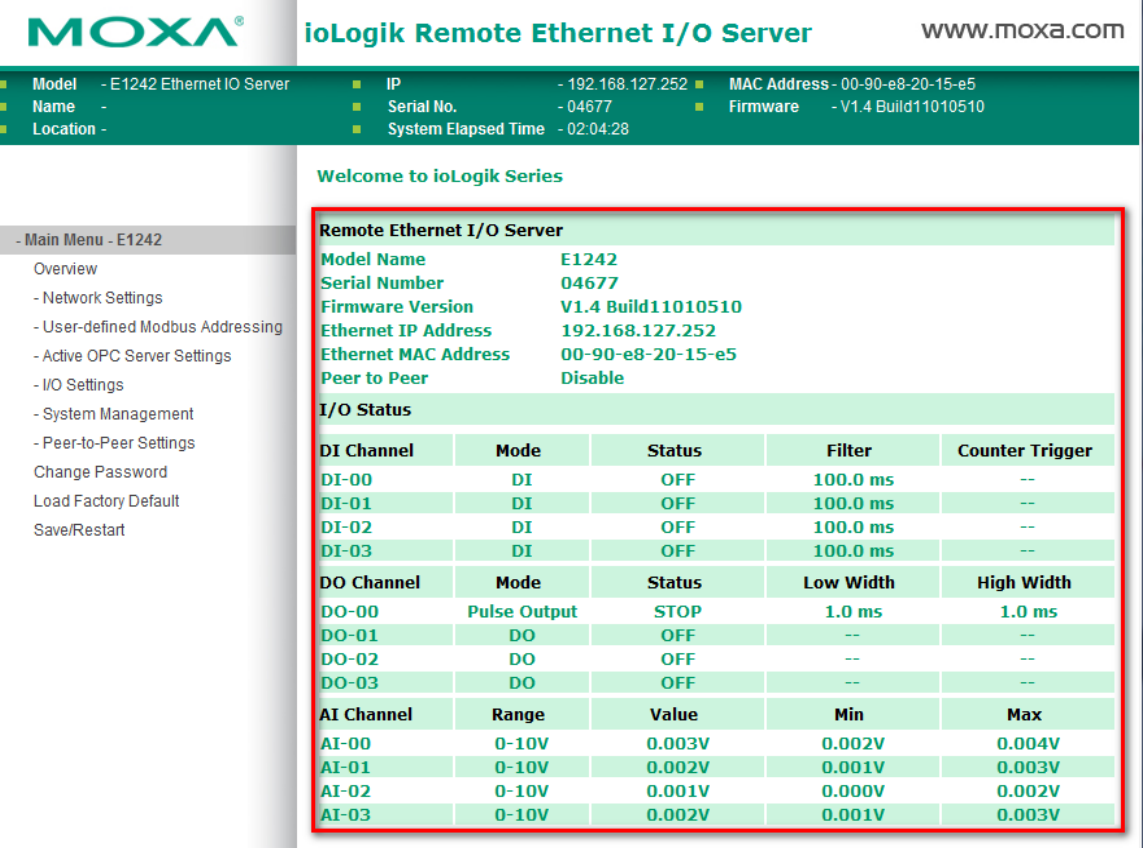

# <span id="page-32-0"></span>**Network Settings for the Web Console**

## <span id="page-32-1"></span>**General Settings**

On the **General Settings** page, you can assign a server name and location to assist you in differentiating between different ioLogik E1200 units. You may also configure the Modbus/TCP timeout interval or enable the **Communication Watchdog** function.

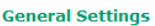

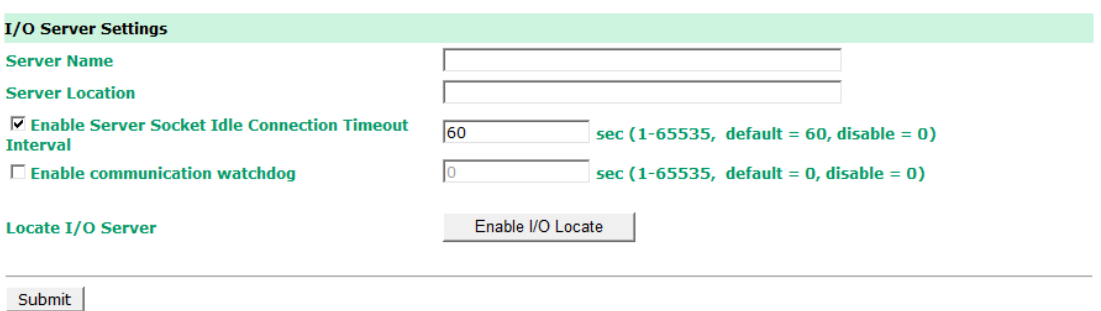

**Enable Server Socket Idle Connection Timeout Interval** automatically disconnects the Modbus/TCP connection from the server after a specified time period to free up the port for the next connection.

**Enable Communication Watchdog** activates **Safe Mode** when a specified period of time has passed and there is a loss of Modbus/TCP network connectivity. **Safe Mode** is specially designed for products with output channels to output a suitable value (see Chapter 3: **[AO Safe Mode Setting](#page-50-1)**) or status (see Chapter 3: **[DO](#page-50-0)  [Safe Mode Setting](#page-50-0)**) when the ioLogik E1200 cannot be controlled by a remote PC (such as in the event of a network failure). By default, the watchdog is disabled. Users can configure how each output channel responds on the I/O Settings page.

To enable the Communication Watchdog function, select the **Enable Communication Watchdog** checkbox, set the timeout value, and then restart the server. When the watchdog is enabled, the ioLogik E1200 will enter **Safe Mode** after there is a disruption in communication that exceeds the specified time limit.

**Enable I/O Locate** enables remote toggling of the **Ready** LED from off to flashing to enable remote control of LEDs for easier location of devices when troubleshooting.

## <span id="page-32-2"></span>**Ethernet Configuration**

On the **Ethernet Configuration** page, you can set up a static or dynamic IP address for the ioLogik E1200, and configure the subnet mask and gateway address.

#### **Ethernet Configuration**

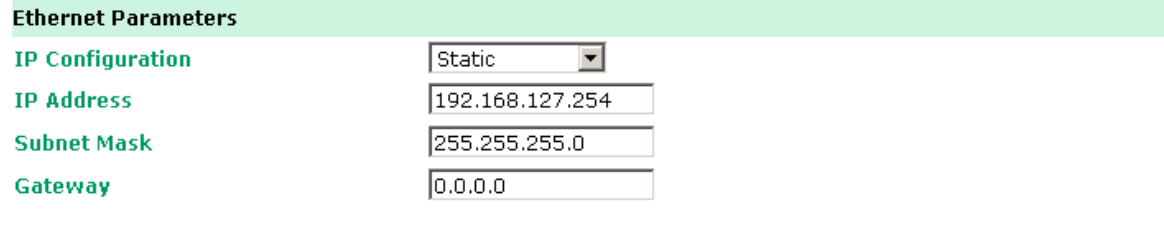

Submit

 $\frac{1}{2}$  and  $\frac{1}{2}$  and  $\frac{1}{2}$  and  $\frac{1}{2}$ 

# <span id="page-33-0"></span>**User-Defined Modbus Addressing**

The input and output address can be configured in a different format on a specific settings page. Check the **Enable User-defined Modbus Addressing** box, select the Modbus function, and then configure the start address of each item.

#### **User-defined Modbus Addressing**

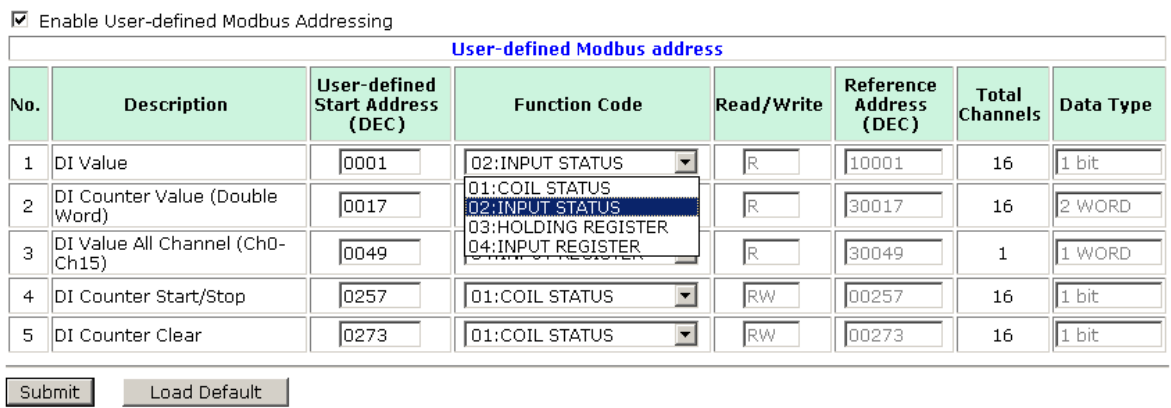

## <span id="page-33-1"></span>**Default Modbus Address**

You can view the default Modbus address for all I/O devices on the **Default Modbus Address** settings page. However, only the starting address will be displayed for each item with multiple reference addresses. For example, if the reference addresses for DI Value start from 10001 and the second DI channel's reference address is 10002, only the first DI channel's Modbus address of 10001 will be displayed. See the diagram below.

#### **Default Modbus Address**

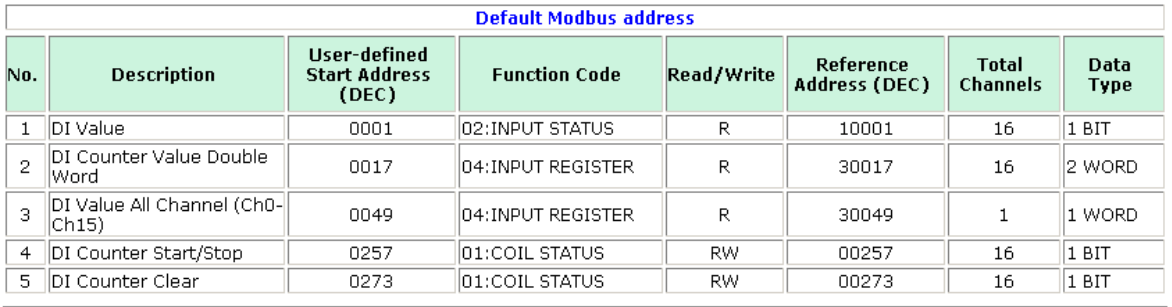

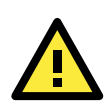

### **ATTENTION**

Disable the user-defined Modbus addressing function if using the MXIO (.NET) library or Active OPC Server to control or monitor the ioLogik E1200's I/O status.

# <span id="page-34-0"></span>**Active OPC Server Settings**

Moxa's Active OPC Server™ is a software package operated as an OPC driver of an HMI or SCADA system. It seamlessly connects Moxa's ioLogik products to a wide variety of SCADA systems, including the most popular: Wonderware, Citect, and iFix. Active OPC Server™ conforms to the OPC Foundation's latest data access standard, DA 3.0, to connect with other standards-compliant devices and host OPC machines.

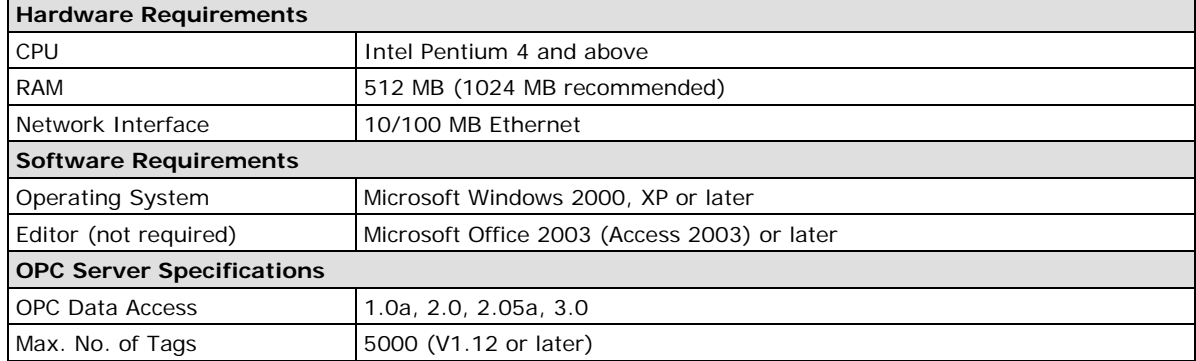

Active OPC Server can be downloaded from the Moxa website support page at www.moxa.com/support/.

After downloading the Active OPC Server file, unzip the file and run Install.exe. The installation program will guide you through the installation process and install the Active OPC Server Utility.

For more details on Active OPC Server installation and use, please refer to the Active OPC Server user's manual or [Chapter 5.](#page-66-0)

# <span id="page-34-1"></span>**Tag Generation**

Use the web console to create Active OPC (AOPC) tags for the ioLogik E1200 by opening your browser and navigating to the **Active OPC Server Settings** page.

Follow these steps to create the tags and send them from the ioLogik E1200 to Active OPC Server:

- 1. On the **AOPC & I/O Settings** page, select the **Enable Active OPC** checkbox and specify the IP address where the Active OPC Server is installed.
- 2. Select the I/O channels that need to be created in Active OPC Server.
- 3. Configure the **Heartbeat Interval**, if necessary.
- **NOTE** The **Heartbeat Interval** can be used to determine the connection status between the ioLogik E1200 and Active OPC Server, and to ensure that the ioLogik is connected and alive. If the heartbeat interval is set and the network between the ioLogik E1200 and Active OPC Server is down, Active OPC Server will detect the stopped heartbeat and the **Quality** column in the Active OPC will display BAD to indicate the loss of connectivity.

L.

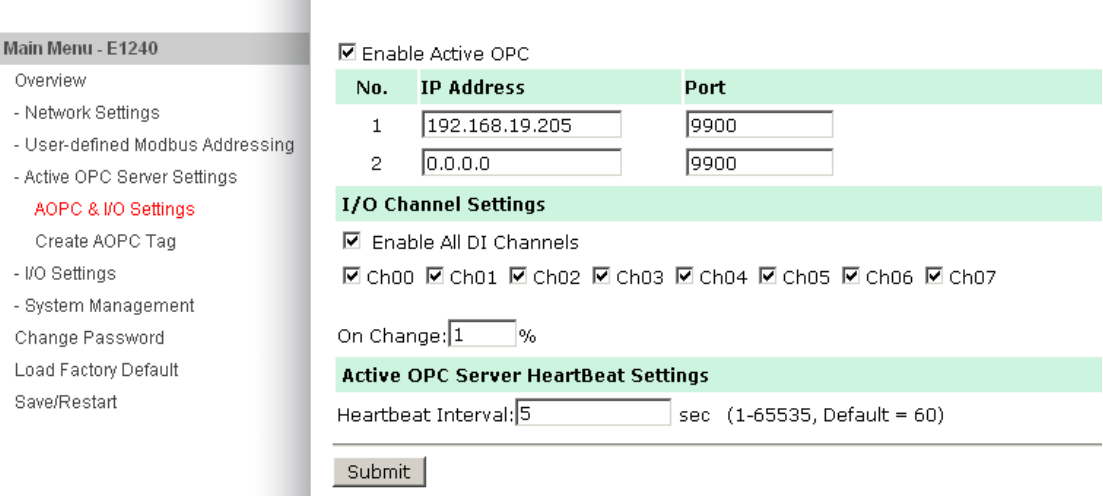

**Active OPC Server Settings** 

4. Click the **Submit** button and then the **Save/Restart** button on the next page.

#### **Configuration Complete!**

Warning! The changes will take effect until you Save/Restart the I/O Server.

You can Save / Restart the I/O Server now or Save / Restart the I/O Server when all settings complete.

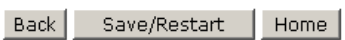

5. On the **Create AOPC Tag** page, click on the **Create Tags** button to "push" tag configurations to the Active OPC Server utility.

**Create Active OPC Tag** 

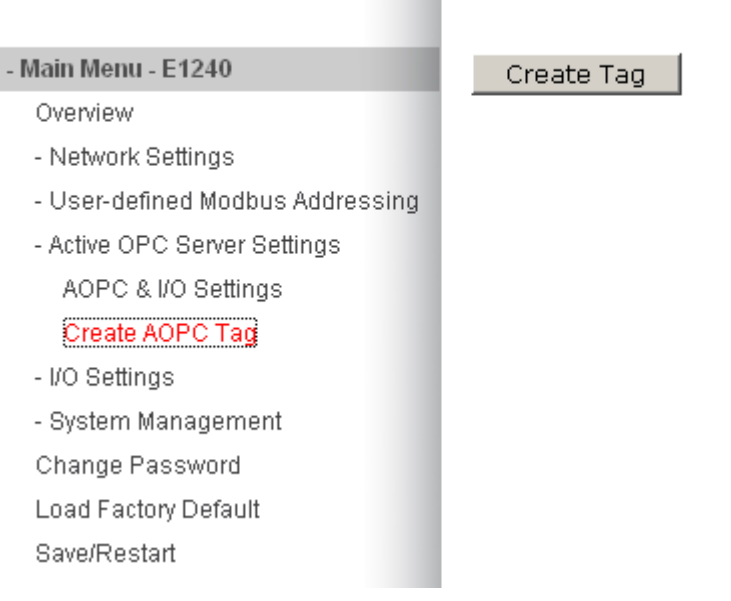

6. Launch the Active OPC Server utility and the tags will be automatically created. Remember to save the configuration of the Active OPC Server when exiting the program.
# **I/O Settings**

### **DI Channels**

The status of each DI (digital input) channel appears on the **DI Channel Settings** page.

#### **DI Channel Settings**

Refresh page

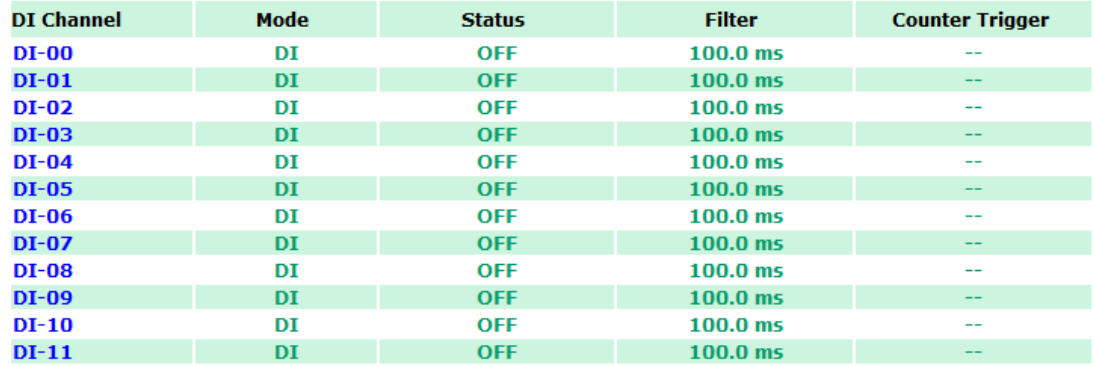

You can also configure each channel's digital input mode and parameters by clicking on the channel. DI channels can operate in **DI mode** or **Event Counter mode**.

#### DI Channel 0 Settings

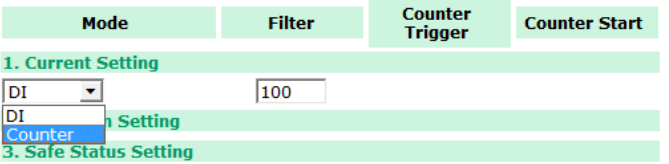

Activate **Event Counter** mode by selecting the **Counter Start** field and configure the **Counter Trigger** by selecting **Lo to Hi, Hi to Lo,** or **Both** from the dropdown menu. When the **Counter Start** field is not selected, you can still activate the counter by using Modbus commands.

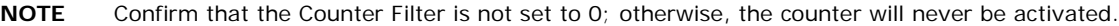

#### DI Channel 0 Settings

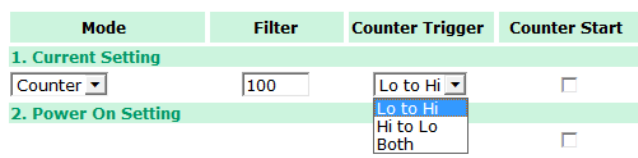

**Power On Settings:** You may configure DI channels in **Event Counter** mode whether or not counting begins when powering up.

**Safe Status Settings:** For DI channels in Event Counter mode, you can configure whether or not counting starts or continues when Safe Status has been activated. When the network connection is lost, as specified in the Host Connection Watchdog, the ioLogik E1200 will start or stop the counter according to the channel's Safe Status settings.

**NOTE** The Host Connection Watchdog is disabled by default, and must be enabled for Safe Status settings to take effect.

**Save Status On Power Failure:** The ioLogik E1200 will automatically save the counter value when there is a power failure if this function selected.

**Reset Counter:** Select this function to reset the counter.

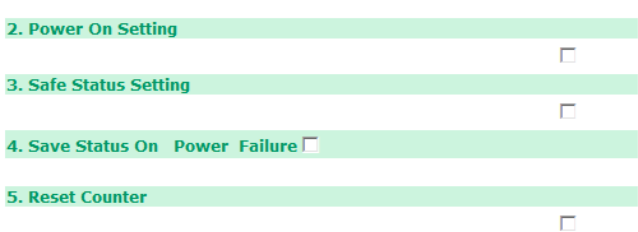

The DI channel's **Alias Name** and logic definition can also be configured on this page. You can apply the alias name to all channels by selecting the **Apply to all DI channels** checkbox.

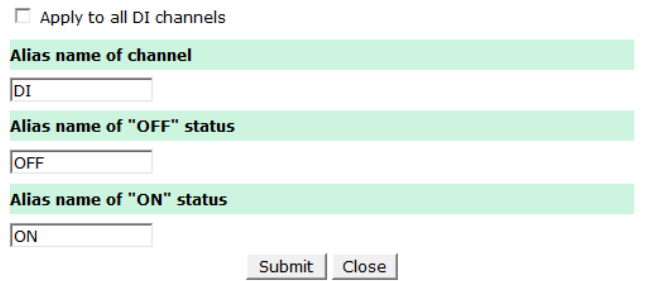

#### **DI Channel Specification:**

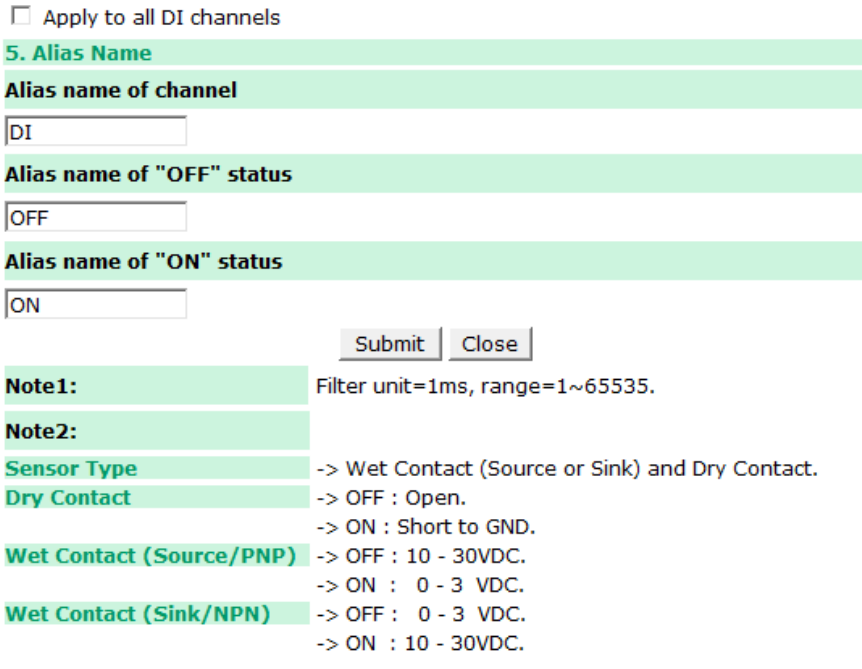

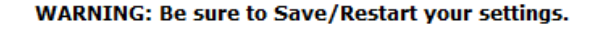

### **DO Channels**

On the **I/O Setting: DO (Digital Output) Channels** page, you can configure each DO channel by clicking on the channel.

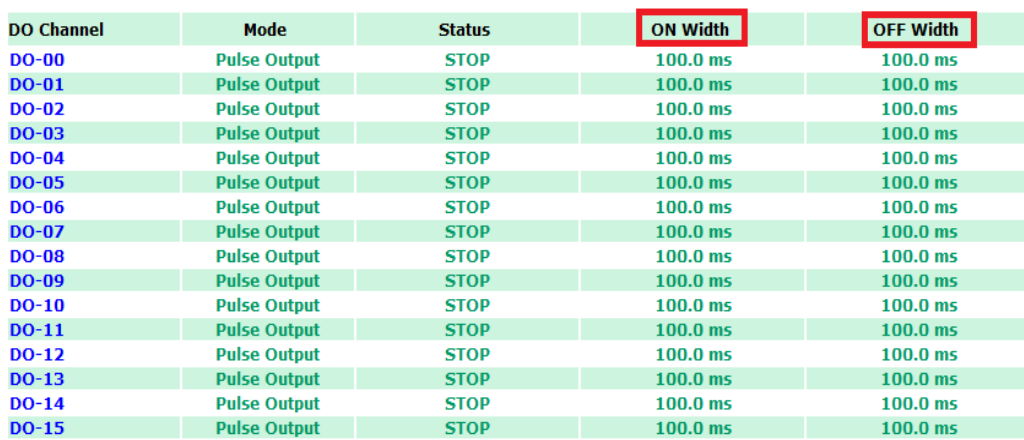

DO channels can operate in **DO** mode when the status is either ON or OFF.

#### **DO Channel 0 Settings**

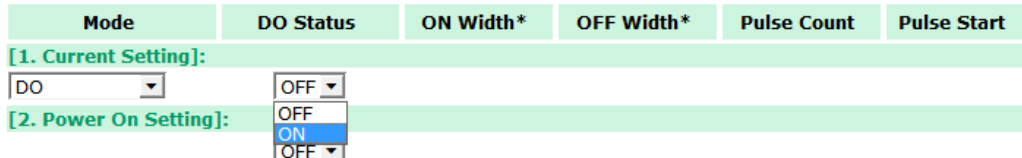

If you select **Pulse Output** mode, you can specify the **ON Width** and **OFF Width** to generate a square wave.

#### **DO Channel 0 Settings**

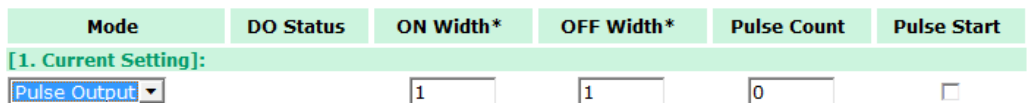

Pulse Width unit = 1 ms, range =  $1-65535$ 

When configuring individual channels, if the **Power On Setting** is selected, the Pulse Output will start as soon as the ioLogik E1200 is powered on. If the **Safe Status Setting** is selected, the Pulse Output will start only when the E1200 has entered Safe Status mode. In contrast, when neither of these settings is selected and the **Pulse Start** field is selected, the ioLogik E1200 will automatically stop the Pulse Output when the ioLogik E1200 is either powered on or in Safe Status mode.

**NOTE** Safe Status is controlled by the Communication Watchdog under General Settings, which is disabled by default. If the Communication Watchdog is disabled, the ioLogik E1200 will never enter Safe Mode and your Safe Status settings will have no effect.

#### **DO Channel 0 Settings**

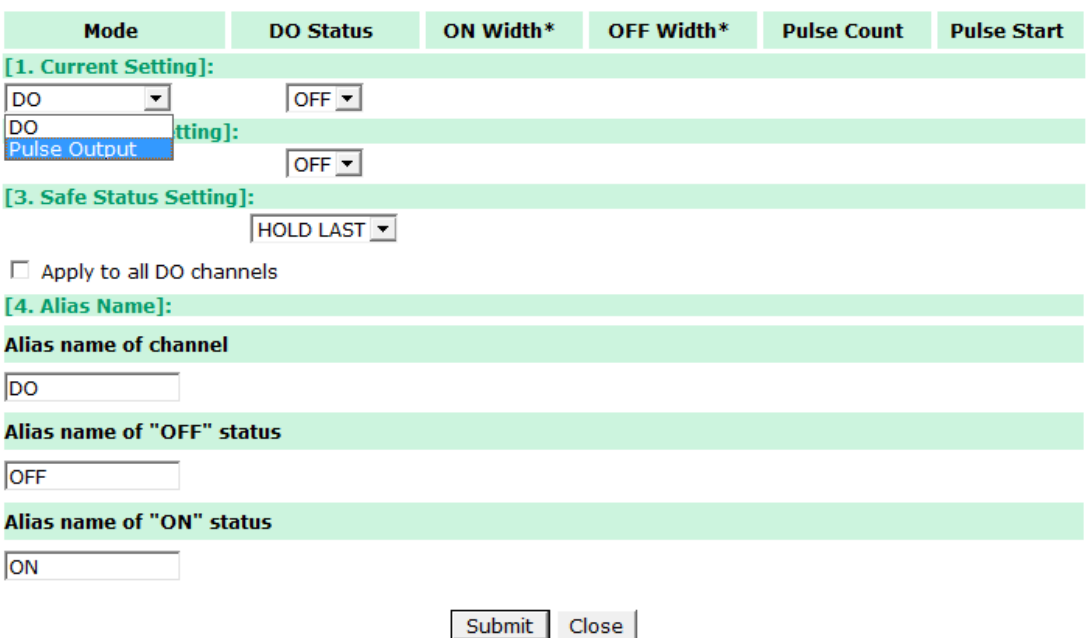

The DO channel's **Alias Name** and logic definition can also be configured on this page. You can apply the alias name to all channels by click on the **Apply to all DO channels** box.

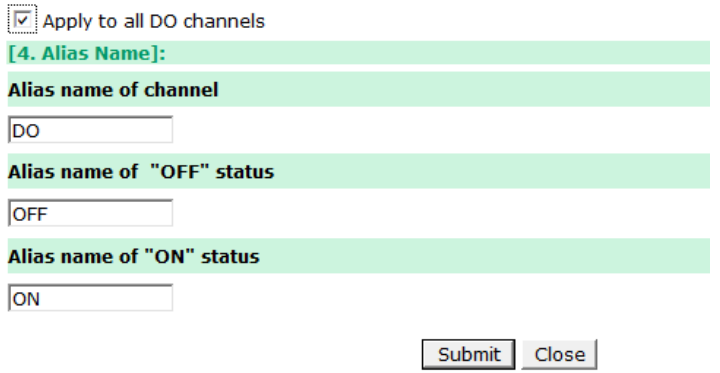

### **AI Channels**

**AI Channel Settings** 

The current status of each AI (analog input) channel can be viewed on the **AI Channel Settings** page.

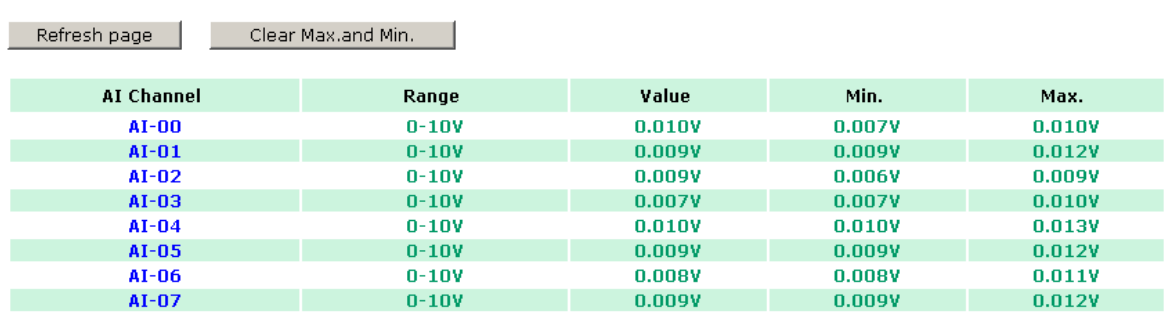

Click on a specific AI channel to enable or disable it by selecting the **Enable AI Channel** field. There are two modes available for the AI channels:

1. **Voltage Mode** (See the **[Jumper Settings \(DIO and AI\)](#page-24-0)** in Chapter 2 for more details)

**☑** Enable AI Channel

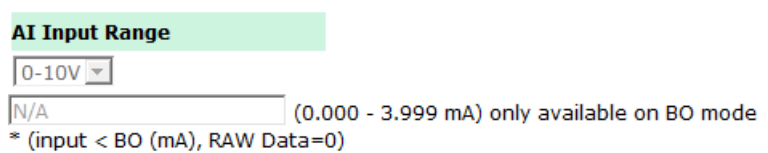

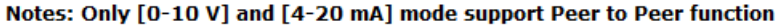

2. **Current Mode** (See the **[Jumper Settings \(DIO and AI\)](#page-24-0)** in Chapter 2 for more details)

 $\boxdot$  Enable AI Channel

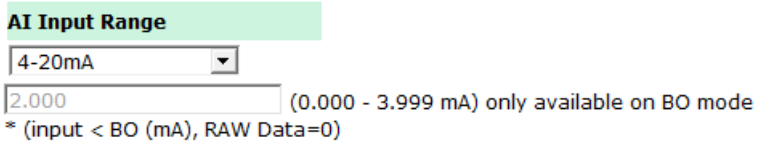

Notes: Only [0-10 V] and [4-20 mA] mode support Peer to Peer function

**Auto Scaling** and **Slope-intercept** functions of the AI value can be defined on this page.

#### **Auto Scaling Settings**

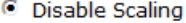

```
C Enable Point-Slope formula
```
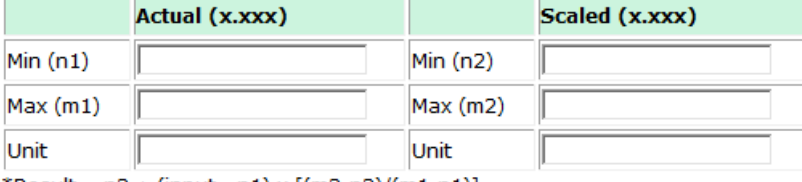

"Result = n2 + (input - n1) x [(m2-n2)/(m1-n1)]

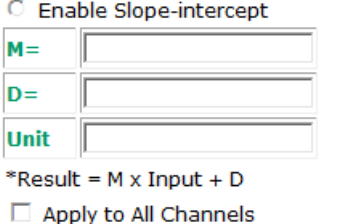

### **AI Input Range**

Set the AI input ranges for each mode, as follows:

- 1. **Voltage Mode (V)** (See **Jumper Settings (DIO and AI)** in Chapter 2 for more details) There is only one default analog **Voltage** input range: [0-10V]
- 2. **Current Mode (mA)** (See **Jumper Settings (DIO and AI)** in Chapter 2 for more details) There are three modes in the analog **Current** input range: [4-20 mA], [0-20 mA], [4-20 mA (Burn Out)]

**NOTE** Only input ranges [0-10 V] and [4-20 mA] support peer-to-peer networking.

#### **AI Input: Current Mode**

□ Enable AI Channel

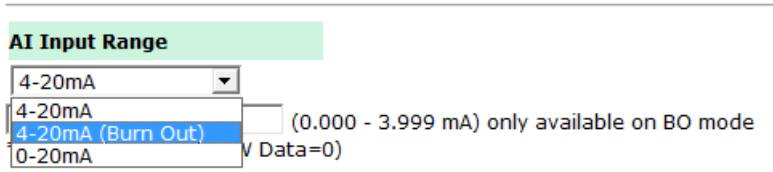

#### Notes: Only [0-10 V] and [4-20 mA] mode support Peer to Peer function

**Burn Out** mode indicates when the Current AI has burned out. For example, the 4–20 mA **Burn Out** mode is defined in the following diagram:

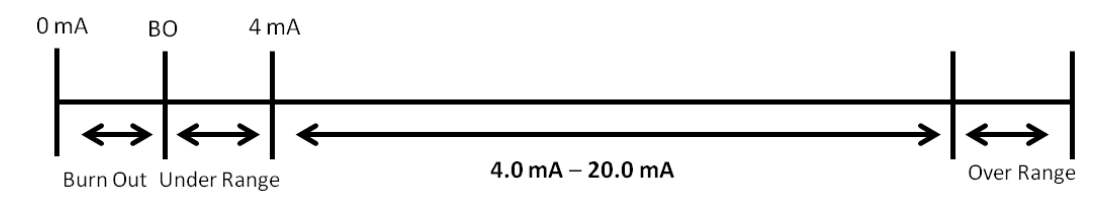

Users can define **Burn Out** (BO) values (default = 2 mA) for selected ranges. When input values are in the **Burn Out** range, raw data will register as 0000h to indicate that the analog input has burned out. The definition of raw data is as follows:

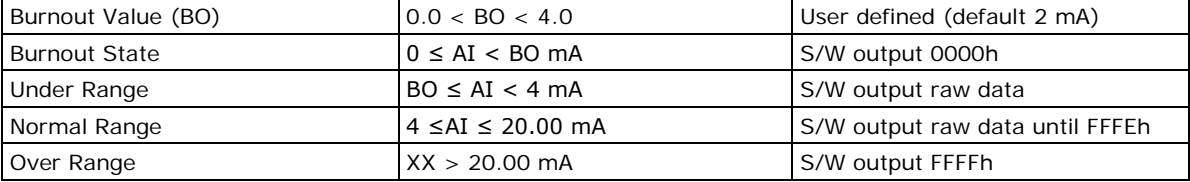

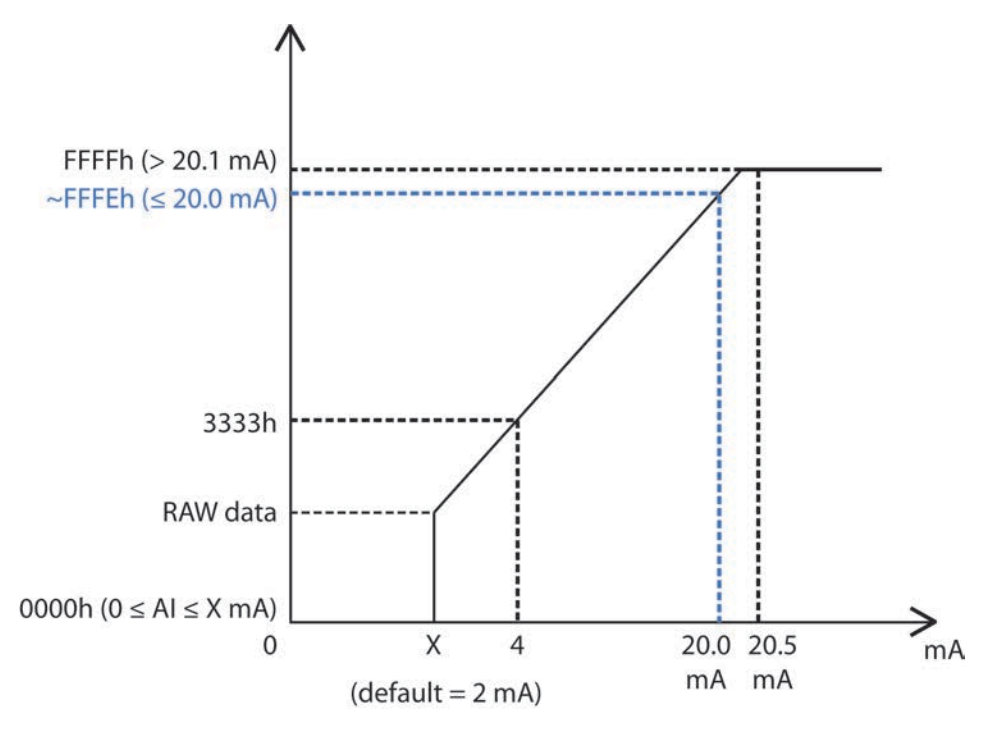

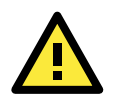

#### **ATTENTION**

When configuring the jumpers to select voltage or current measurement for the AI channels, open the cover by first removing the screw on the back panel. For details on jumper settings, see the **Jumper Settings (DIO and AI)** section in Chapter 2.

Selecting **Enable Point-Slope formula** on the **Auto Scaling Settings** page will linearly convert the actual current or voltage value into other user-defined units, such as percentage or ppm (parts per million).

**NOTE** The scaled value's Modbus address differs from the original value.

#### **Auto Scaling Settings**

O Disable Scaling

C Enable Point-Slope formula

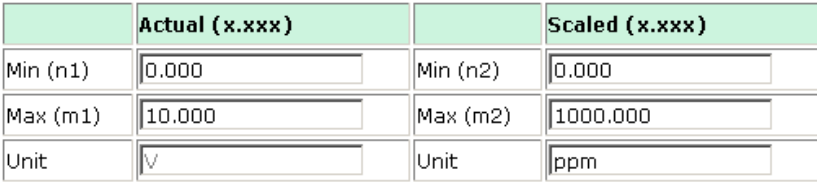

\*Result =  $n2 + (input - n1) \times [(m2-n2)/(m1-n1)]$ 

The slope-intercept function is used to compensate when the measurement requires a slight adjustment.

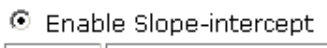

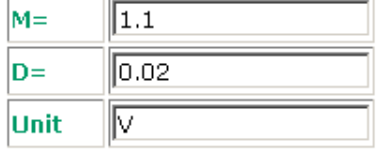

\*Result =  $M \times Input + D$ 

The AI channel's **Alias Name** can also be configured on this page.

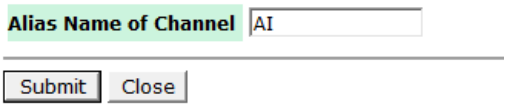

### **AO Channels**

**AO Channel Settings** 

The current status of each AO (analog output) channel can be viewed on the **AO Channel Settings** page:

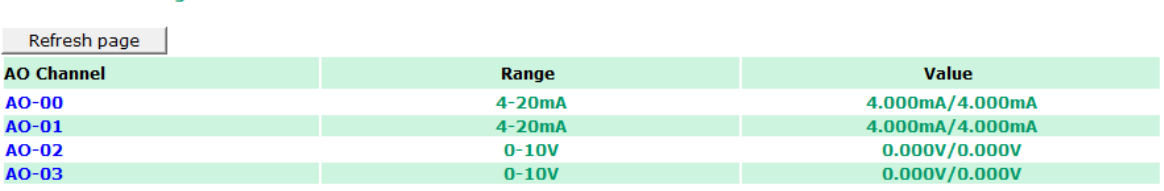

Click on a specific channel to access the AO channel settings, and then select the **Enable AO Channel** box. The Auto Scaling function of the AO value can be defined on the same page.

There are two modes for the AO channels, **Voltage Mode** (V) and **Current Mode** (mA).

**☑** Enable AO Channel

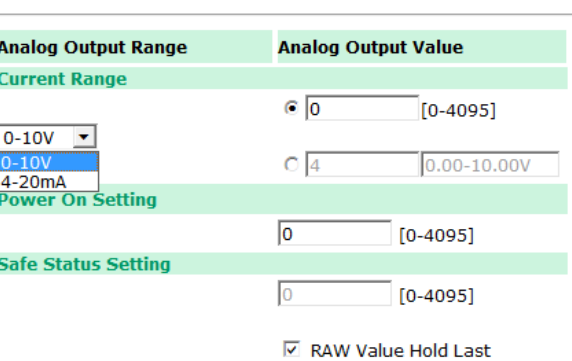

Enabling the **Point-Slope Formula** function on the **Auto Scaling Settings** page will linearly convert the actual current or voltage value into other user-defined units, such as percentage or ppm (parts per million).

Scaled (x.xxx)

#### **NOTE** The scaled value's Modbus address differs from the original value.

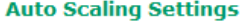

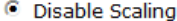

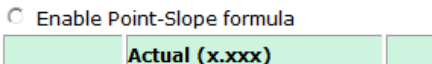

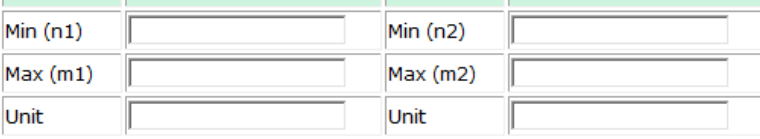

```
*Result = n2 + (input - n1) \times [(m2-n2)/(m1-n1)]
```
Apply to All Channels

The AO channel's **Alias Name** can also be configured on this page.

#### **Alias Name Settings**

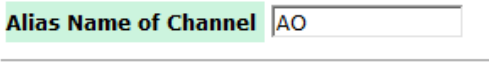

Submit | Close

### **RTD Channels**

The current status of each RTD (Resistance Temperature Detector) channel can be viewed on the **RTD Channel** page.

#### **RTD Channel Settings**

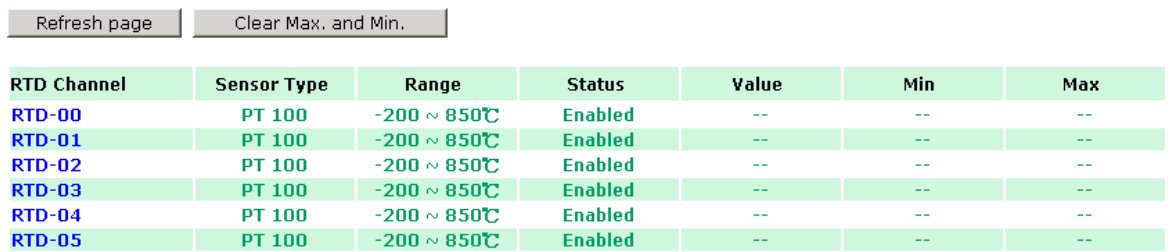

Click on a specific channel to access the RTD channel settings.

Select the **Enable RTD Channel** checkbox and then select the sensor type from the dropdown menu that meets the physical attachment to the ioLogik E1200.

#### **RTD Channel 0 Settings**

□ Enable RTD Channel

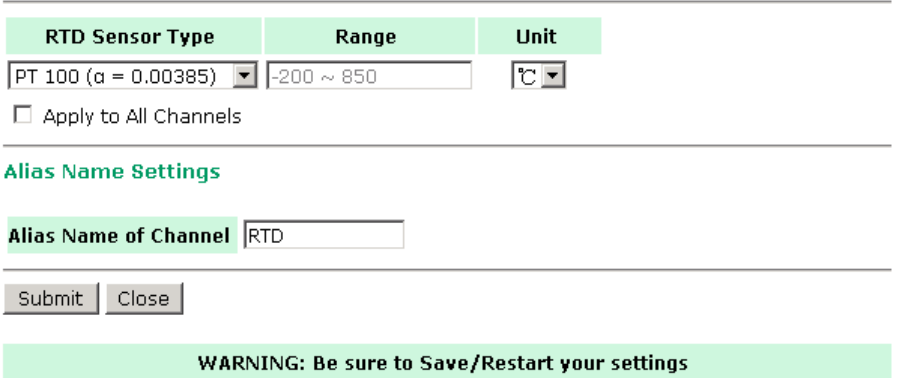

The ioLogik E1200 allows you to calibrate the temperature sensors. In each channel configuration section, follow the instructions and click **Calibrate** button to start the RTD sensor calibration. Each calibration requires around 30 seconds per channel.

#### Calibration

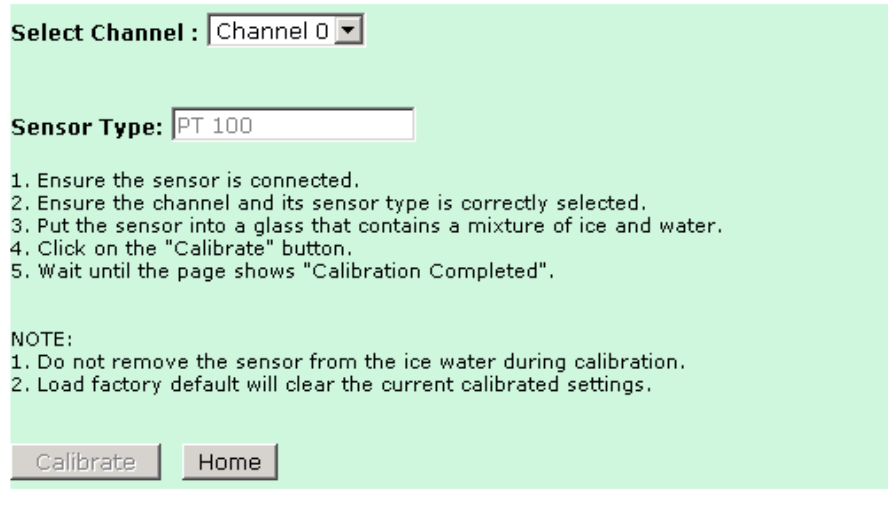

#### NOTE: Resistance types of sensors are not supported to be calibrated.

The ioLogik E1200 allows you to manually adjust the current temperature reading. In each channel configuration section, select the channel, apply the offset value, and click the **Submit** button.

#### Offset

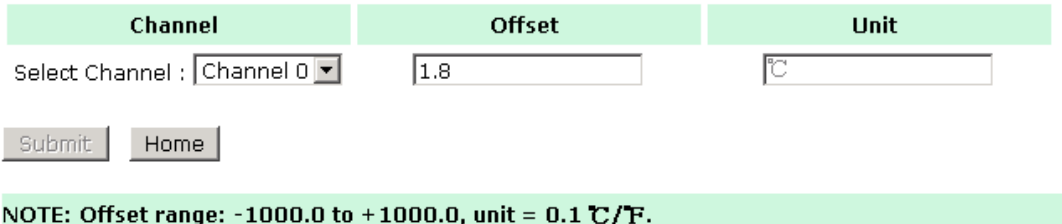

### **TC Channels**

The current status of each TC (Thermocouple) channel can be viewed on the **TC Channel** page.

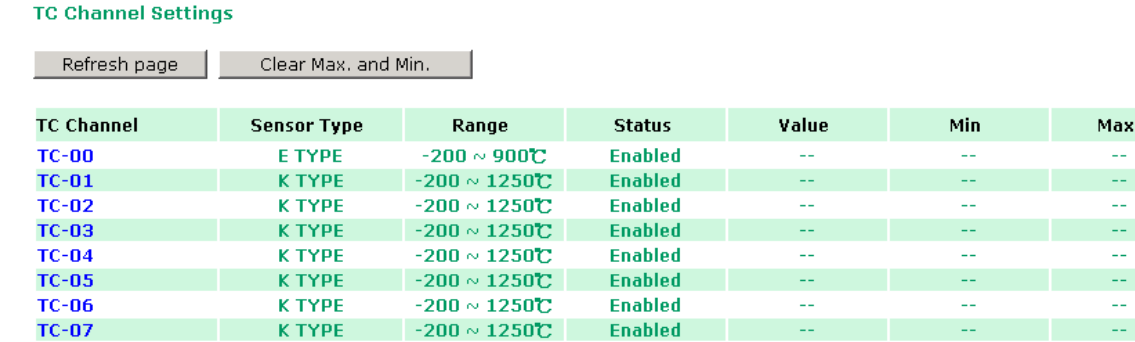

Click on a specific channel to enable or disable the TC channel. Select the **Enable TC Channel** checkbox and then select the sensor type that meets the physical attachment to the ioLogik E1200.

#### **TC Channel 0 Settings**

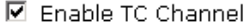

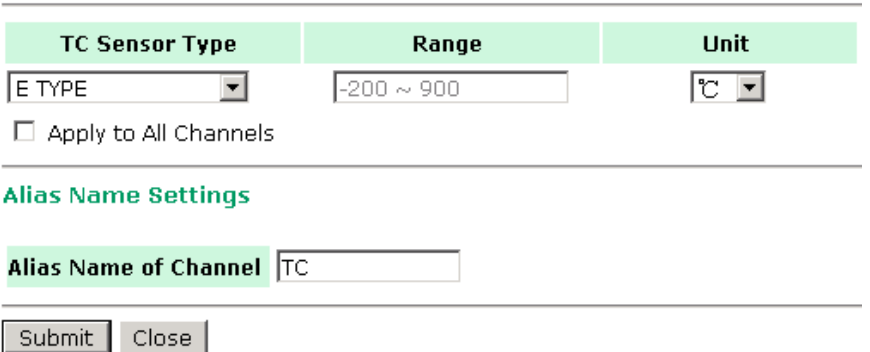

The ioLogik E1200 allows you to calibrate the temperature sensors. In each channel configuration section, follow the instructions and click the **Calibrate** button to start the TC sensor calibration. Each calibration requires about 30 seconds per channel.

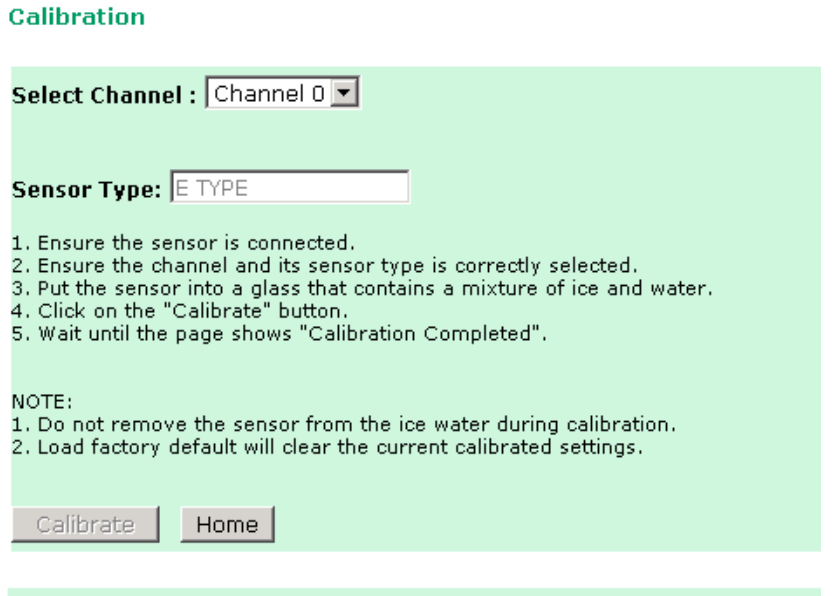

NOTE: Milli-volts types of sensors are not supported to be calibrated.

The ioLogik E1200 allows you to manually adjust the current temperature reading. In each channel configuration section, select the channel, apply the offset value, and click the **Submit** button.

#### **Offset**

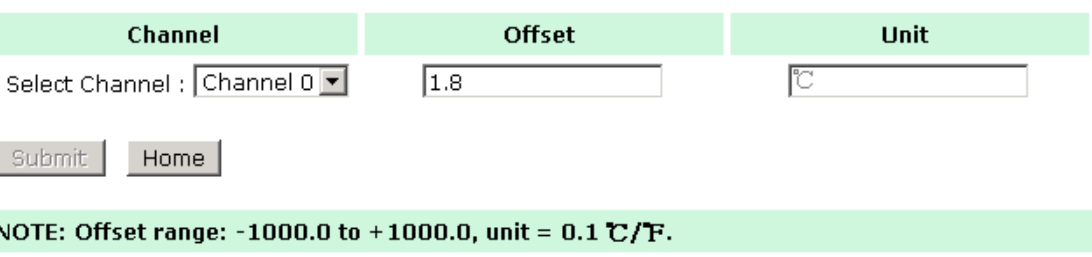

## **System Management**

### **Accessibility IP List**

You can control network access to the ioLogik E1200 from the **Accessibility IP List** page by enabling access only from specific IP addresses. When the **Enable the accessibility IP list** checkbox is enabled, a host's IP address must be provided and enabled in the list in order to gain access to the ioLogik E1200.

#### **Accessibility IP List**

☑ Enable the accessibility IP List (if unchecked, all connection requests will be accepted.)

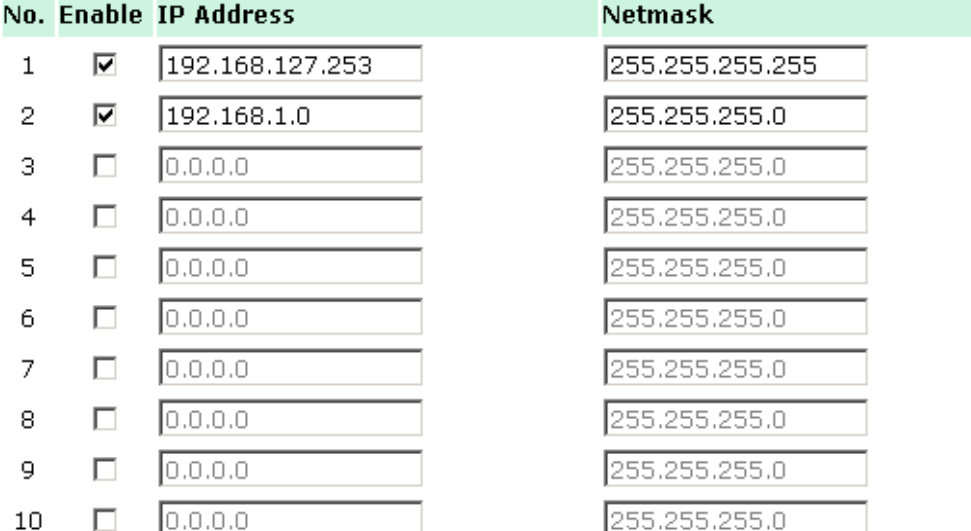

Enable access for a range of IP addresses by specifying the IP address and netmask, as follows:

#### **To allow access for a specific IP address**

Enter the IP address in the **IP Address** field and 255.255.255.255 in the **Netmask** field.

#### **To allow access for hosts on a specific subnet**

Enter 0 as the last digit in both the **IP Address** field and **Netmask** field (e.g., 192.168.1.0 and 255.255.255.0).

#### **To allow unrestricted access**

Deselect the **Enable the accessible IP list** option.

Refer to the following table for additional configuration examples.

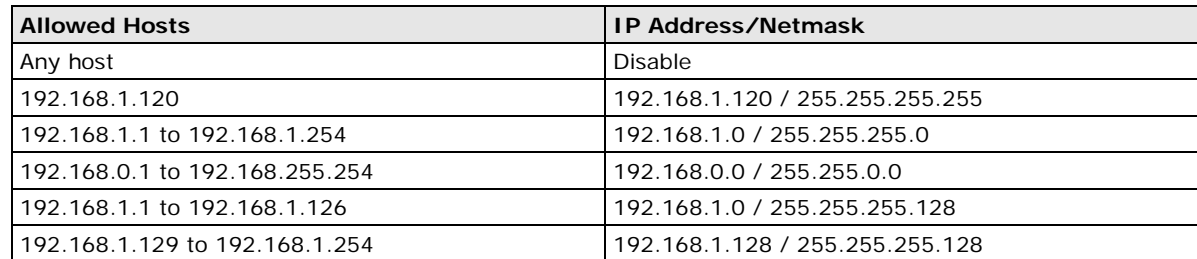

### **Network Connection**

TCP connections from other hosts appear on the Network Connection page. This information can assist you with managing your devices.

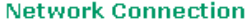

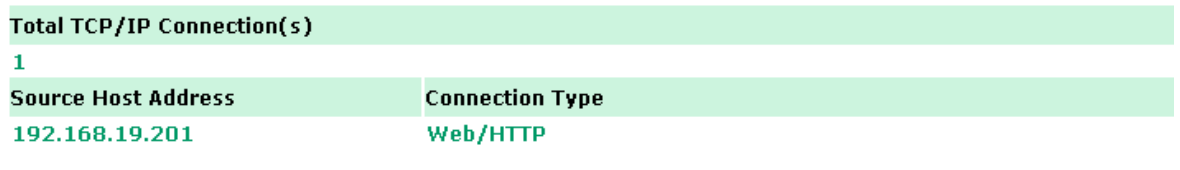

## **Firmware Update**

Load new or updated firmware onto the ioLogik from the Firmware Update page.

### **Firmware Update** Choose a new firmware file path :  $D:\FWR_E1211_V1.1_Build09081410_STD.1kp$  Browse WARNING: 1. The firmware update process may take a few minutes.<br>2. NOTE! Once you click the "Update" button, the update process cannot be canceled.<br>3. DO NOT DISCONNECT POWER OR NETWORK CABLE during the update process, since doing corrupted. Update  $\vert$ Home

### **Import System Configuration Settings**

Import a configuration into the ioLogik server from the Import System Config page. This function can be used to duplicate settings between ioLogik servers. You will be prompted for the location of the configuration file (i.e., "ik1212.txt").

#### **Import System Configuration File**

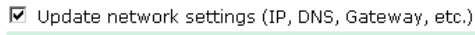

Choose a system configuration file path :

 $C:\overline{X1212.txt}$ 

Browse

WARNING:

wakiture.<br>1. The file import process could take up to 10 seconds.<br>2. DO NOT DISCONNECT POWER OR NETWORK CABLE during the upload process, since doing so could cause the system to become corrupted.

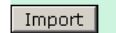

### **Export System Settings**

On the **Export System Settings** page, you can export a copy of the ioLogik's configuration file for backup or import into another ioLogik server.

**Export System Settings** 

Click "ik1212.txt" to export & save system settings.

## **Peer-to-Peer Networking**

In some remote automation implementations, the control room and field sensors may be spread far apart from each other, often with only a single remote I/O module to collect data from all the sensors. Peer-to-peer communication has little or no limitation as it replaces cable by integrating multiple I/O signals over a single network cable to transmit input-to-output controls without the aid of PLCs or controllers. Featuring peer-to-peer communications and support for channel-to-channel mapping, the ioLogik E1200 allows simultaneous multiple target transmissions. In addition, the ioLogik E1200 supports up to 16 channels for transmission over Ethernet (based on an emitter and receiver I/O pair).

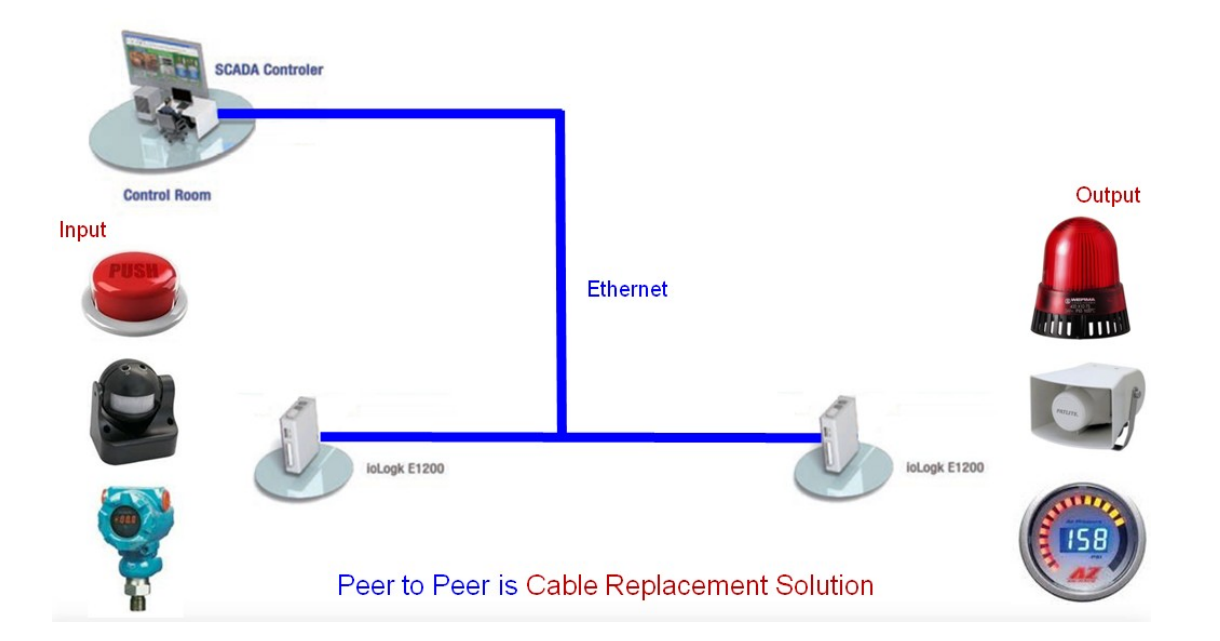

### **Peer-to-Peer Settings (1-50)**

The ioLogik E1200 supports up to 50 peer-to-peer mapping rules. You can configure the channel settings 10 at a time. To enable the rules, either select the **Enable All** box to enable all 10 channels, or select the **Enable** box individually for each rule. The **Local Channel** drop-down menu allows you to specify the channel of the ioLogik E1200 to configure. Type the IP address and port number of a remote ioLogik E1200 in the **Remote IP** and **Remote Ports** fields, respectively. The **Remote Channel** field is for you to select input channels of the remote ioLogik E1200 when you select output channels in the **Local Channel** field. Set the **Interval Time** and **On change** percentage on the local ioLogik E1200 that will trigger the transmission of a mapping signal to the remote ioLogik E1200. The default local listen port number is 9020; this value can be set from 1 to 65535.

**NOTE** If you select a DI or AI channel in the Local Channel field, the Remote Channel field will be disabled. You need to configure the DO or AO channel on the remote ioLogik E1200.

#### **Peer to Peer Settings**

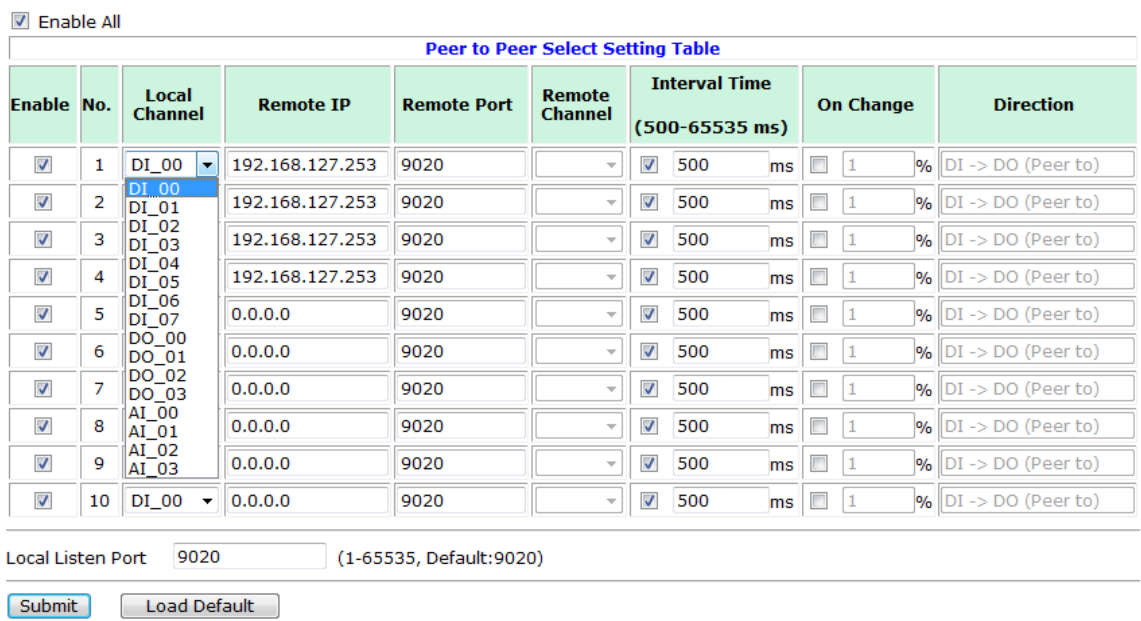

### **Sample Peer-to-Peer Configuration**

The following is an example of configuring DO (Server IP: 192.168.127.253) to DI (Client IP: 192.168.127.252) peer-to-peer functionality with two ioLogik E1200 devices.

### **Server Settings:**

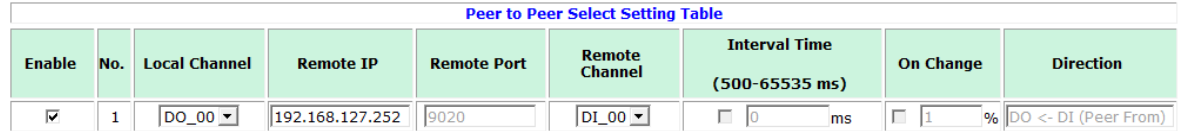

### **Client Settings:**

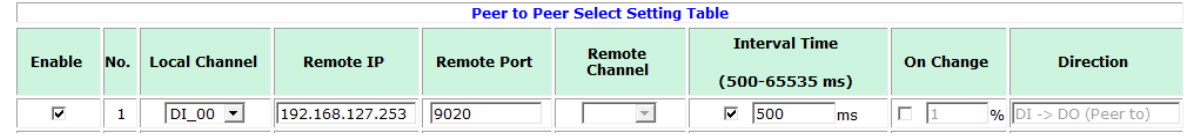

**NOTE** Refer to the table below for maximum number of rules supported at different signal frequencies.

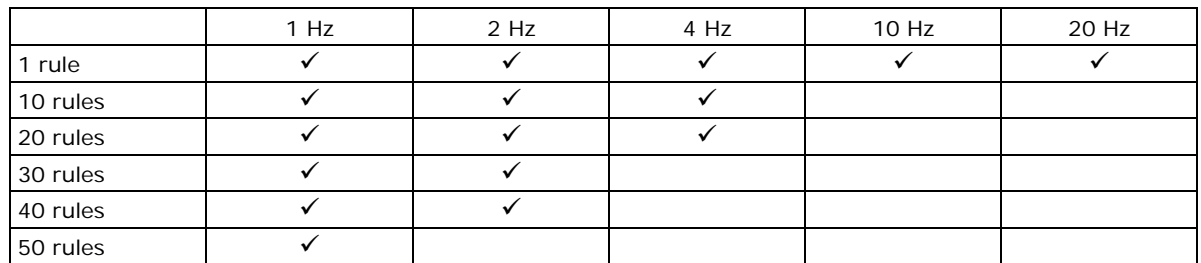

### **DO Safe Mode Settings**

When a peer-to-peer rule on a local DO channel is not valid, the local DO channel will enter Safe Mode. You can select **Hold Last**, **ON**, or **OFF** from the **Safe Mode Status** dropdown menu for each DO channel.

#### Peer-to-Peer DO Channels Safe Mode Settings

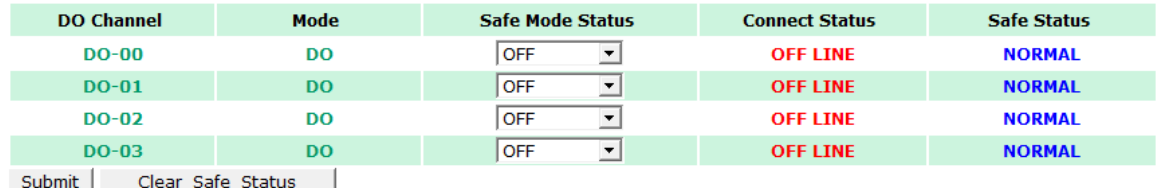

### **AO Safe Mode Settings**

When a peer-to-peer rule of the local AO channel is not valid, the local AO channel will enter Safe Mode. You can either set the AO channel's Safe Mode Value from 0–4095, or enable Hold Last Status during Safe Mode by selecting the checkbox as shown in the following figure:

#### Peer-to-Peer AO Channels Safe Mode Settings

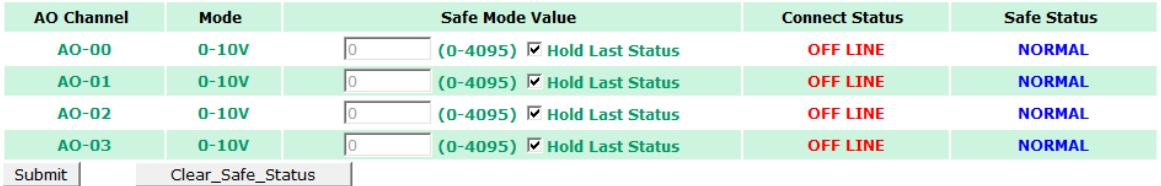

## **SNMP**

The ioLogik E1200 series remote I/O supports SNMPv1 and SNMPv2c for monitoring network I/O devices with SNMP network management software, which is useful for building automation and telecommunications applications.

### **SNMP Trap**

The ioLogik E1200 series remote I/O provides standard SNMP traps and private SNMP traps for I/O devices.

### **Standard Trap**

The ioLogik E1200 series remote I/O provides the following standard SNMP traps:

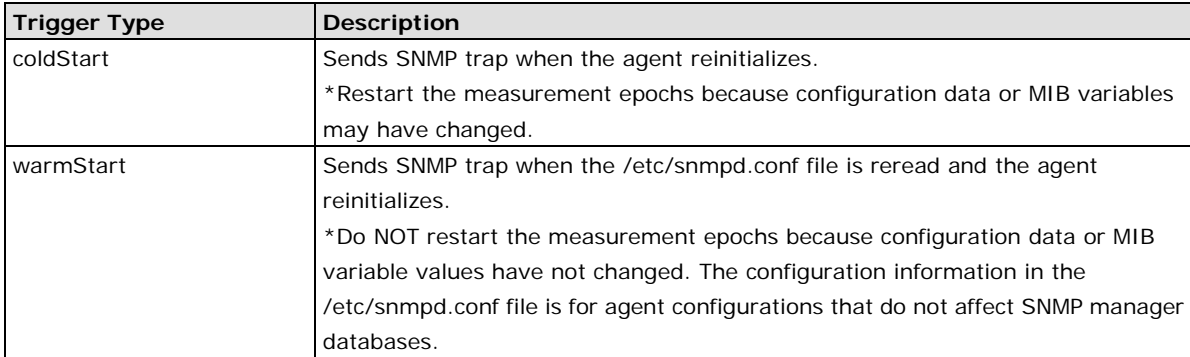

#### **Private Trap**

The ioLogik E1200 series remote I/O provides the following private trap triggers:

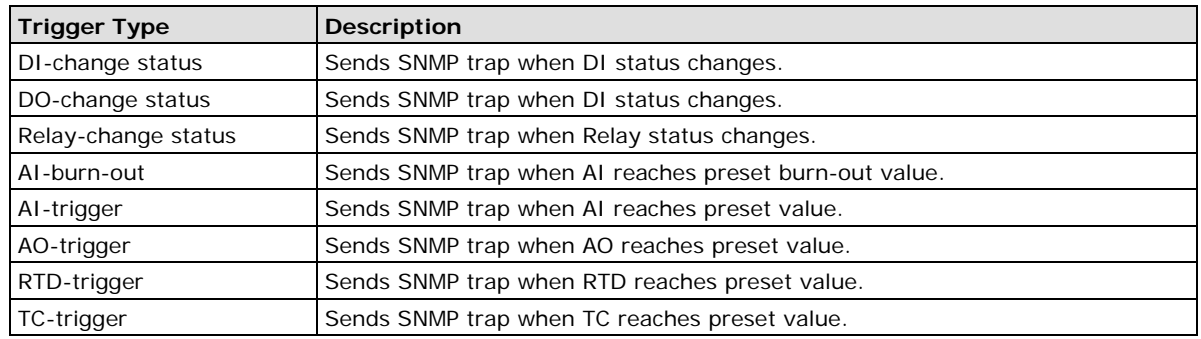

**NOTE** You will need to load the correct MIB file to use Moxa's private SNMP traps.

 $\sim$ 

### **Using SNMP**

Moxa has provided the ioLogik E1200 MIB file for easier analysis of SNMP data.

### **SNMP Agent**

You can enable SNMP under **SNMP Settings**  $\rightarrow$  **SNMP Agent**. SNMP is used to monitor the network and I/O devices with SNMP network management software. Use these fields to enable SNMP and set the read and write community names, contact, and location for SNMPv1 and SNMPv2c.

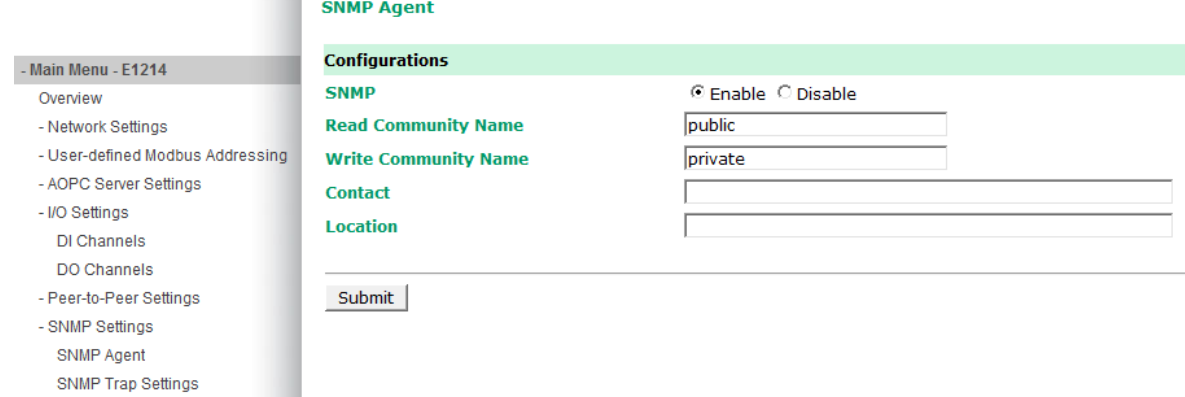

### **SNMP Trap Settings**

On the SNMP Trap Settings page, you can enable SNMP and configure SNMP traps.

#### **SNMP Trap Server**

The SNMP Trap function sends an SNMP trap to up to two IP destinations. If both IP addresses are configured, it will send to both addresses simultaneously when an SNMP trap is triggered.

#### **SNMP Trap Settings**

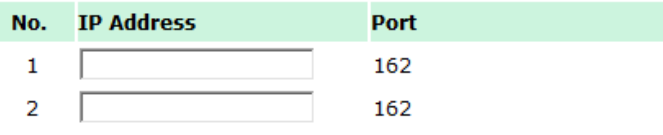

### **SNMP Trap**

Enable **Channel SNMP Trap** by clicking on the SNMP Trap box, and then select the channel you would like to enable.

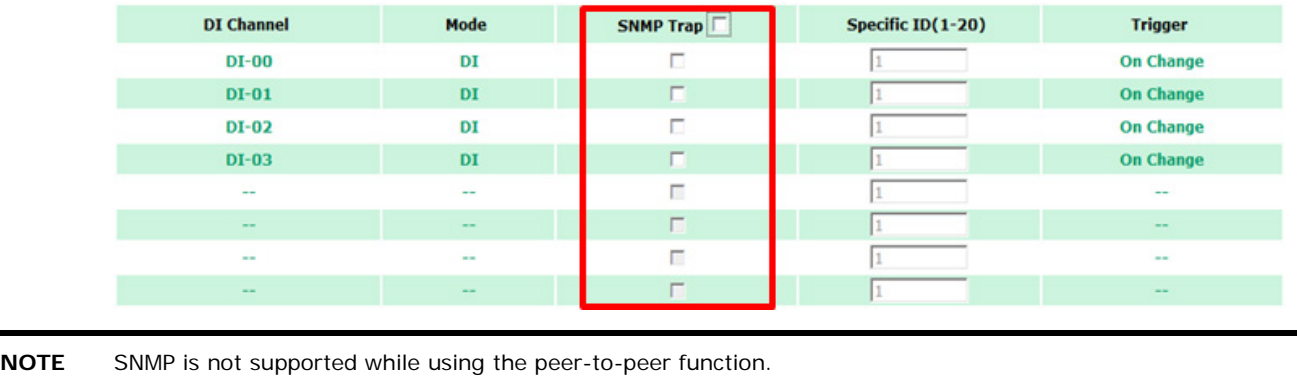

### **Specific ID**

The Specific ID (trap number) can be any number between 1 and 20. (You may need to consult with your network administrator to determine how the trap numbers are used and defined on the network.)

### **Digital Input / Counter Trap Settings**

For a digital input, the trap is triggered by the **On Change** function. When there is a change in the DI channel, the SNMP will send a trap to the SNMP Server.

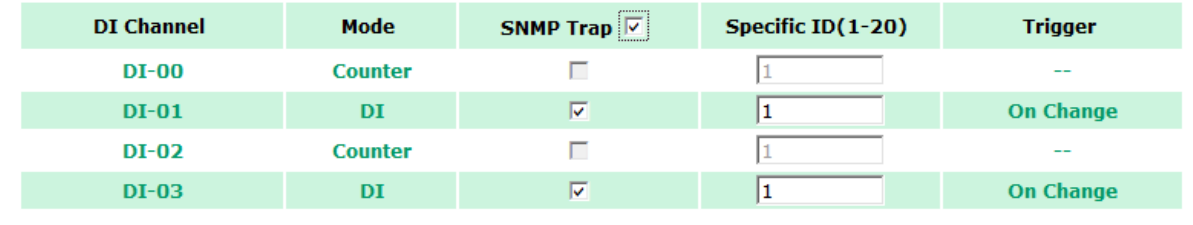

**NOTE** SNMP Trap does not support the counter trap function.

### **Digital Output / Pulse Output Trap Settings**

For digital output, the trap is triggered by the **On Change** function. When there is a change in the DO channel, the SNMP will send a trap to the SNMP Server.

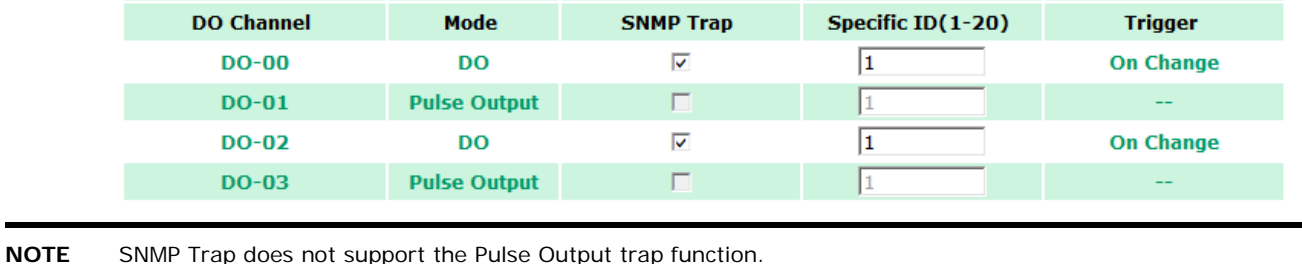

### **Analog Input Trap Settings**

For Analog Input, the trap is triggered when an analog input meets the preset conditions for Trigger, Value, and Hysteresis. Refer to the AI Channel settings in Chapter 3 to set the mode.

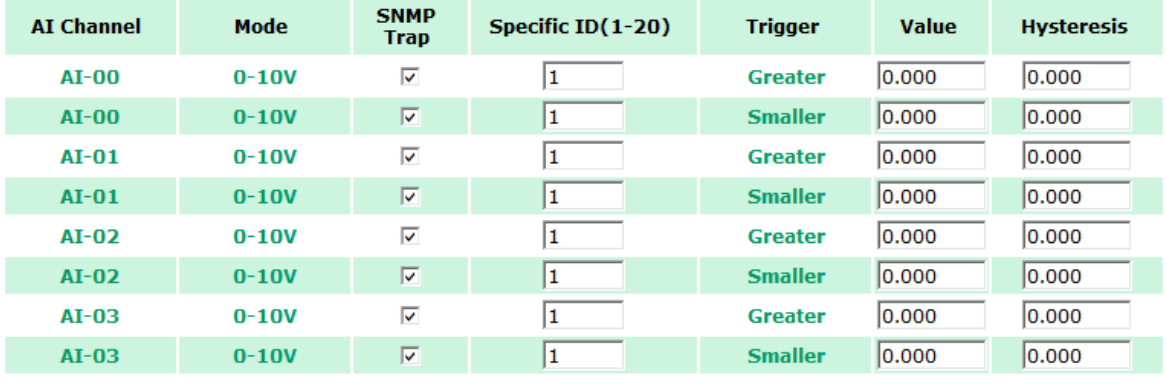

#### **Example:**

For illustration purposes, consider the following example where we set the AI-00 channel's trigger value to be greater than 5 with a Hysteresis of 1 and also smaller than 5 with a Hysteresis of 1.

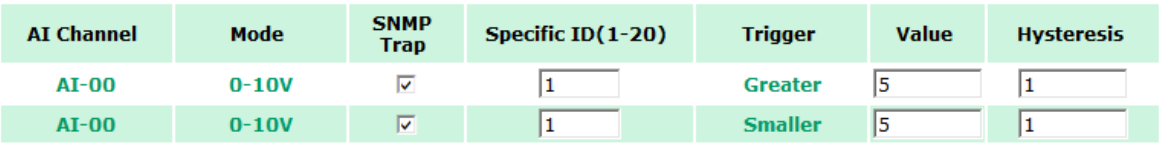

When Trigger = Greater, Value = 5, and Hysteresis = 1, the SNMP trap will only be triggered if the analog signal fluctuates from 4 to 5, as depicted in Scenario 1 below. However, if we change the settings to Value = 5 and Hysteresis = 2, the SNMP trap will only be triggered if the analog signal fluctuates from 3 to 5.

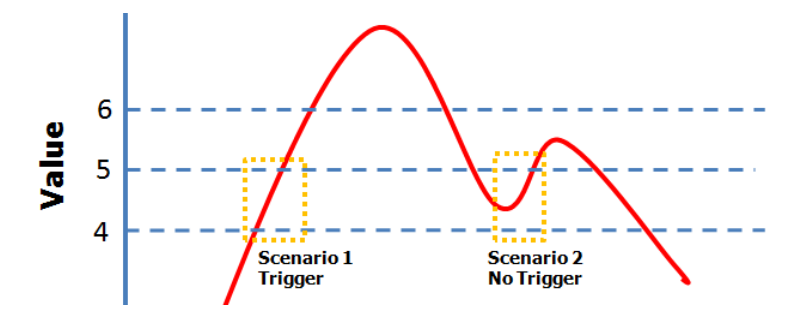

When Trigger = Smaller, Value = 5, and Hysteresis = 1, the SNMP trap will only be triggered if the analog signal fluctuates from 6 to 5, as depicted in Scenario 1 below. However, if we change the settings to Value = 5 and Hysteresis  $= 2$ , the SNMP trap will only be triggered if the analog signal fluctuates from 7 to 5.

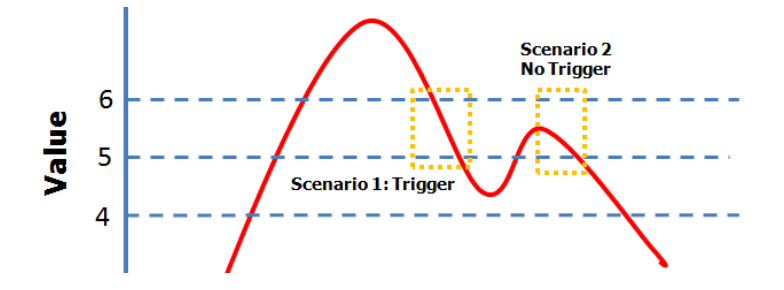

### **RTD Input Trap Settings**

For RTD Input, the trap is triggered when the RTD input meets the preset conditions for Trigger, Value, and Hysteresis. Refer to RTD Channel settings to set the Mode and Range.

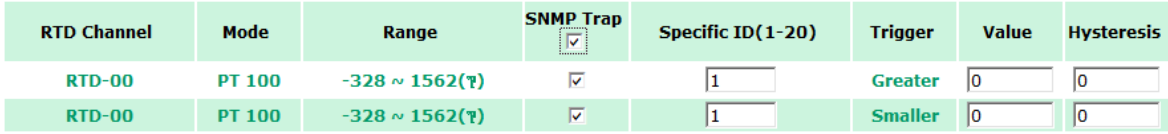

#### **Example:**

When Trigger = Greater, Value = 400 and Hysteresis = 200, the SNMP trap will only be triggered if the RTD signal fluctuates from 200 to 400, as depicted in Scenario 1 below. However, if we change the settings to Value = 400 and Hysteresis = 400, the SNMP trap will only be triggered if the RTD signal fluctuates from 0 to 400.

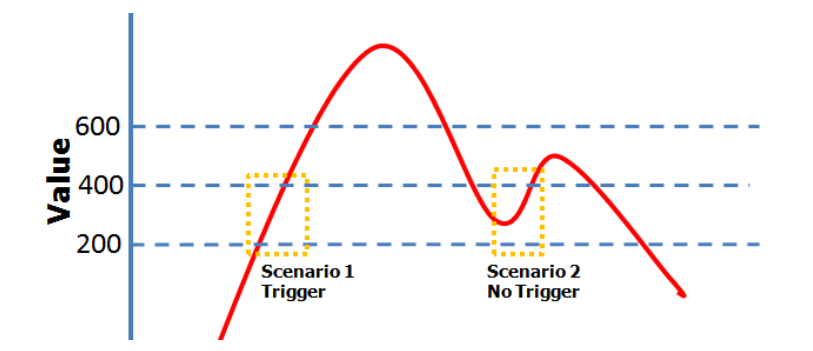

When Trigger = Smaller, Value = 400, and Hysteresis = 200, the SNMP trap will only be triggered if the RTD signal fluctuates from 600 to 400, as depicted in Scenario 1 below. However, if we change the settings to Value = 400 and Hysteresis = 400, the SNMP trap will only be triggered if the RTD signal fluctuates from 800 to 400.

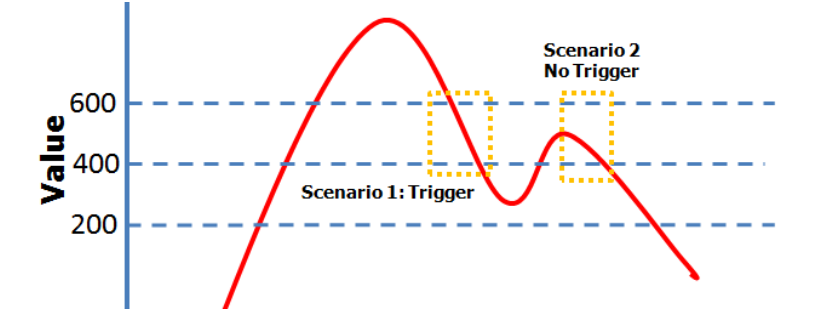

#### **TC Input Trap Settings**

For TC Input, the trap is triggered when the TC input meets the preset conditions for Trigger, Value, and Hysteresis. Refer to the TC Channel settings to set the Mode and the Range.

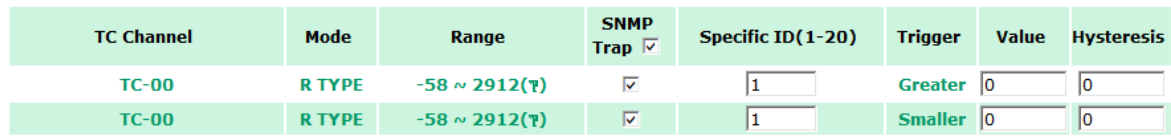

#### **Example:**

When Trigger = Greater, Value =  $400$ , and Hysteresis =  $200$ , the SNMP trap will only be triggered if the TC signal fluctuates from 200 to 400, like in scenario 1. If we change to Value = 400 and Hysteresis = 400, the SNMP trap will only be triggered if the TC signal fluctuates from 0 to 400.

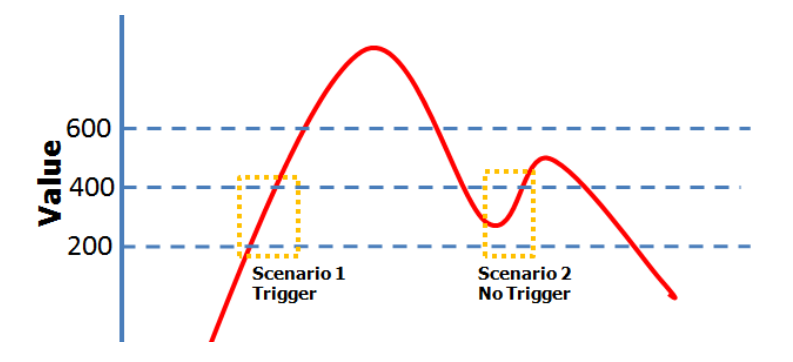

When Trigger = Smaller, Value = 400, and Hysteresis = 200, the SNMP trap will only be triggered if the TC signal fluctuates from 600 to 400, like in scenario 1. If we change to Value = 400 and Hysteresis = 400, the SNMP trap will only be triggered if the TC signal fluctuates from 800 to 400.

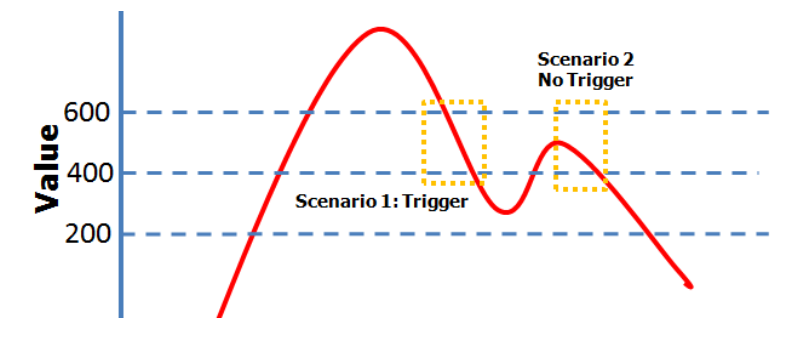

## **Change Password**

For all changes to the ioLogik E1200's password protection settings, you will first need to enter the old password. Leave this blank if you are setting up password protection for the first time. To set up a new password or change the existing password, enter your desired password under both **New password** and **Confirm password**. To remove password protection, leave the **New password** and **Confirm password**  fields blank.

#### **Change Password**

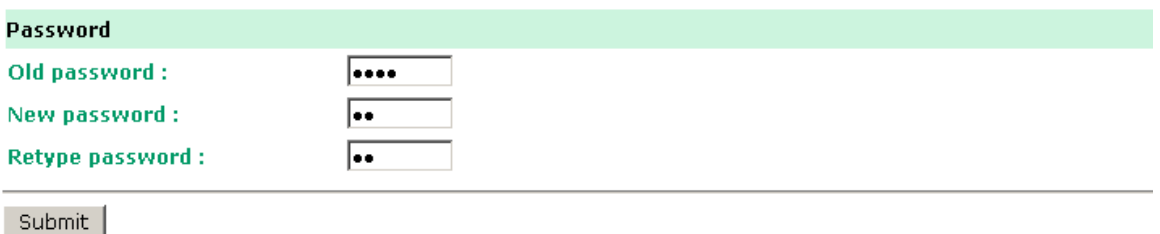

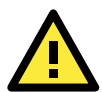

#### **ATTENTION**

If you forget the password, the ONLY way to configure the ioLogik E1200 is by using the Reset button to load the factory default settings.

Before you set a password for the first time, it is a good idea to export the configuration file when you have finished setting up your ioLogik E1200. Your configuration can then be easily imported back into the ioLogik E1200 if you need to reset the ioLogik E1200 due to a forgotten password or for other reasons.

## **Load Factory Defaults**

This function will reset all of the ioLogik E1200's settings to the factory default values. All previous settings, including the console password, will be lost.

#### **Load Factory Default**

This function will reset the I/O Server settings to their factory default values. Current settings will be overwritten.

Submit

# **Save/Restart**

If you change the configuration, do not forget to reboot the system.

#### Save/Restart

The configuration has been changed. Click Submit to reboot with the new configuration.

#### WARNING: Rebooting will disconnect your Ethernet connections and some data loss may occur.

Submit

# **4. Using ioSearch™**

This chapter describes ioSearch™, which is used to search for and locate ioLogik E1200 units.

The following topics are covered in this chapter:

- **[Introduction to ioSearch™](#page-58-0)**
- **[ioSearch™ Main Screen](#page-58-1)**
	- > [Main Screen Overview](#page-58-2)

#### **[ioSearch™ Setup](#page-59-0)**

- > [System](#page-59-1)
- $\triangleright$  [Sort](#page-60-0)
- > [Quick Links](#page-60-1)
- **[Main Function](#page-60-2)**
	- > [Locate](#page-61-0)
	- > [Firmware Upgrade](#page-61-1)
	- $\triangleright$  [Unlock](#page-61-2)
	- > [Import](#page-62-0)
	- $\triangleright$  [Export](#page-62-1)
	- > [Change IP Address](#page-63-0)
	- > [Batch TCP/IP Configuration on Multiple Devices](#page-63-1)
	- [Restart System](#page-64-0)
	- ▶ [Reset to Default](#page-64-1)
	- > [Mass Deployment \(Import\)](#page-65-0)
	- > [Mass Deployment \(Export\)](#page-65-1)

# <span id="page-58-0"></span>**Introduction to ioSearch™**

Moxa's ioSearch™ utility is software tool that searches for ioLogik E1200 units on a physical network. The following functions are supported by the ioSearch™ utility:

- Search for and locate ioLogik E1200 units
- Configure IP addresses
- Upgrade firmware for multiple ioLogik E1200 units (same model)
- Export configuration files from multiple ioLogik E1200 units
- Import configuration files from multiple ioLogik E1200 units (same model)
- Reset to default for multiple ioLogik E1200 units

# <span id="page-58-1"></span>**ioSearch™ Main Screen**

### <span id="page-58-2"></span>**Main Screen Overview**

The main screen displays the results of a broadcast search for ioLogik E1200 units.

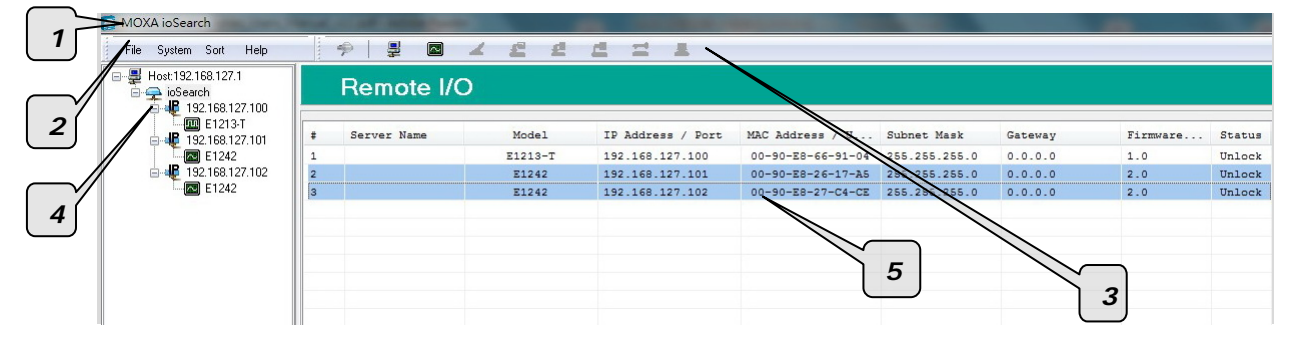

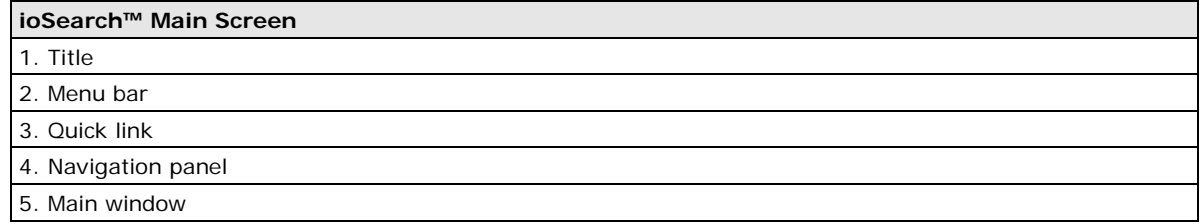

# <span id="page-59-0"></span>**ioSearch™ Setup**

## <span id="page-59-1"></span>**System**

Several operations are possible from the **System** menu.

**Auto Scan Active Ethernet I/O Servers** will search for ioLogik servers on the network. When connecting for the first time or recovering from a network disconnection, you can use this command to find I/O servers that are on the network.

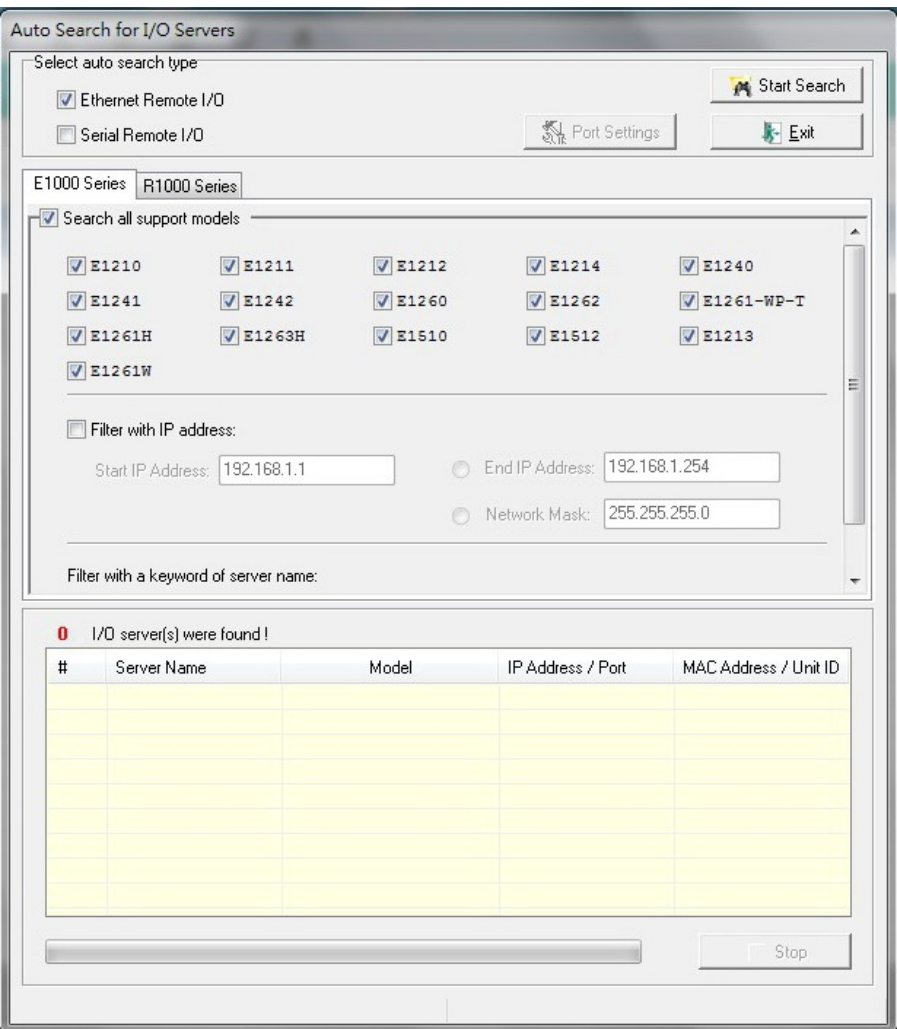

**Network Interface** allows you to select a network to use, if the PC has multiple network adaptors installed.

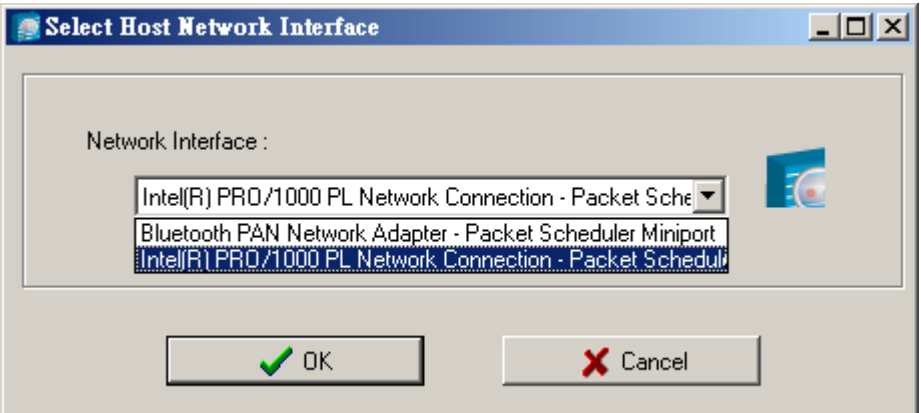

### <span id="page-60-0"></span>**Sort**

The **Sort** menu allows the server list in the navigation panel to be sorted by ioLogik connection and server (model).

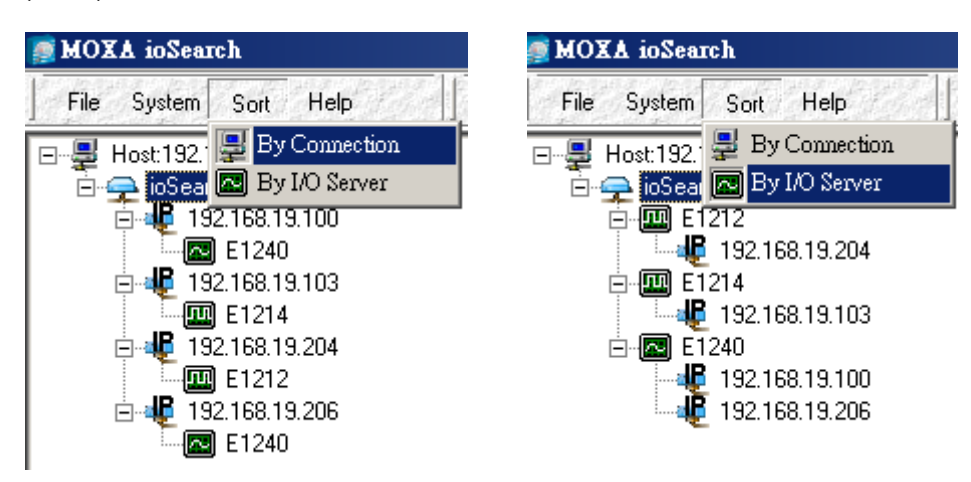

### <span id="page-60-1"></span>**Quick Links**

Quick links are provided to search for I/O servers on the network and sort the server list.

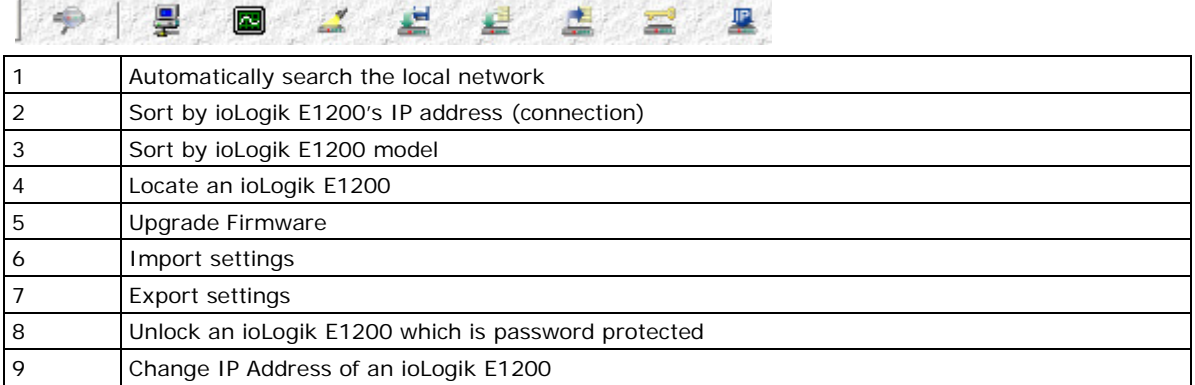

## <span id="page-60-2"></span>**Main Function**

Right click on a particular ioLogik E1200 to view the ioSearch™ function menu.

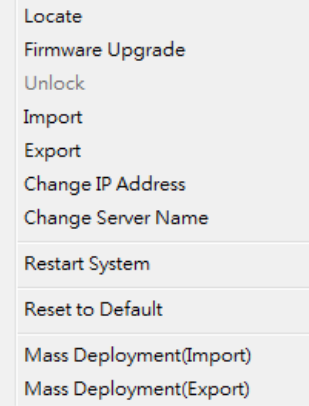

### <span id="page-61-0"></span>**Locate**

The locate function helps users find a dedicated ioLogik on the network. When this function is triggered, the ready LED on the selected unit will start to blink indicating its location.

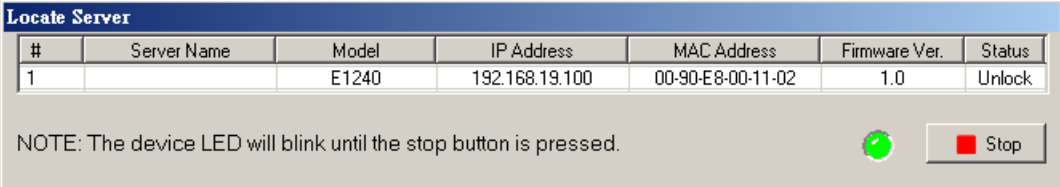

### <span id="page-61-1"></span>**Firmware Upgrade**

The ioLogik E1200 supports a remote firmware upgrade function. Enter the path to the firmware file or click on the icon to browse for the file. The wizard will lead you through the process until the server is restarted.

### **Batch Upgrades on Multiple Devices of the Same Model**

Batch firmware upgrades are possible on multiple devices of the same ioLogik model. To upgrade multiple models, press the **"Shift"** key, select **"ioLogik"**, and right click to process multiple firmware upgrades.

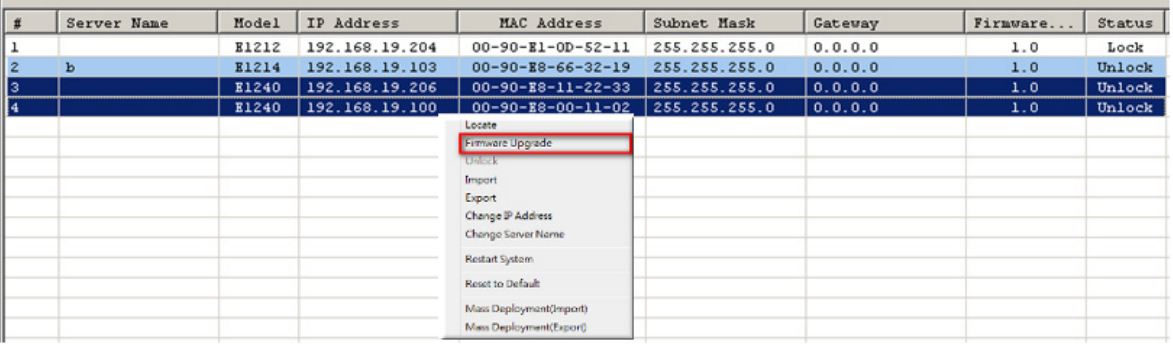

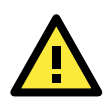

#### **ATTENTION**

Do not interrupt the firmware update process! An interruption in the process may result in your device becoming unrecoverable.

### <span id="page-61-2"></span>**Unlock**

If an ioLogik E1200 is password protected, unlock the ioLogik E1200 by entering the password before using any of the functions.

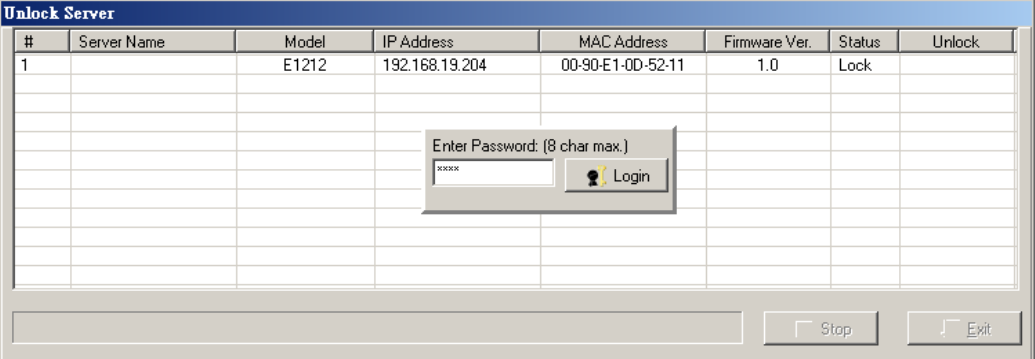

### <span id="page-62-0"></span>**Import**

Select this command to reload a configuration that was exported to a text file.

Importing one configuration file to multiple ioLogik E1200 units (same model) is allowed. To do this, press the **"Shift"** key, select **"ioLogik"**, and then right click.

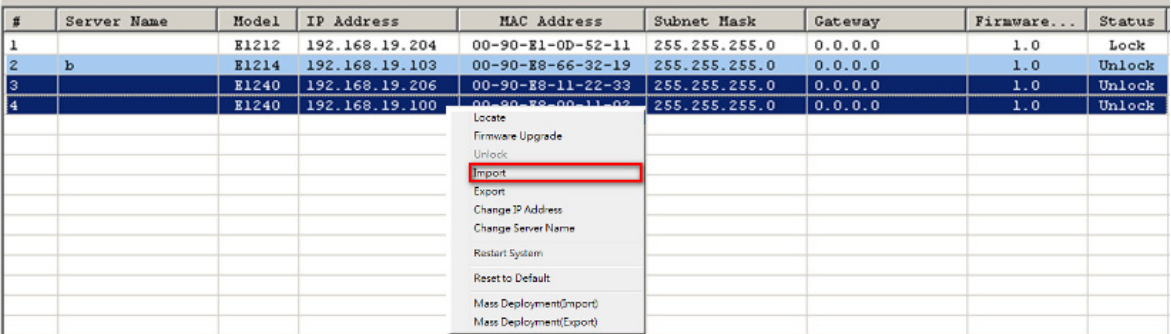

### <span id="page-62-1"></span>**Export**

The export function is used to export the current configuration file of an ioLogik E1200. The export file format will be **ik12xx.txt** where "xx" represents the model type of the ioLogik E1200.

Exporting multiple files for different models of ioLogik E1200 is allowed. The file format is **ik12xx\_MAC Address.txt**, where the xx represents the model types of the ioLogik E1200.

e.g., ik1214\_00-90-E8-66-32-19.txt

To export multiple configuration files, select the ioLogik and right click to process this function.

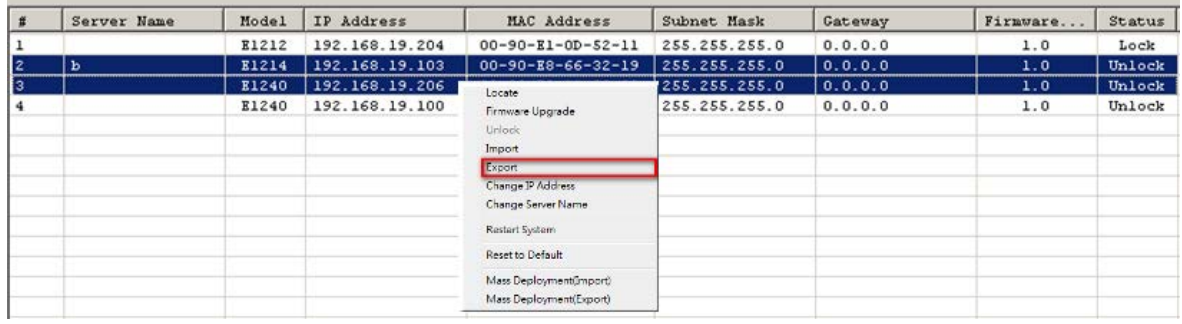

### <span id="page-63-0"></span>**Change IP Address**

The Change IP Address function allows you to directly modify the IP address for one or multiple ioLogik E1200 series devices, and is especially useful for first time installation.

First, select the ioLogik E1200 device(s) you wish to modify. Then, right-click on the device(s) and select "Change IP Address" from the drop-down menu to open the Change IP Address window. After changing the IP address, click "Set" to complete setup, and search the network again to reveal the modified IP addresses.

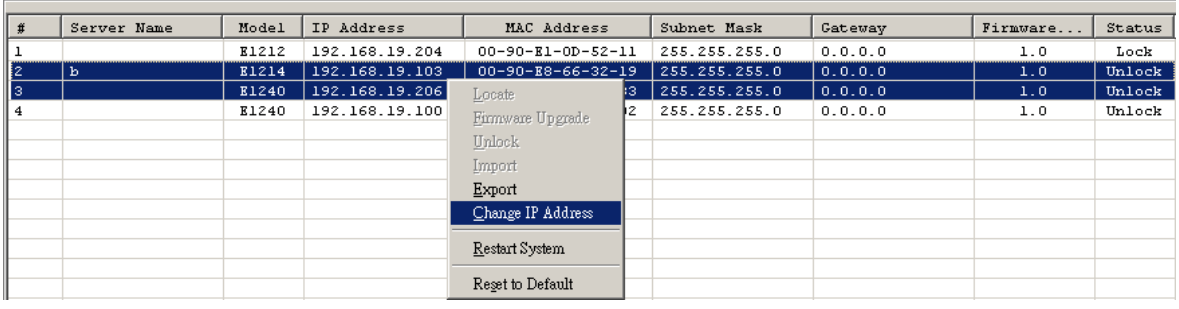

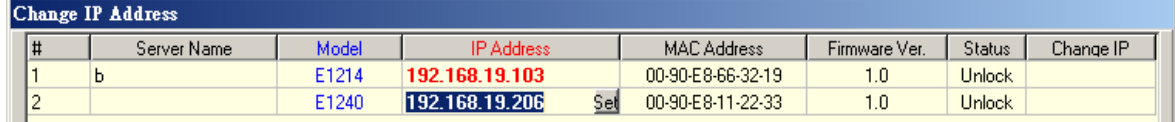

## <span id="page-63-1"></span>**Batch TCP/IP Configuration on Multiple Devices**

Users can batch modify IP addresses, subnet masks, and gateways for devices of the same model from a single window while submitting the changes at one time. First, select several devices of the same model, click the right mouse button, and then click **"Change IP Address"** in the pop-up menu to launch a new window.

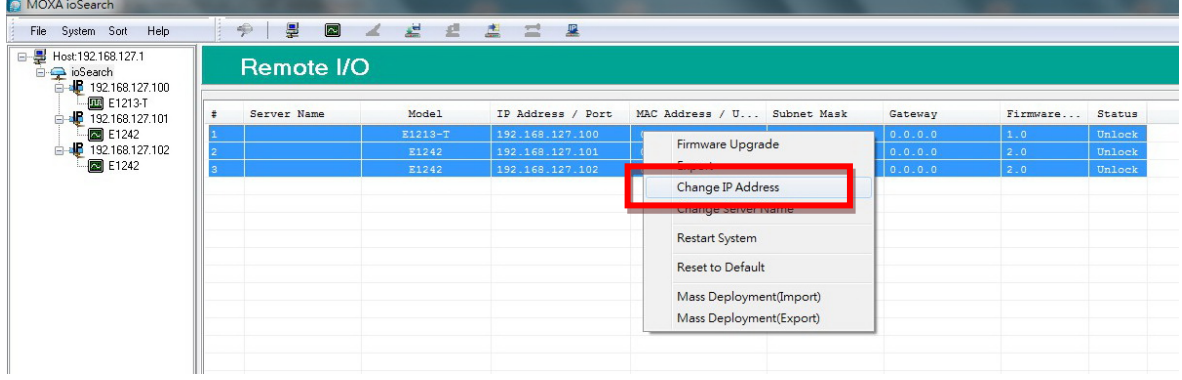

The following screenshot shows the window used to modify IP addresses, subnet masks, and gateways. Users can modify each item and click **"Set"** to confirm the modification, or click the **"Advance"** button to automatically assign IP addresses incrementally.

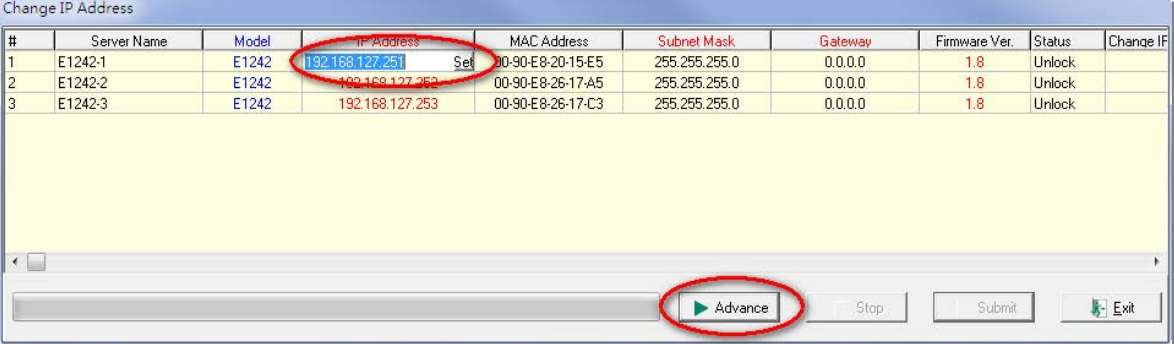

After clicking the **Advance** button, a window will pop up to allow users to use ioSearch™ to set the IP address by MAC address. ioSearch™ will automatically set sequential IP addresses on the selected devices, with the subnet mask and gateway set to the same value.

### <span id="page-64-0"></span>**Restart System**

Select this command to restart the selected ioLogik E1200.

Restarting multiple ioLogik E1200 units is allowed. Select the ioLogik E1200 and right click to process this function.

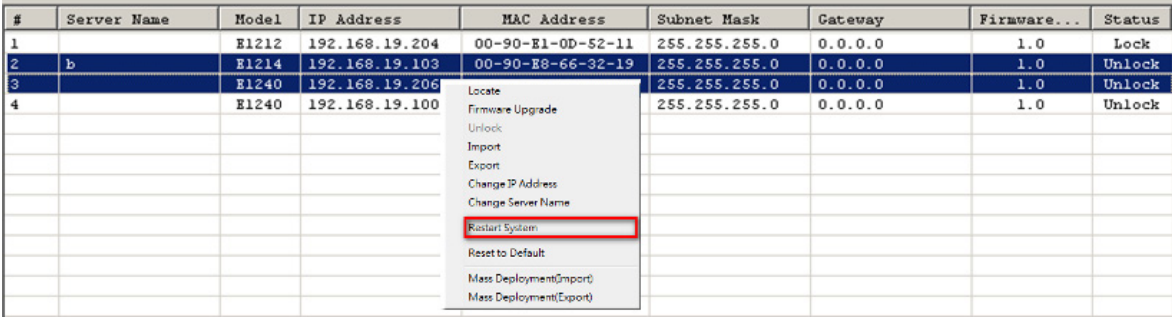

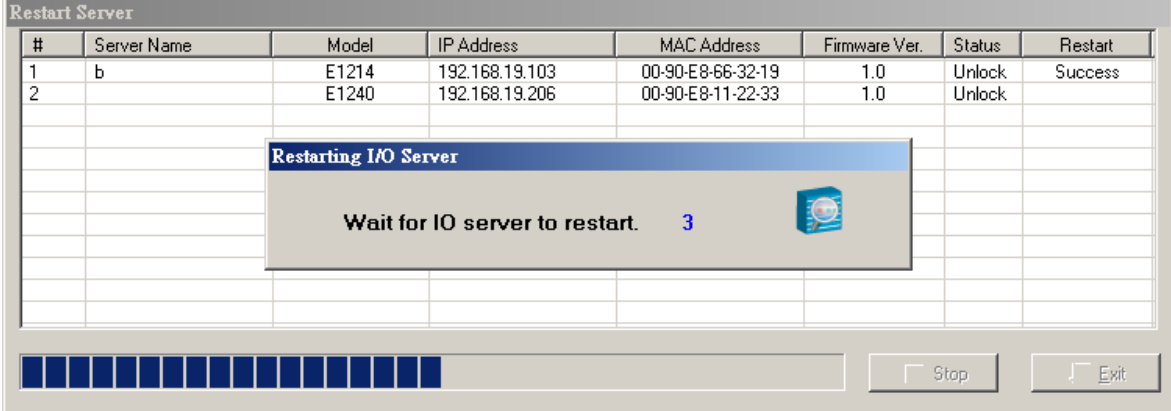

### <span id="page-64-1"></span>**Reset to Default**

Select this function to reset all settings, including console password, to factory default values.

Resetting multiple ioLogik E1200 units to the default configuration is allowed. Select the ioLogik E1200 and right click to process this function.

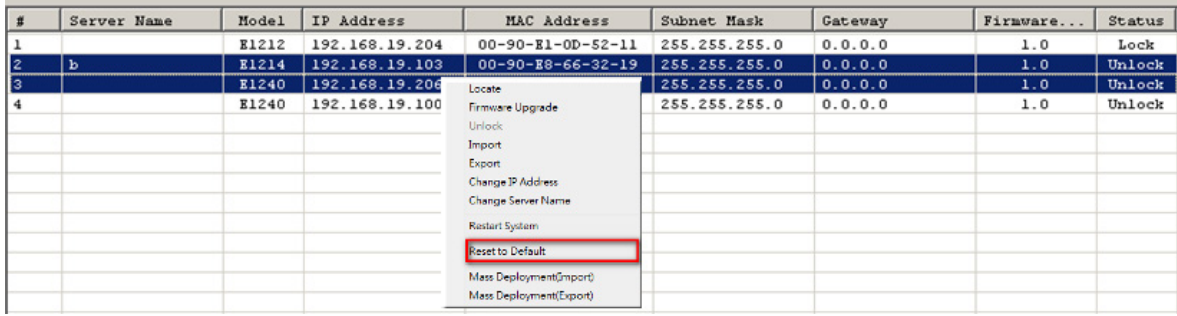

## <span id="page-65-0"></span>**Mass Deployment (Import)**

Users can import E1200 series module information via ioSearch™. Select this command to reload a configuration from an exported .CSV file.

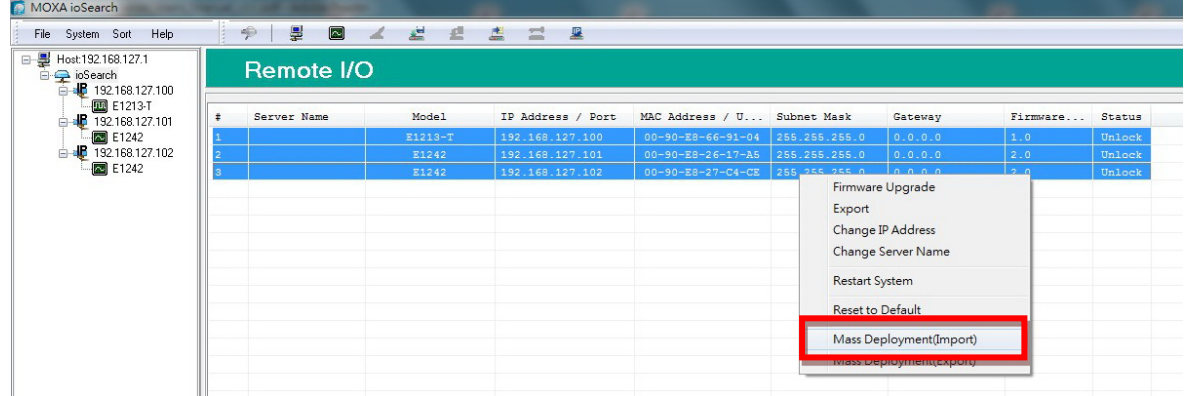

## <span id="page-65-1"></span>**Mass Deployment (Export)**

Users can export E1200 series module information via ioSearch™. The export file format will be **E1200\_Series\_List**.

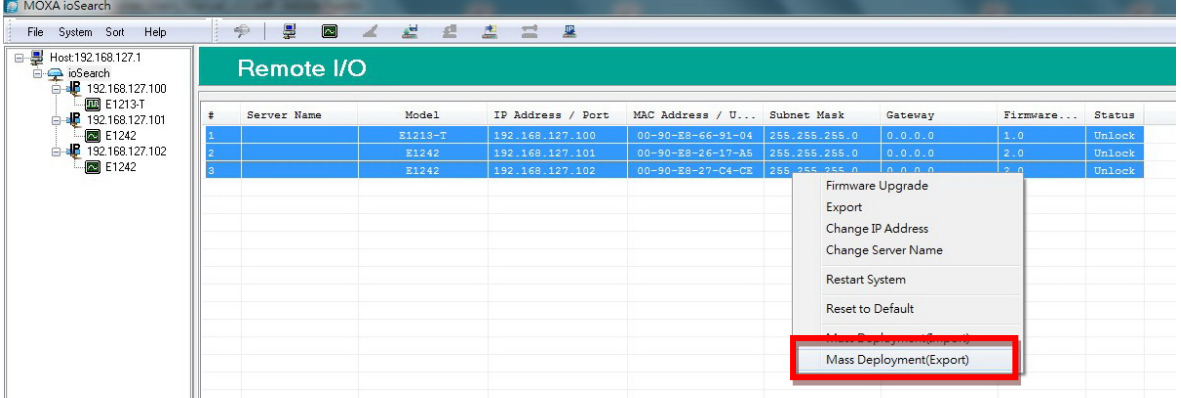

# **5. Active OPC Server**

Active OPC Server is a software package provided by Moxa that operates as an OPC driver for an HMI or SCADA system. It offers seamless connection from Moxa's ioLogik series products to SCADA systems, such as Wonderware, Citect, and iFix. Active OPC Server meets the latest standard of OPC DA 3.0, which allows connections to various kinds of devices and host OPC machines.

The following topics are covered in this chapter:

#### $\Box$  [Introduction to Active OPC Server](#page-67-0)

- > [OLE for Process Control](#page-67-1)
- > Active OPC Server--From Pull to Push

#### **[Features of Active OPC Server](#page-70-0)**

- > [One Simple Click Creates Active Tags](#page-70-1)
- [Faster, More Accurate Data Collection than Traditional "Pull Technology"](#page-70-2)
- [Dynamic IP Assignments for Cellular RTUs](#page-71-0)

#### **[Active OPC Server Setup](#page-71-1)**

- > [Installing Active OPC Server](#page-71-2)
- > [Main Screen Overview](#page-72-0)
- $\triangleright$  [Menu Bar](#page-72-1)

# <span id="page-67-0"></span>**Introduction to Active OPC Server**

Moxa Active OPC Server is a software package operated as an OPC driver of an HMI or SCADA system. It offers seamless connection from Moxa ioLogik series products to SCADA systems, including the most popular—Wonderware, Citect, and iFix. Active OPC Server meets the latest standard of OPC DA3.0 to connect various kinds of devices and host OPC machines.

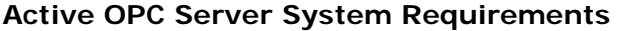

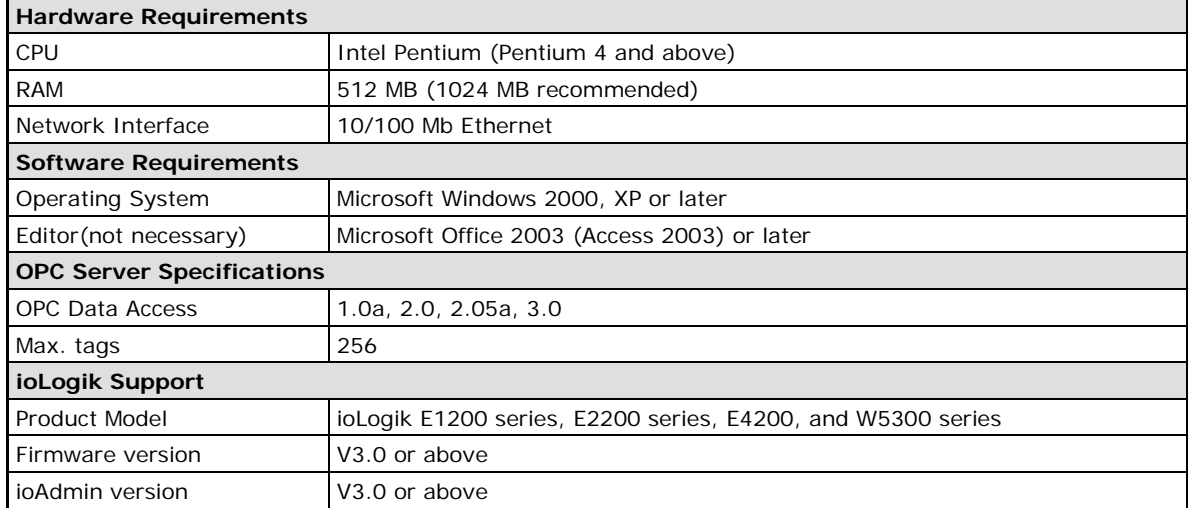

**NOTE** The latest versions are Active OPC Server V1.11 and ioAdmin 3.10. Use firmware V1.3 or above for the ioLogik W5312 series, V1.5 or above for the ioLogik W5340 series, and V1.2 or above for the ioLogik W5340-HSDPA series for the following descriptions to be valid.

### <span id="page-67-1"></span>**OLE for Process Control**

OPC (originally OLE for process control) is an industry standard created by the leading worldwide automation hardware and software suppliers working in cooperation with Microsoft. The standard defines methods for exchanging real-time automation data between PC-based clients using Microsoft operating systems. The organization that manages this standard is the OPC Foundation.

The OPC Specification is a non-proprietary technical specification that defines a set of standard interfaces based on Microsoft's OLE/COM/DCOM platform and .NET technology. The application of the OPC standard interface makes possible interoperability between automation/control applications, field systems/devices, and business/office applications.

Traditionally, software and application developers needed to write a custom interface or server/driver to exchange data with hardware field devices. OPC eliminates this requirement by defining a common, high performance interface that permits this to be done once, and then easily reused by HMI, SCADA, control, and custom applications.

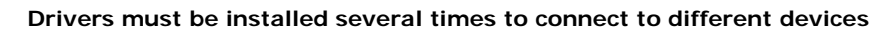

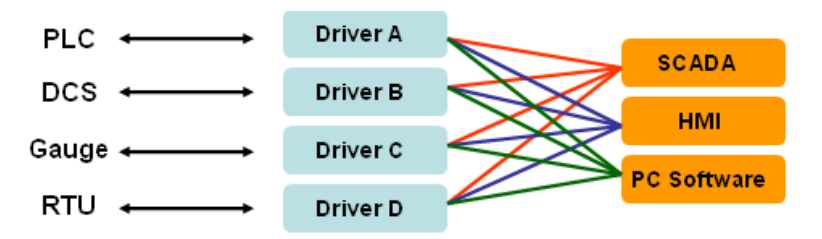

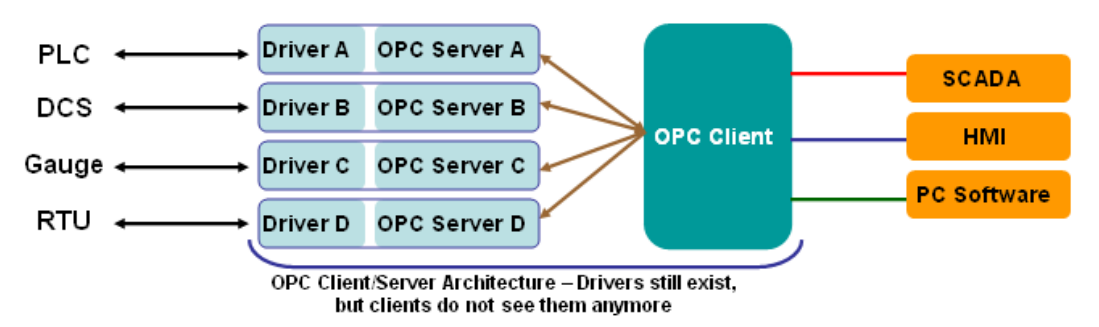

**OPC Client/Server creates a common interface to connect to different devices**

### <span id="page-68-0"></span>**Active OPC Server—From Pull to Push**

When looking up an I/O devices' Modbus table, 19 or more steps are required to create a single tag. The steps include specifying the IP address, selecting the protocols, and defining the data type. The procedure is repeated over and over again until all the devices and tags are created. It takes about 1 minute for a user with a technical background to create one tag. But what if there are 400 tags in an OPC system? Not only does it take a long time to configure such a large number of tags, it also puts a heavy load on the CPU.

OPC also requires the connected I/O devices to use fixed IP addresses. This type of architecture is sometimes referred to as "pull" technology, because the OPC server always needs to pull data (by "polling") from the I/O devices for tag creation, IP connection, and tag status updates.

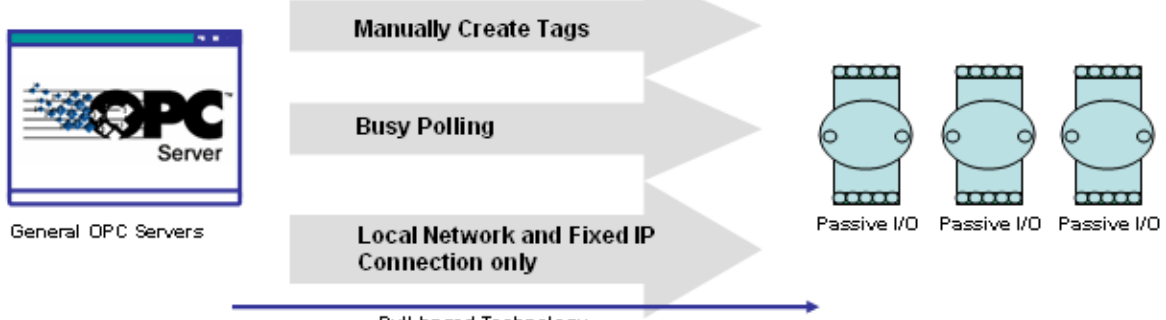

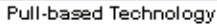

In addition, Moxa's ioLogik products now support OPC technology. An ioLogik can automatically generate tags without requesting any data or even a device's IP address. All the user needs to do is launch Active OPC Server, and the I/O channels selected by the user will be "pushed" from the ioLogik to Active OPC Server.

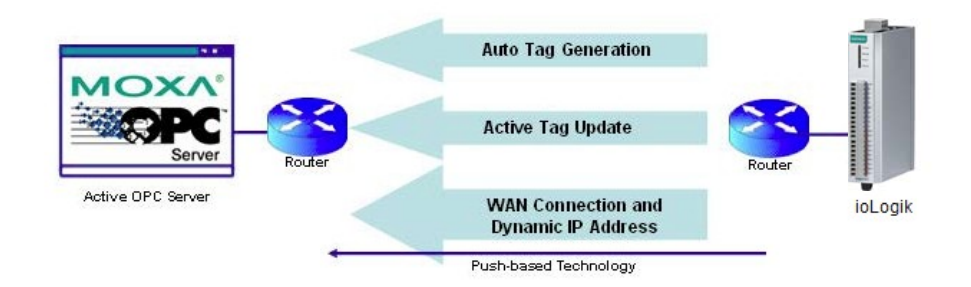

The "push" technology also includes the update for the tags. When the I/O status changes, the ioLogik will send updates to the Active OPC Server. Compared to polling the status (the so-called pull-based method), this feature efficiently reduces network bandwidth usage and speeds up response time with event-driven, push-based status updates. At the same time, the heartbeat function monitors the system's basic signs of life.

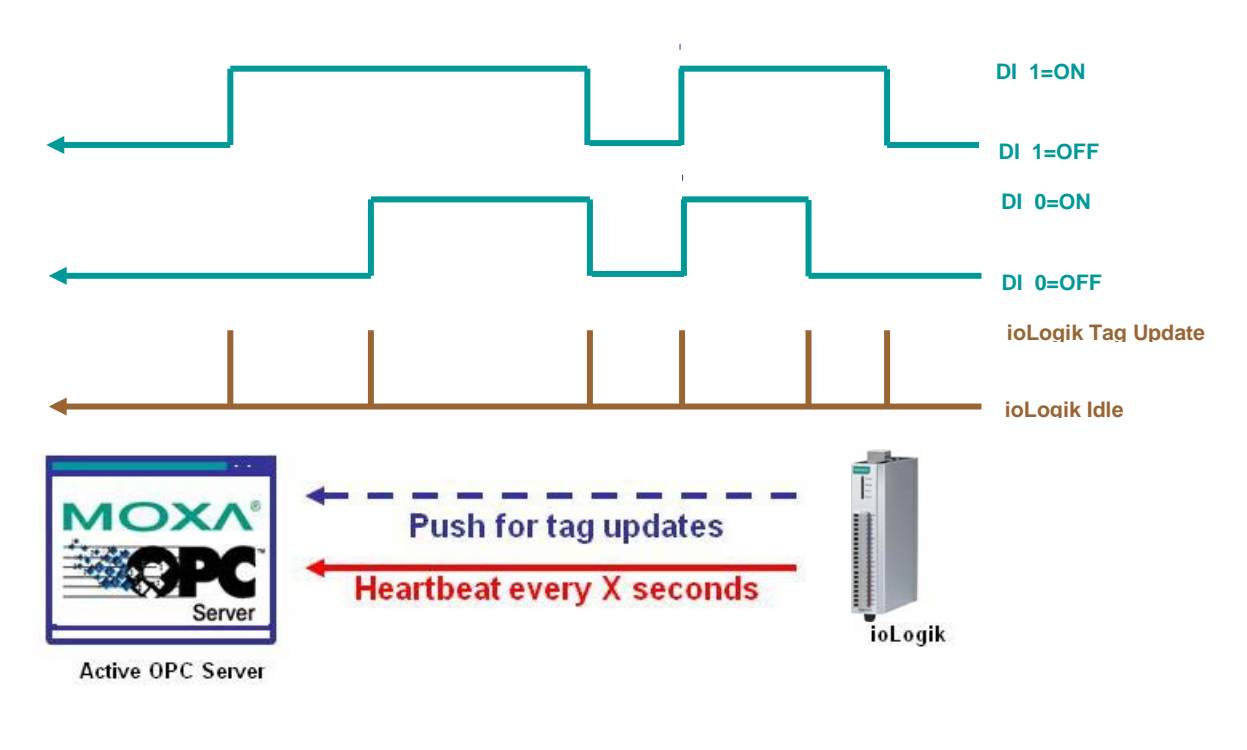

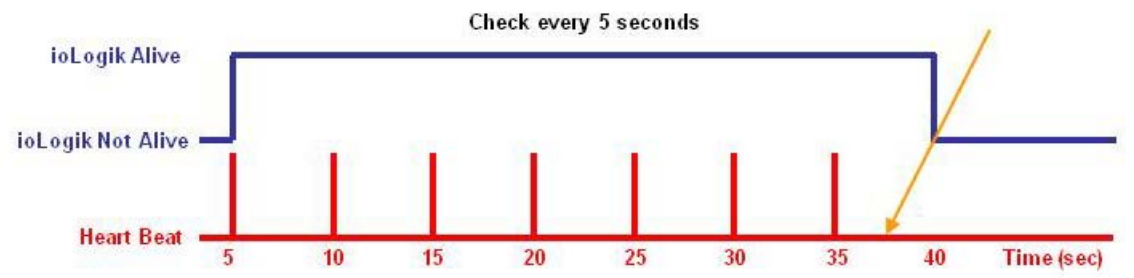

# <span id="page-70-0"></span>**Features of Active OPC Server**

### <span id="page-70-1"></span>**One Simple Click Creates Active Tags**

Moxa's RTUs, remote I/O devices, and Active OPC Servers support automatic tag generation, which eliminates the headache of specifying individual target IP addresses, I/O channels, and data formats, while even eliminating any need for editing and importing configuration files. Working from either of Moxa's ioAdmin or ioSearch™ utilities, users only need to select specific I/O channels, set the update criteria, and then click a single button for their active tags to be automatically generated and configured.

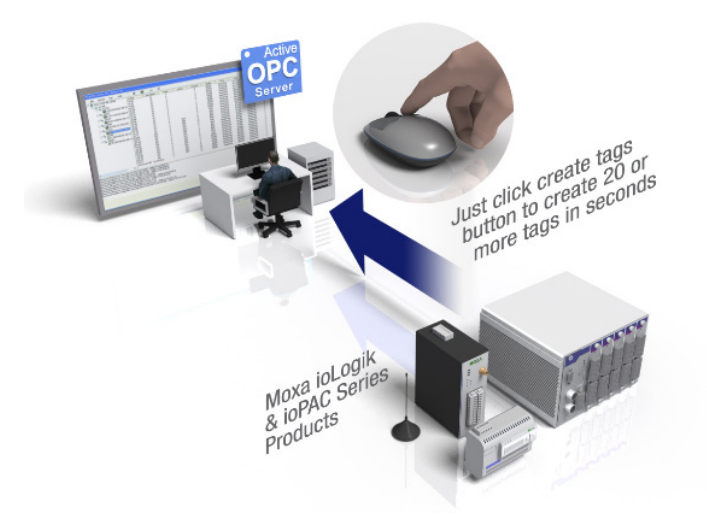

# <span id="page-70-2"></span>**Faster, More Accurate Data Collection than Traditional "Pull Technology"**

Moxa has pioneered the concept of "active type" OPC software in the automation industry. The patented Active OPC Server offers non-polling architecture alongside the standard OPC protocol, giving users the alternative of active, push-based communication from Moxa's RTUs and remote I/O devices. This adaptation of push technology means that I/O status will be updated at the Active OPC Server only when there is an I/O status change, a pre-configured interval is reached, or when a request is issued by a user. This application of push technology cuts metadata overhead, resulting in faster I/O response times and more accurate data collection than traditional pull-based architectures. With Moxa's "active technology" advantage, users can now instantly receive alarms and real time updates allowing for timely risk response.

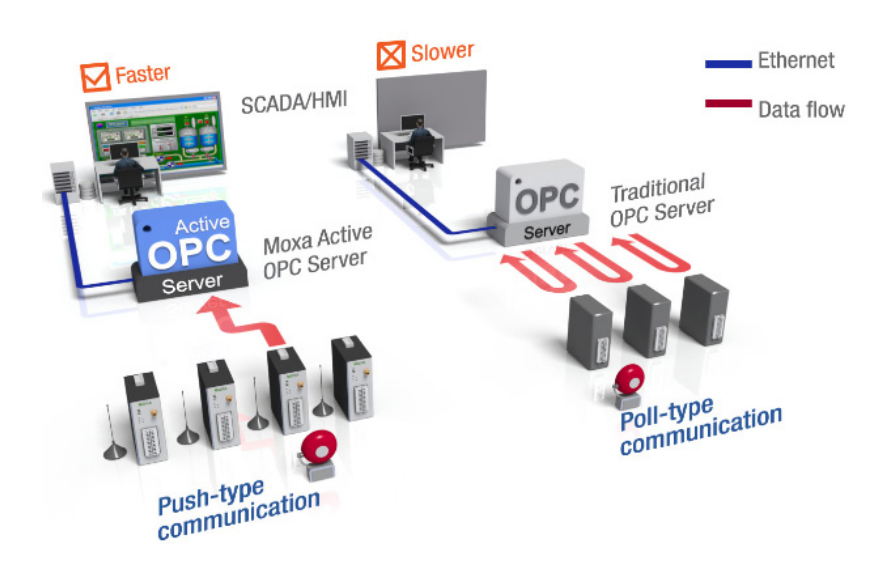

### <span id="page-71-0"></span>**Dynamic IP Assignments for Cellular RTUs**

For most cellular solutions, each remote modem as well as the central SCADA server are assigned static public IPs when establishing bi-directional communication. Yet cellular network carriers charge higher monthly fees for static, public IPs than dynamic, private ones. Moxa's ioLogik W5300 series and patented Active OPC Server allow users to implement dynamic IP assignments for the RTUs. The ioLogik W5300 can automatically establish communications with the Active OPC Server using a fixed IP, and the Active OPC Server will receive and register the ioLogik W5300's IP address and receive or record tag updates accordingly.

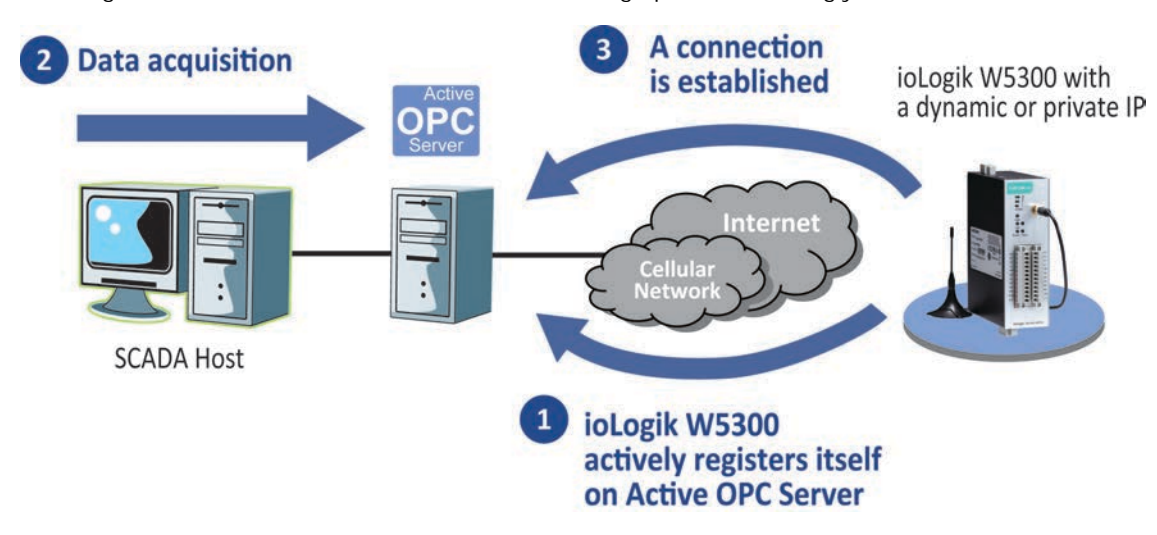

## <span id="page-71-1"></span>**Active OPC Server Setup**

### <span id="page-71-2"></span>**Installing Active OPC Server**

Active OPC Server can be installed from the **Document and Software CD** or downloaded from the Moxa Website. The following instructions explain how to install the software from the CD:

1. **Installing from CD:** Insert the Document and Software CD into the host computer and then run **INSTALL.EXE** from the

**Software\PC\_Utility\SCADA\_Datalogging\Active\_OPC\_Server\ActiveOPCSetup** directory. The installation program will guide you through the installation process for installing the Active OPC Server Lite utility.

2. **Open Active OPC Server**: After installation is finished, run Active OPC Server from the Windows Start menu: **Start Program Files MOXA IO Server ActiveOPC ActiveOPC**
#### **Main Screen Overview**

Active OPC Server Lite's main screen displays a figure of the mapped iologik with the status of every I/O tag. Note that configuration and tags are not available until you set the ioLogik to create the tags.

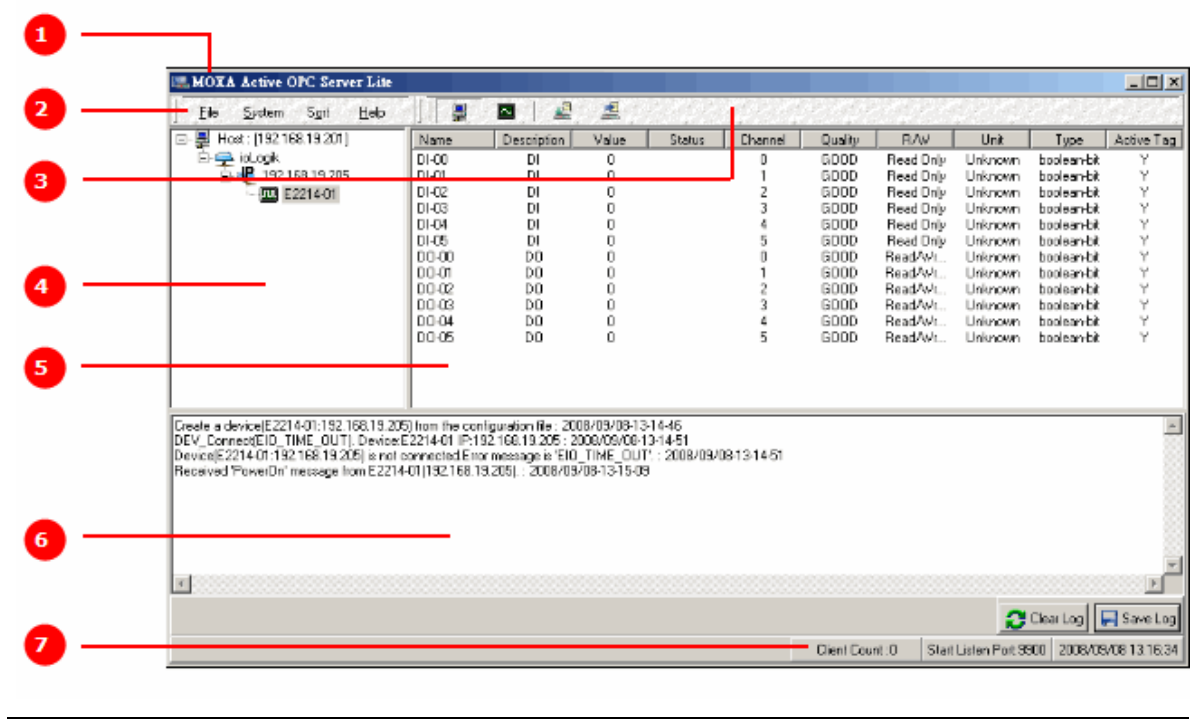

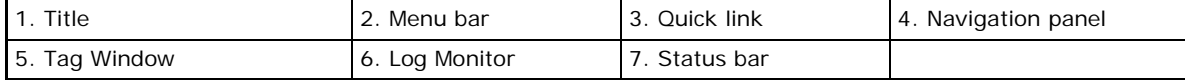

#### **Menu Bar**

#### **File**

From the **File** menu, you can export the list of the ioLogik devices currently displayed in the navigation panel, and import a list into Active OPC Server.

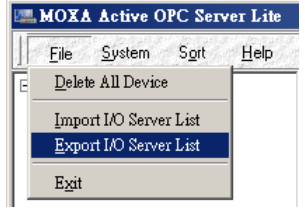

The file will have .mdb and .xls extensions, which can be opened using Microsoft Office Access or Microsoft Excel. The server list includes the current tag information of the mapped ioLogik.

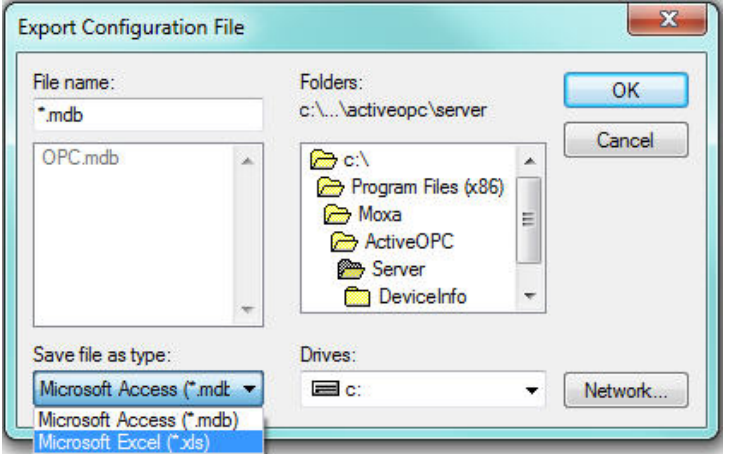

#### **System**

Several operations can be accessed from the **System** menu.

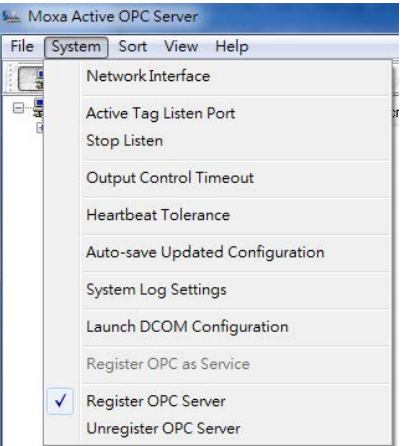

**Network Interface:** Select which network to use if the PC has multiple network adaptors installed.

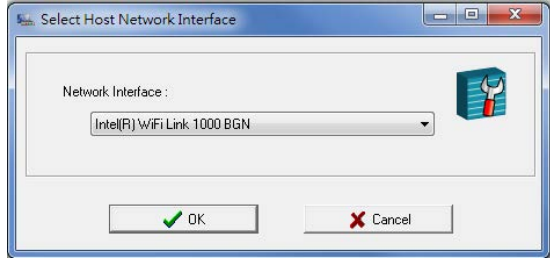

**Active Tag Listen Port:** Select the preferred TCP socket port for tag generation from ioAdmin.

**Stop Listen:** Stop receiving tag generation messages and I/O status updates.

**Output Control Timeout:** Define the timeout interval for controlling an output channel on a remote ioLogik device.

**Heartbeat Tolerance:** Define the timeout interval to wait for a heartbeat signal from a remote ioLogik device. (Default: 60 Seconds)

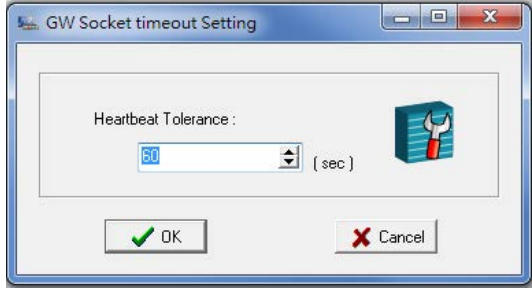

**Auto-save Updated Configuration:** Once you activate auto-save, Active OPC Server will automatically save the configuration when Access synchronizes.

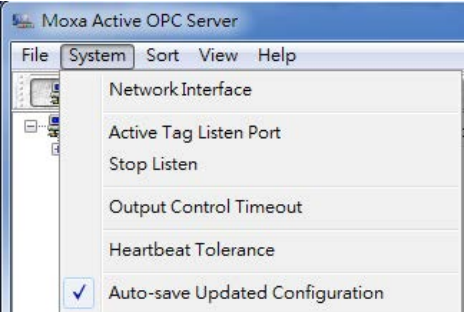

**System Log Settings:** Enable or disable the Active OPC Server system log function. It will keep a Log file of all the Logging information.

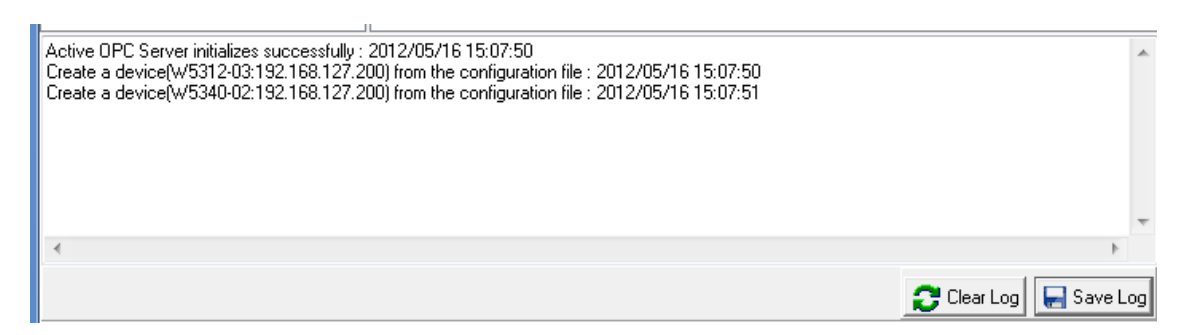

**Launch DCOM Configuration:** Launch the Windows DCOM configuration utility.

**Register OPC as Service:** Force Active OPC Server to run as a Windows system service.

**Register OPC Server:** Register the DCOM components to a Windows system. After Active OPC Server Lite is installed, it will automatically configure the DCOM.

**Unregister OPC Server:** Cancel the registration of DCOM components from the Windows system.

#### **Sort**

The **Sort** menu allows the server list in the navigation panel to be sorted by connection and type (model).

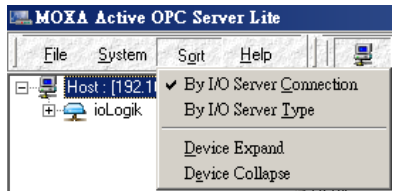

#### **Quick Links**

Quick links are provided for sorting the server list and importing/exporting configurations.

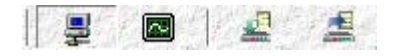

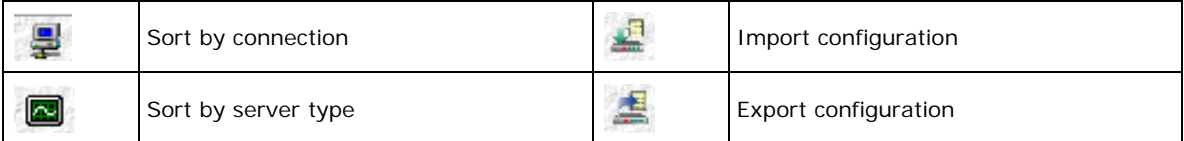

# **A**

# **A. Modbus/TCP Default Address Mappings**

The following topics are covered in this appendix:

- **[E1210 Modbus Mapping](#page-76-0)**
- **[E1211 Modbus Mapping](#page-79-0)**
- **[E1212 Modbus Mapping](#page-81-0)**
- **[E1213 Modbus Mapping](#page-86-0)**
- **[E1214 Modbus Mapping](#page-90-0)**
- **[E1240 Modbus Mapping](#page-92-0)**
- **[E1241 Modbus Mapping](#page-94-0)**
- **[E1242 Modbus Mapping](#page-95-0)**
- **[E1260 Modbus Mapping](#page-98-0)**
- **[E1262 Modbus Mapping](#page-99-0)**

<span id="page-76-0"></span>**NOTE** The Modbus/TCP ID of the ioLogik E1200 is set to "1" by default.

# **E1210 Modbus Mapping**

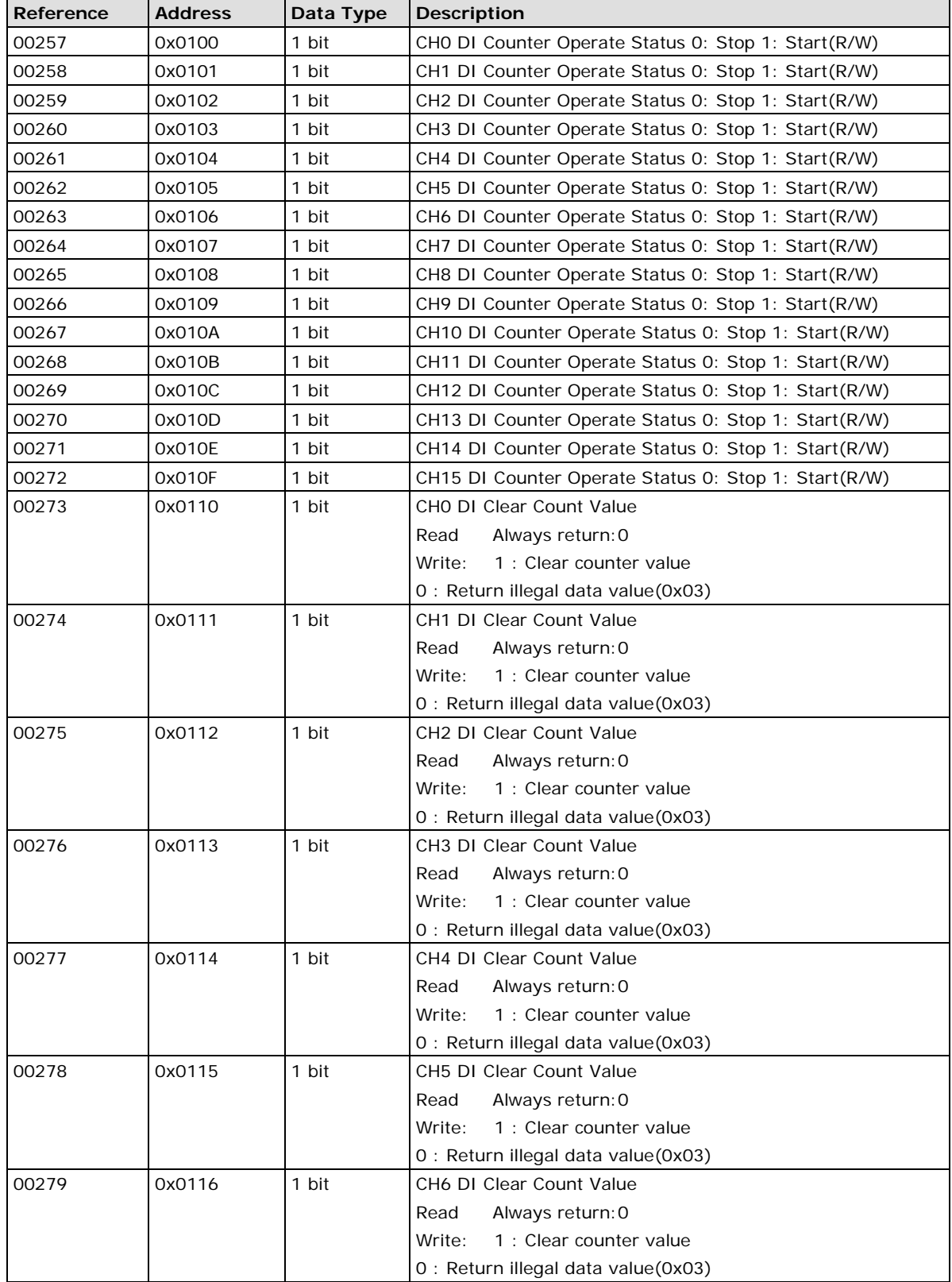

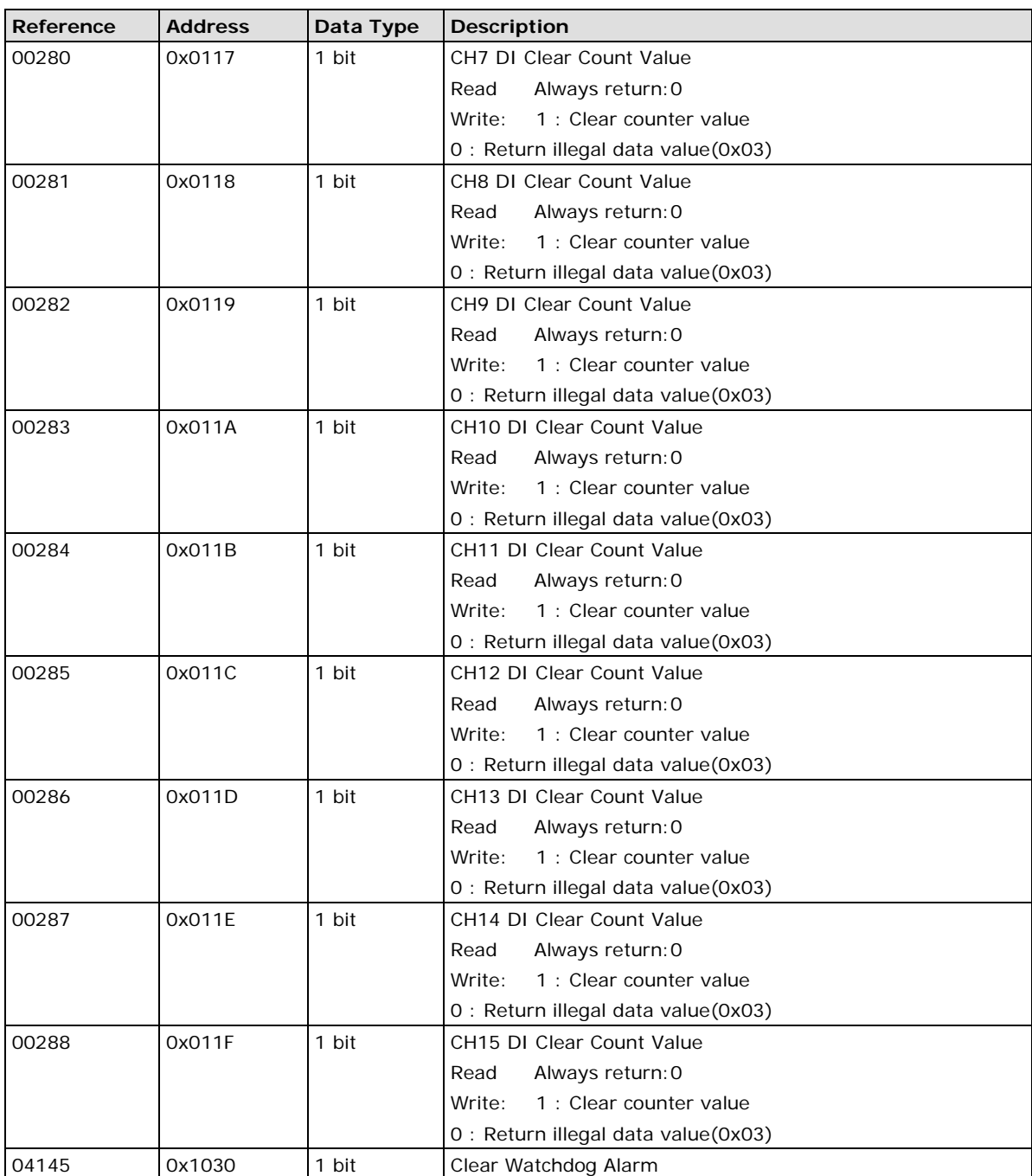

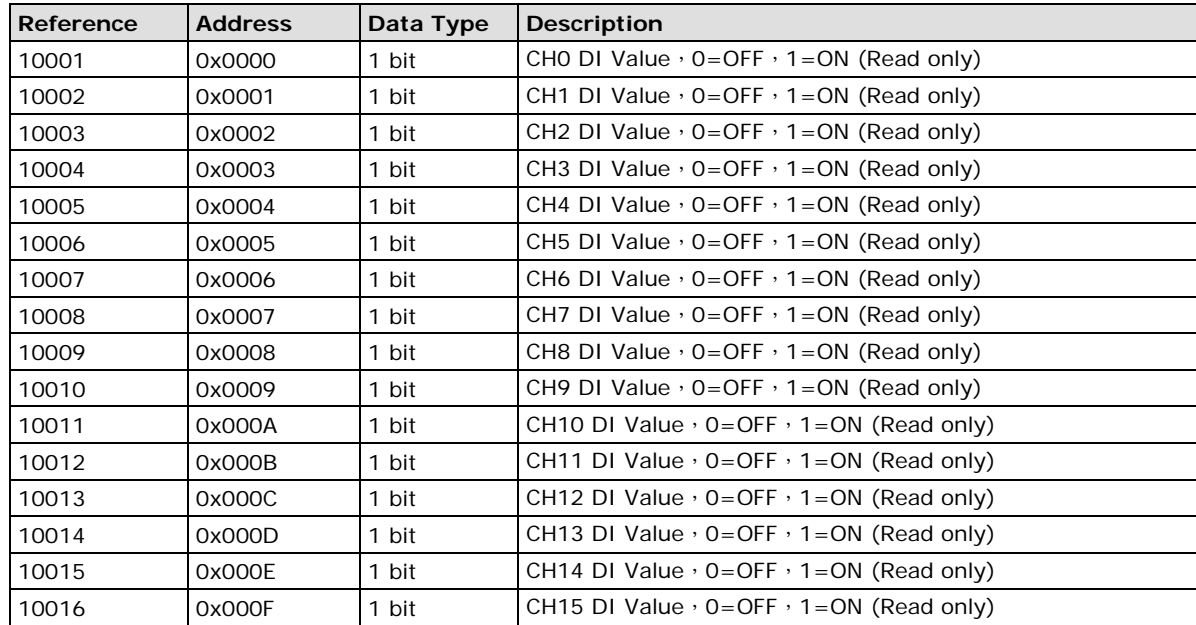

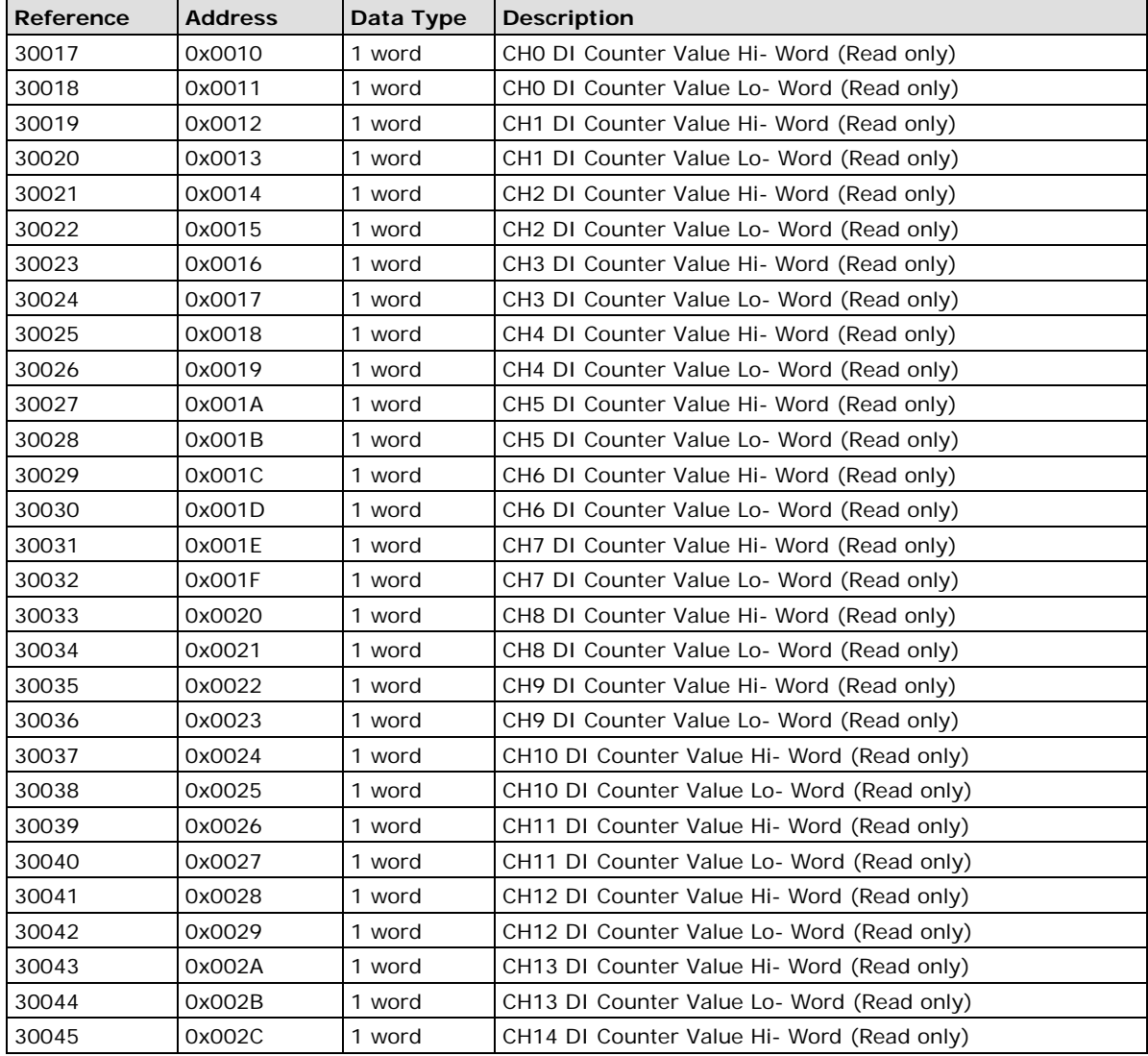

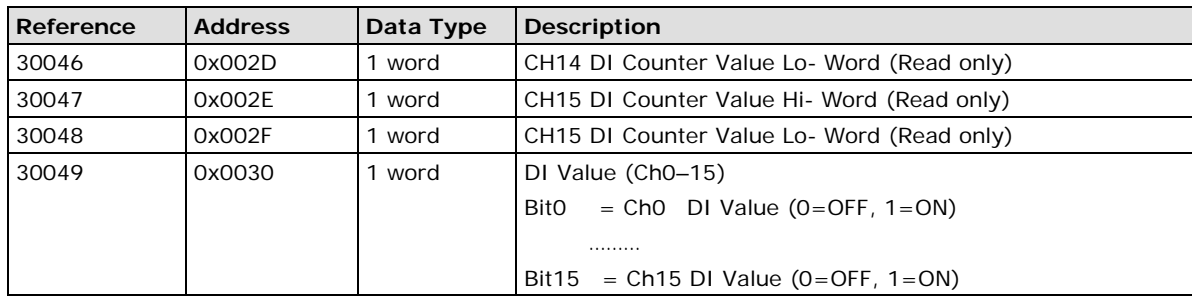

# <span id="page-79-0"></span>**E1211 Modbus Mapping**

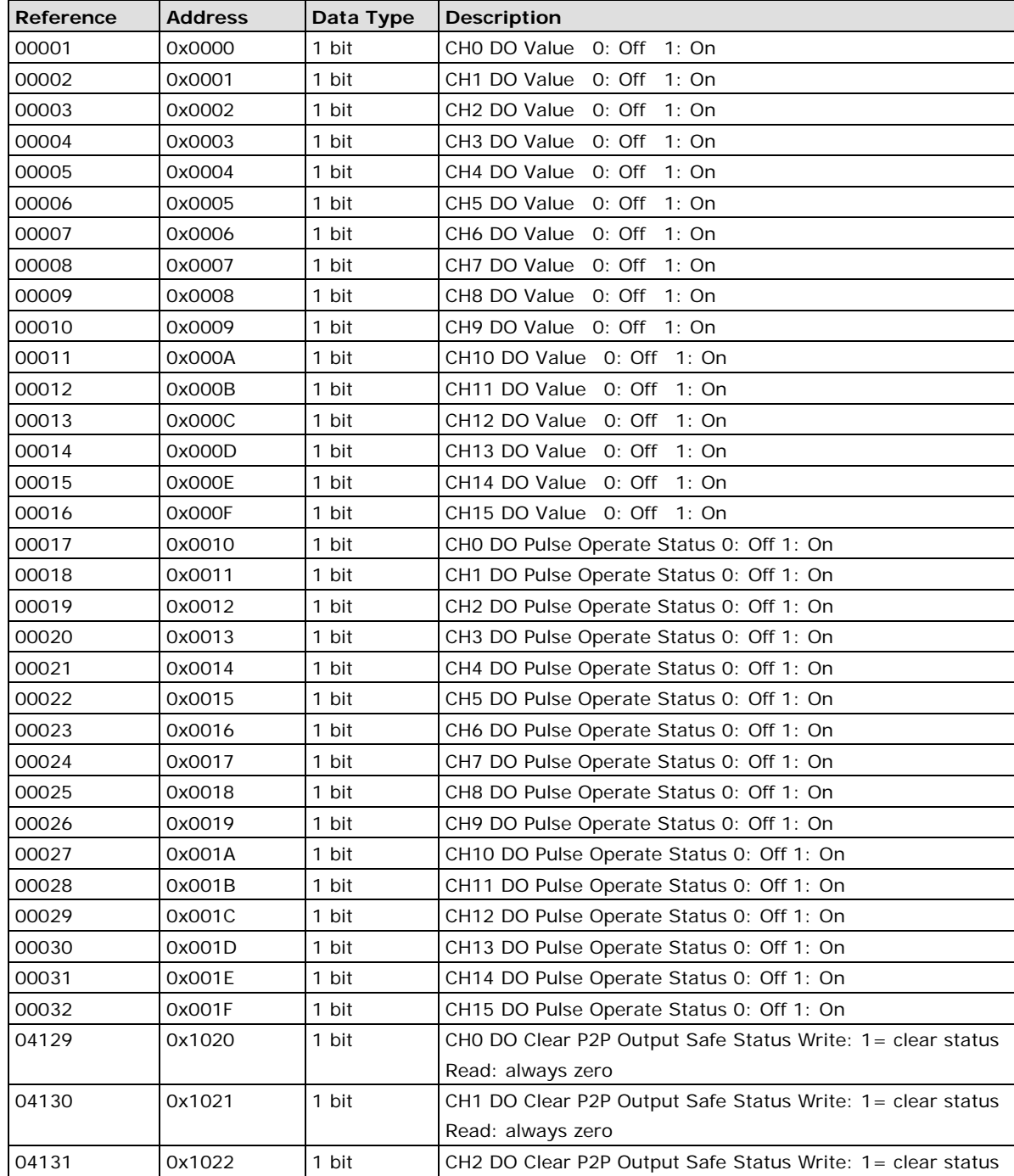

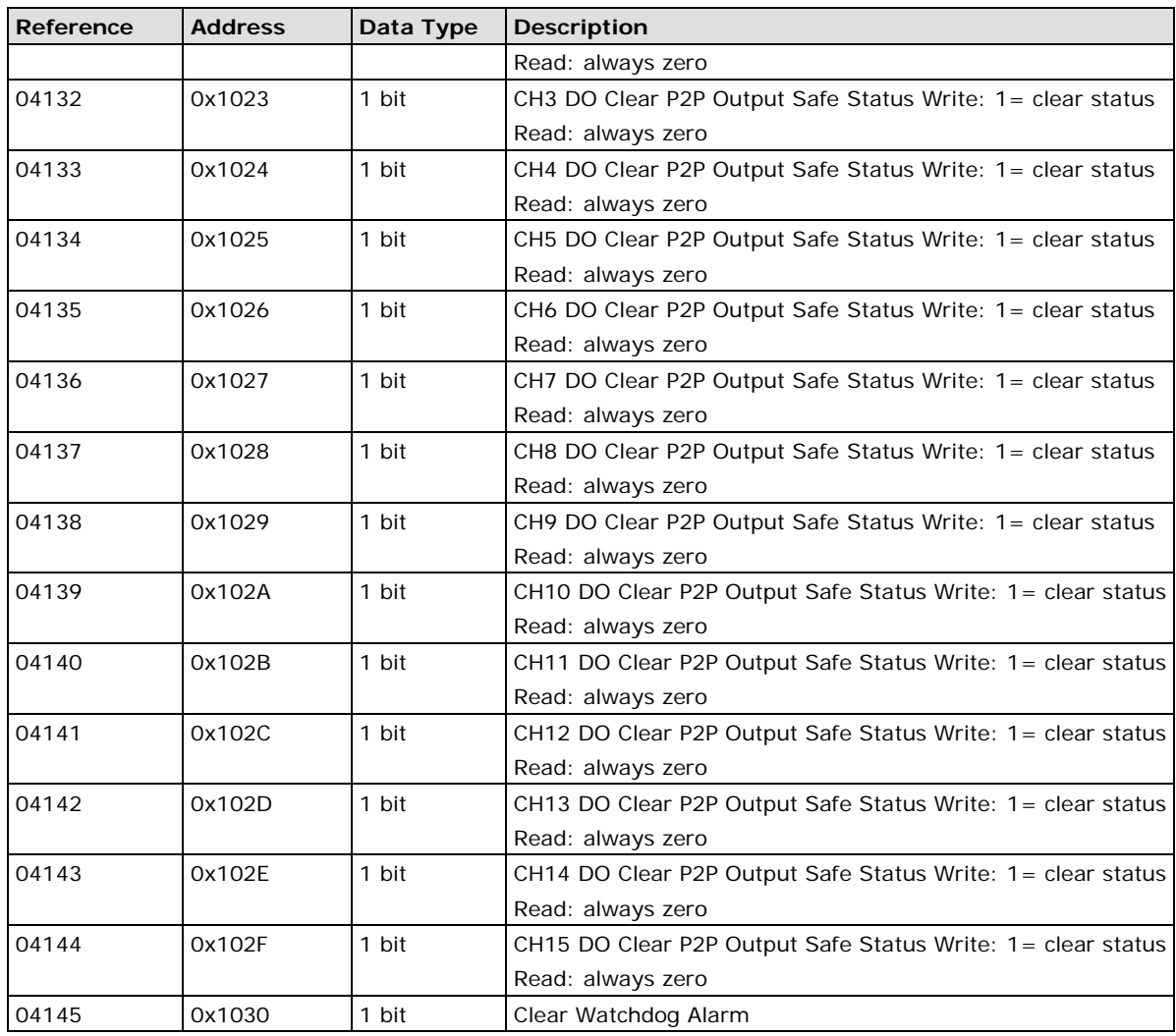

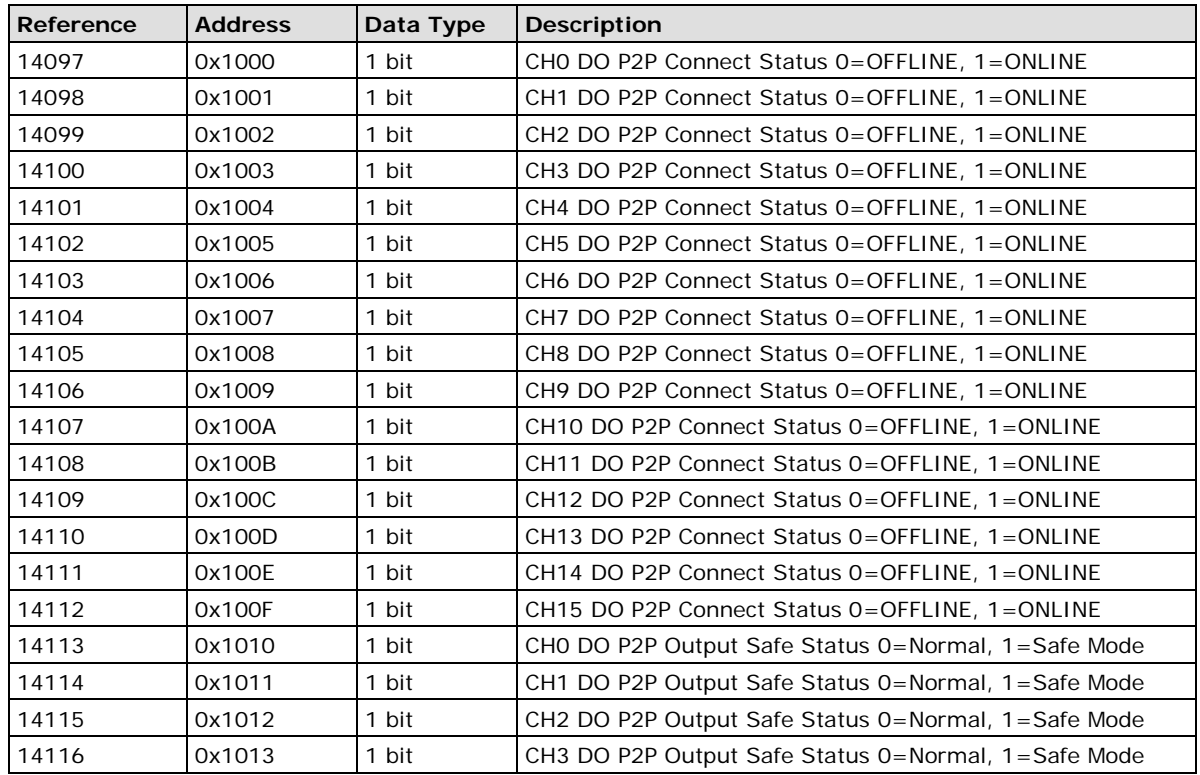

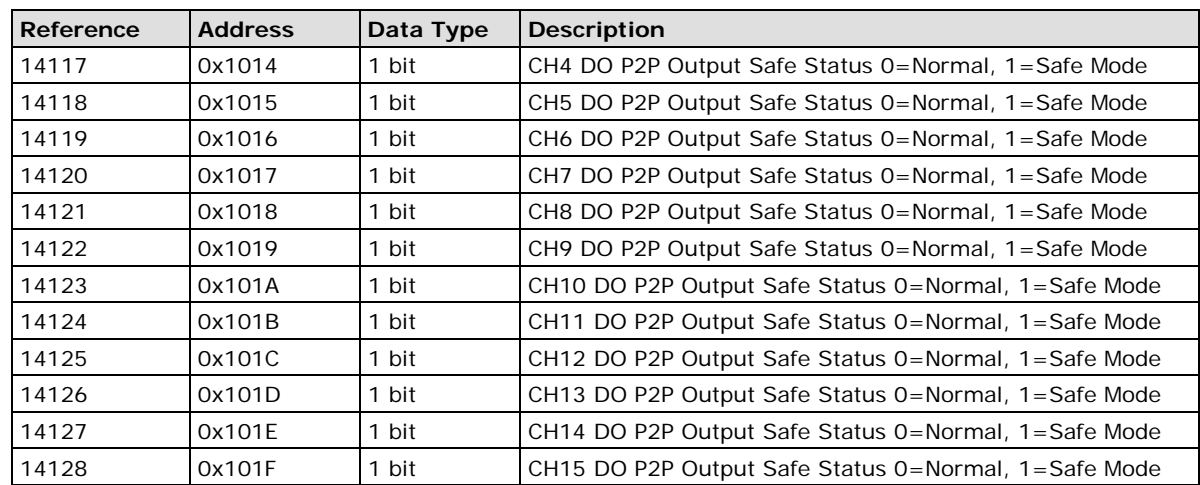

# <span id="page-81-0"></span>**E1212 Modbus Mapping**

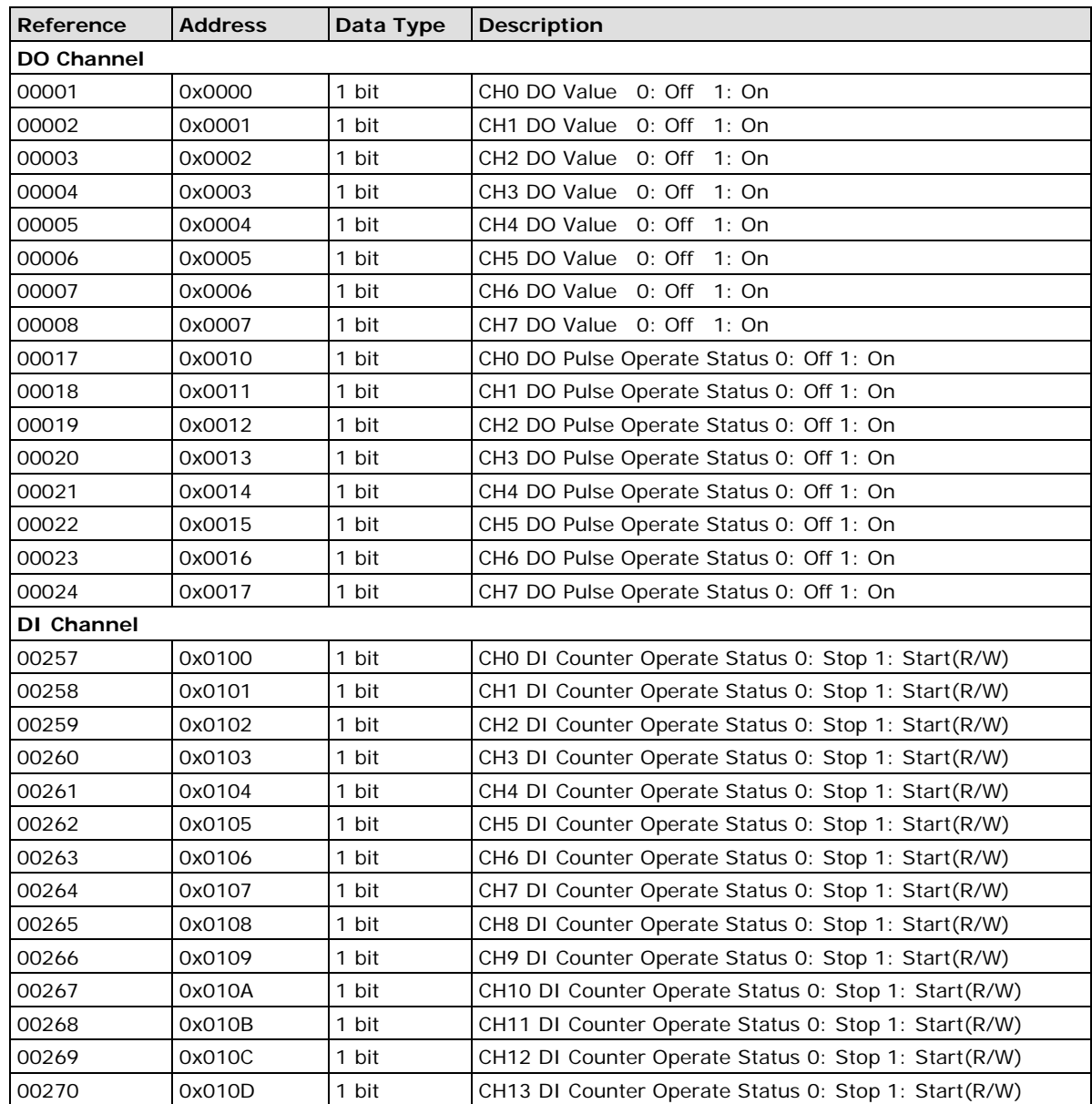

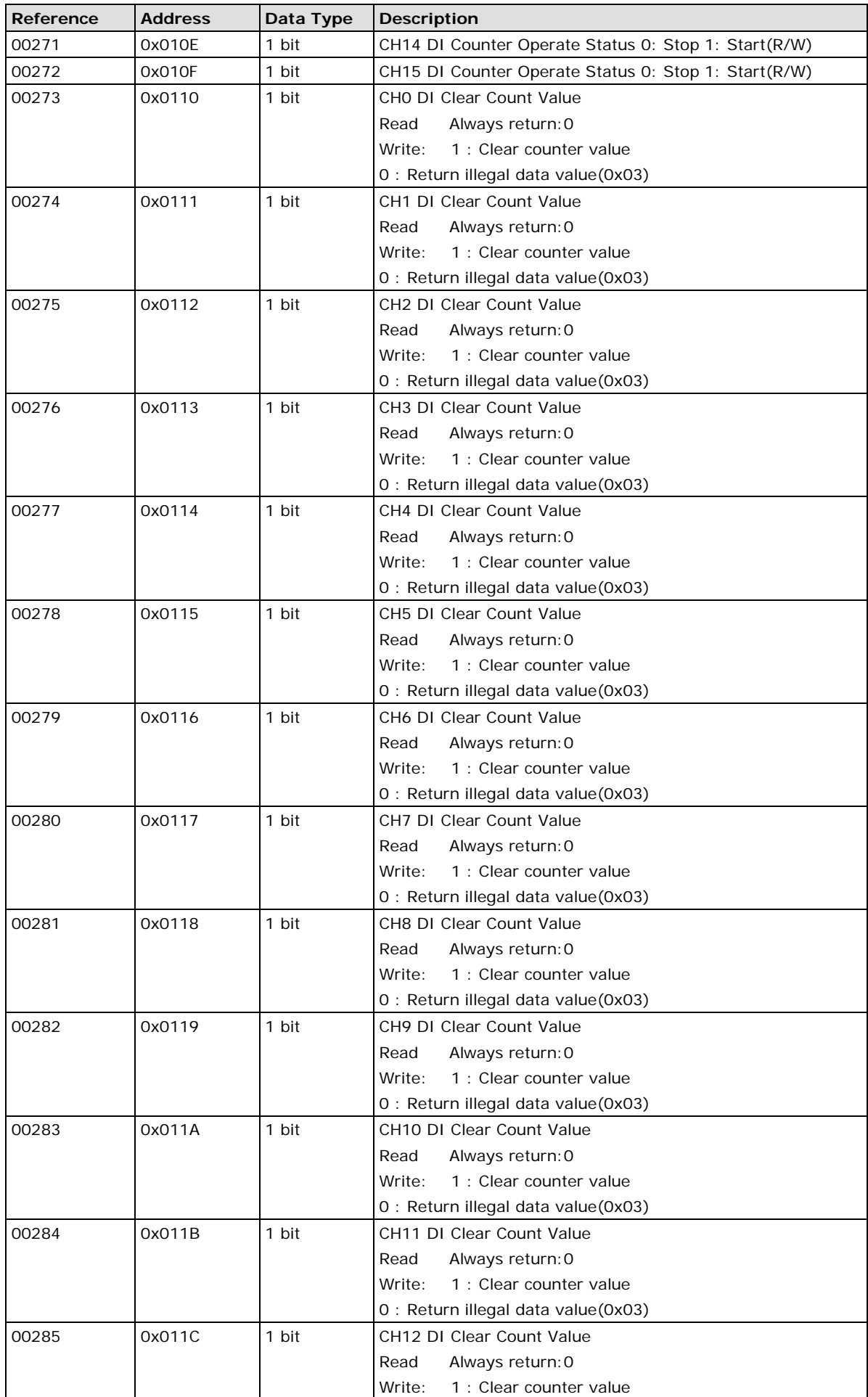

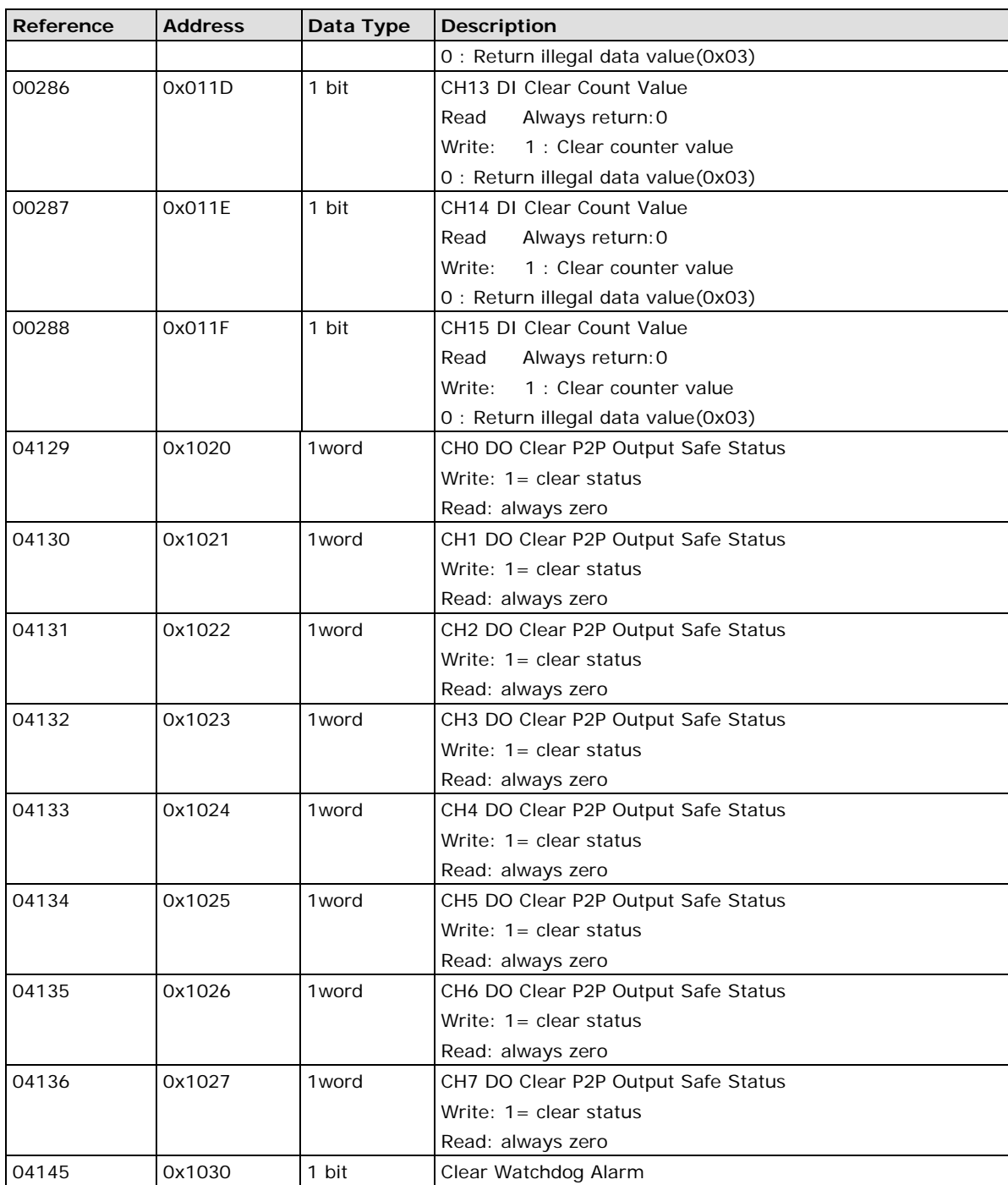

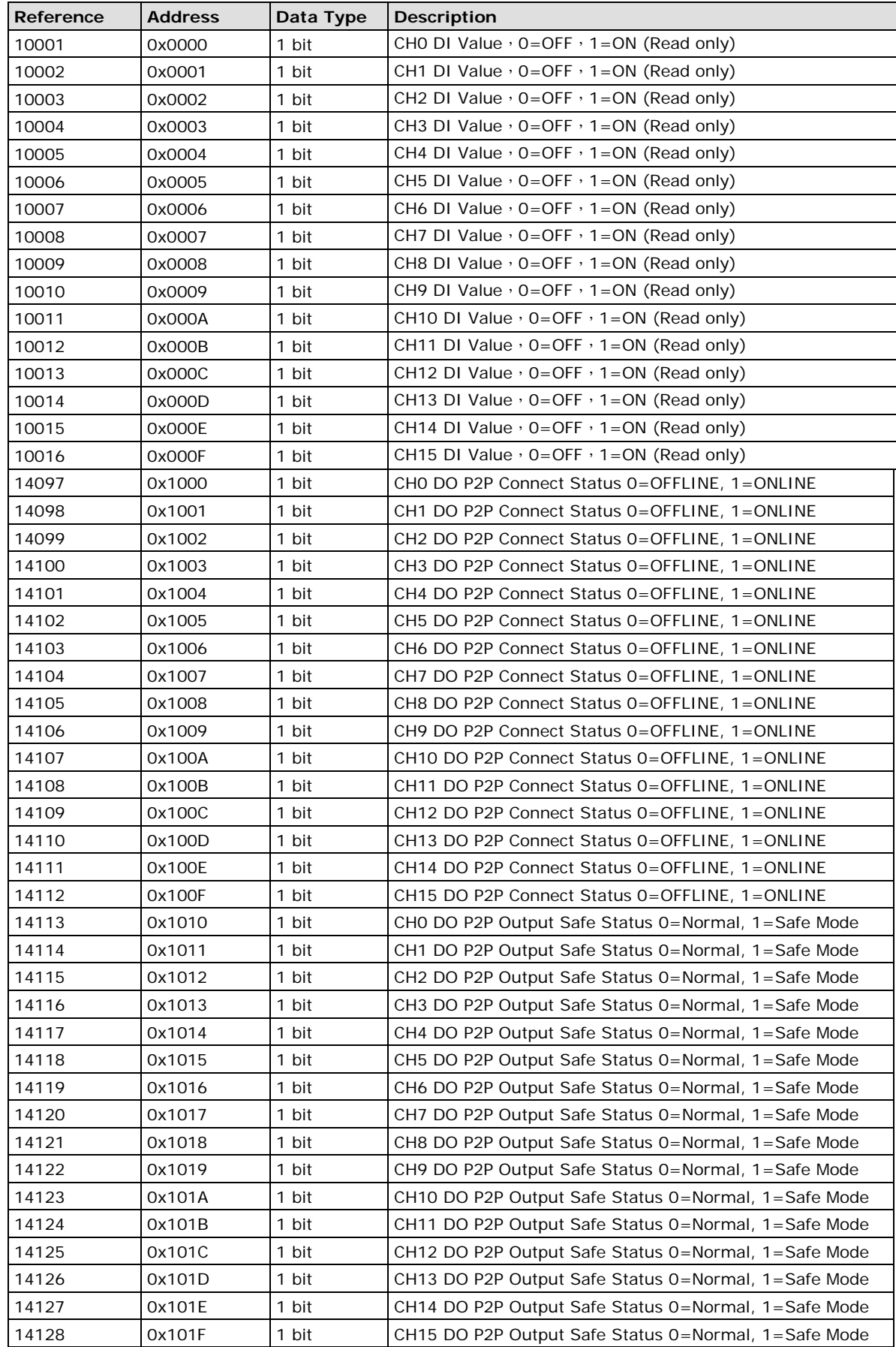

#### **3xxxx Read Only Registers (Function 4)**

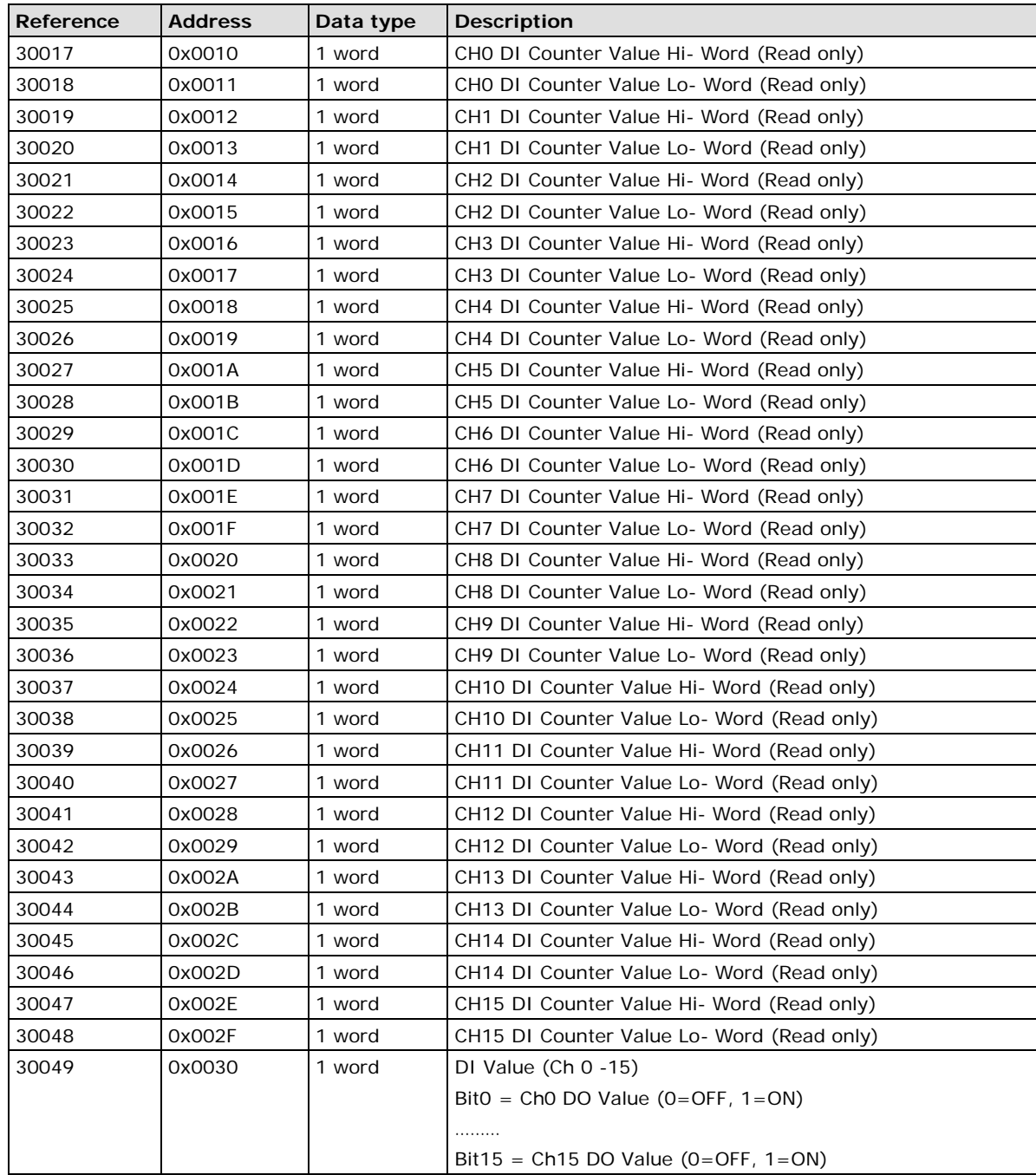

### **4xxxx Read/Write Registers (Functions 3, 6, 16)**

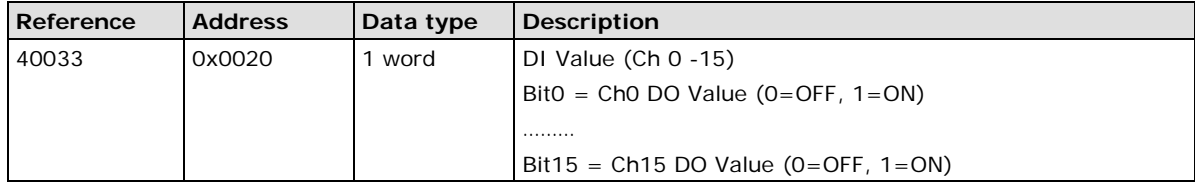

# <span id="page-86-0"></span>**E1213 Modbus Mapping**

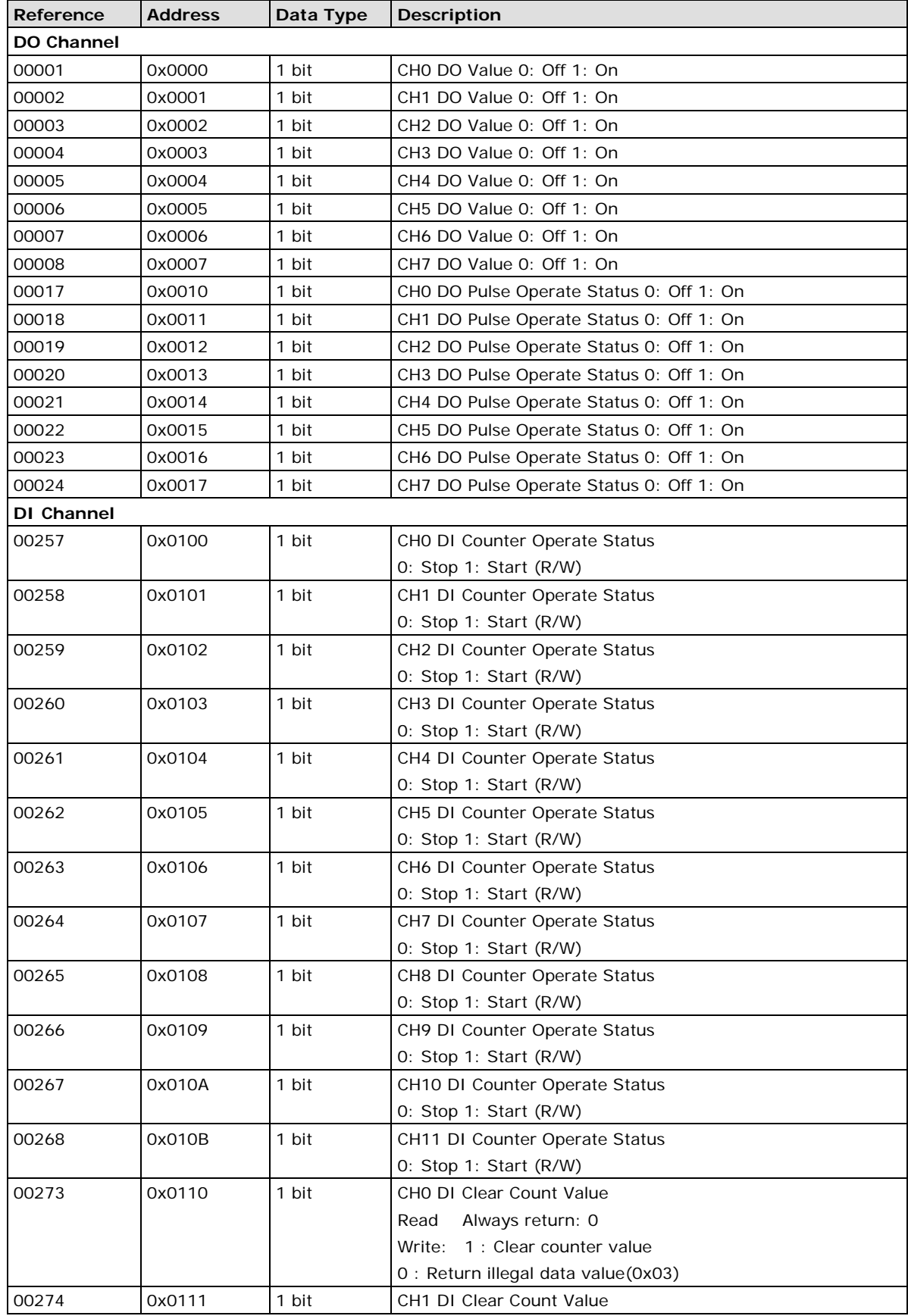

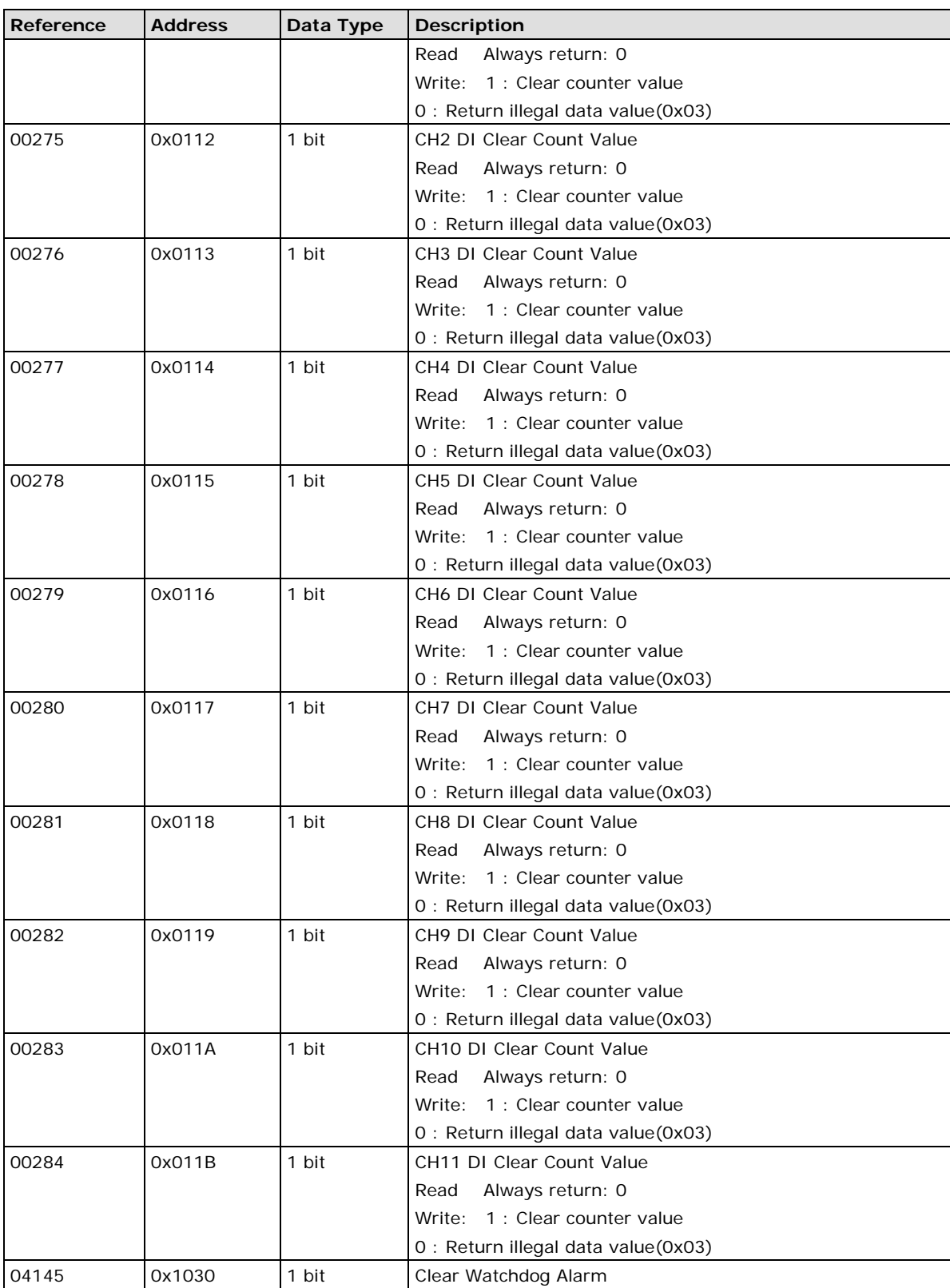

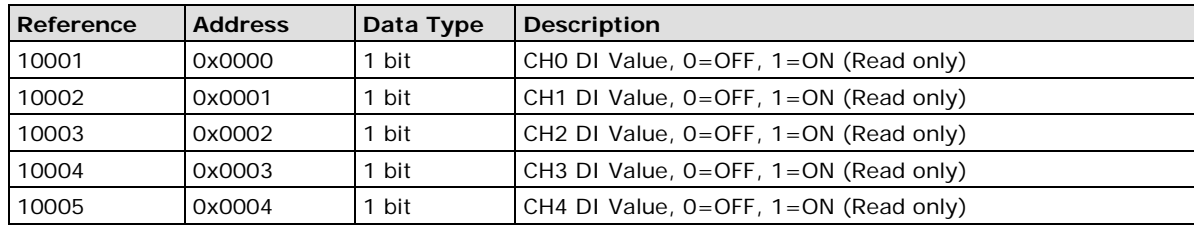

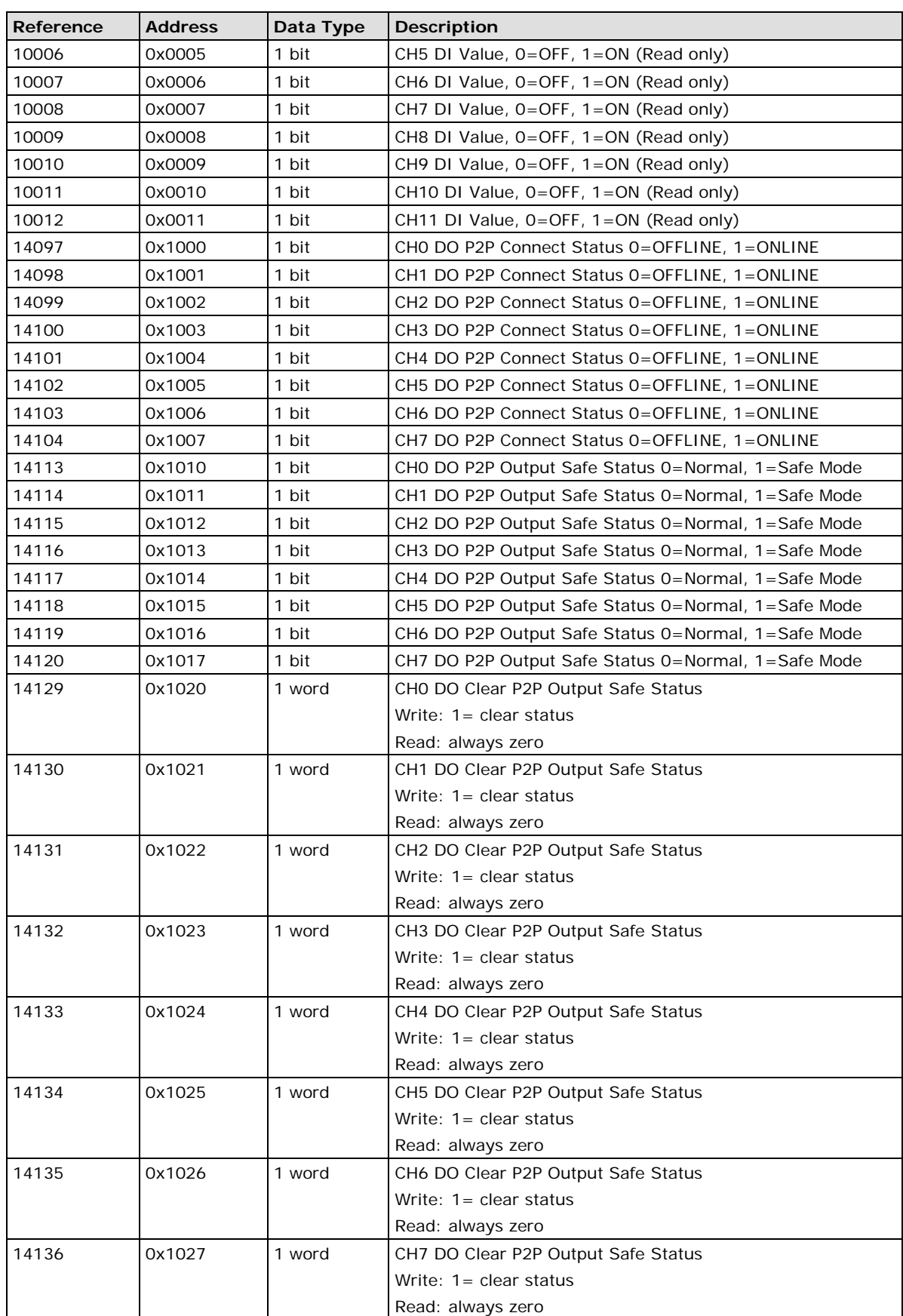

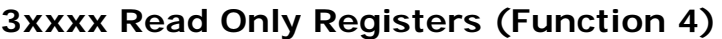

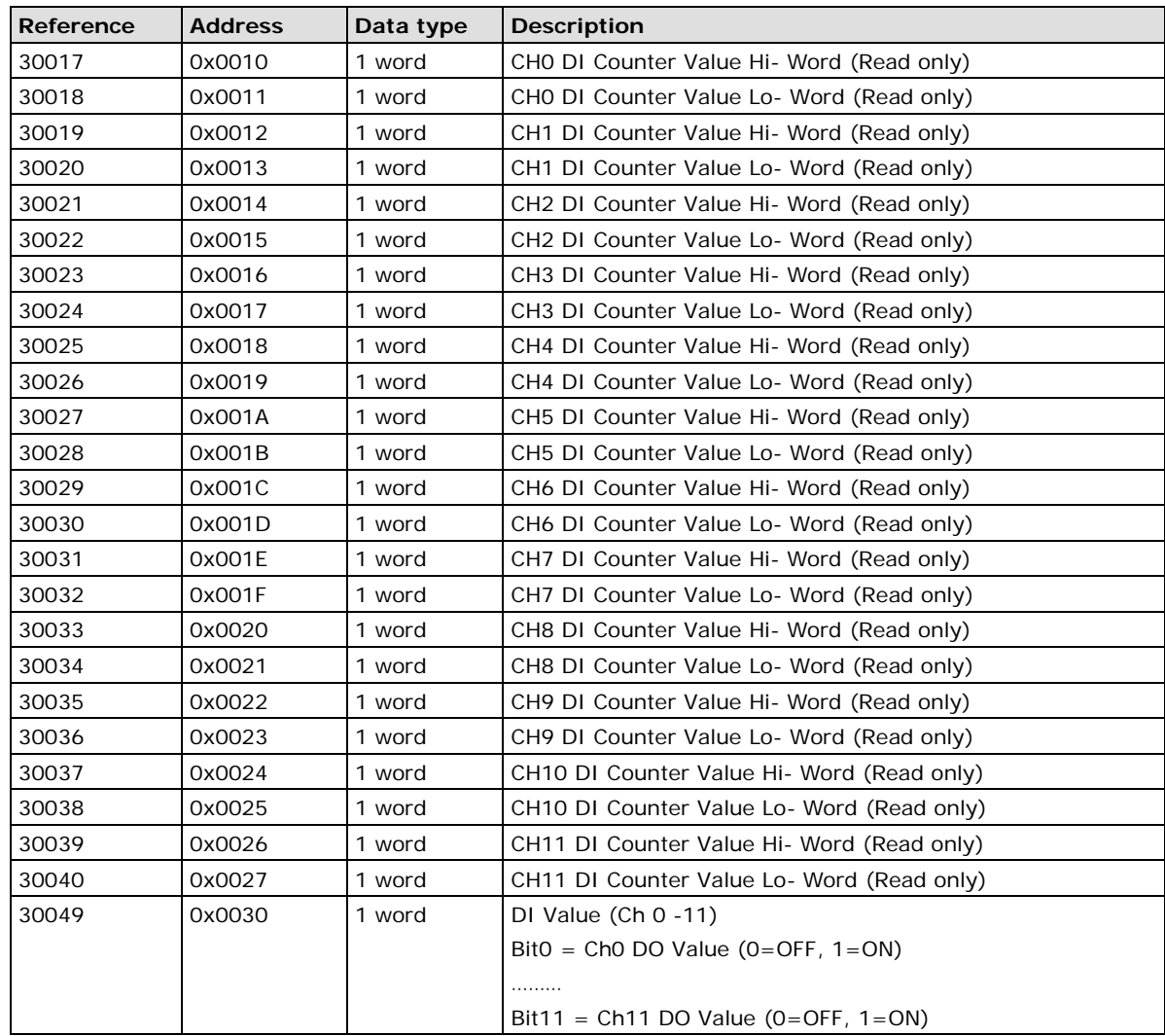

### **4xxxx Read/Write Registers (Functions 3, 6, 16)**

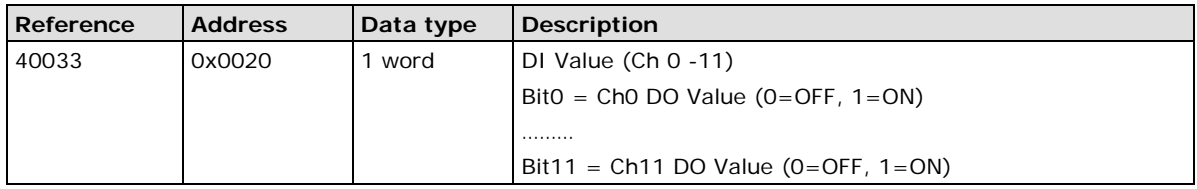

# <span id="page-90-0"></span>**E1214 Modbus Mapping**

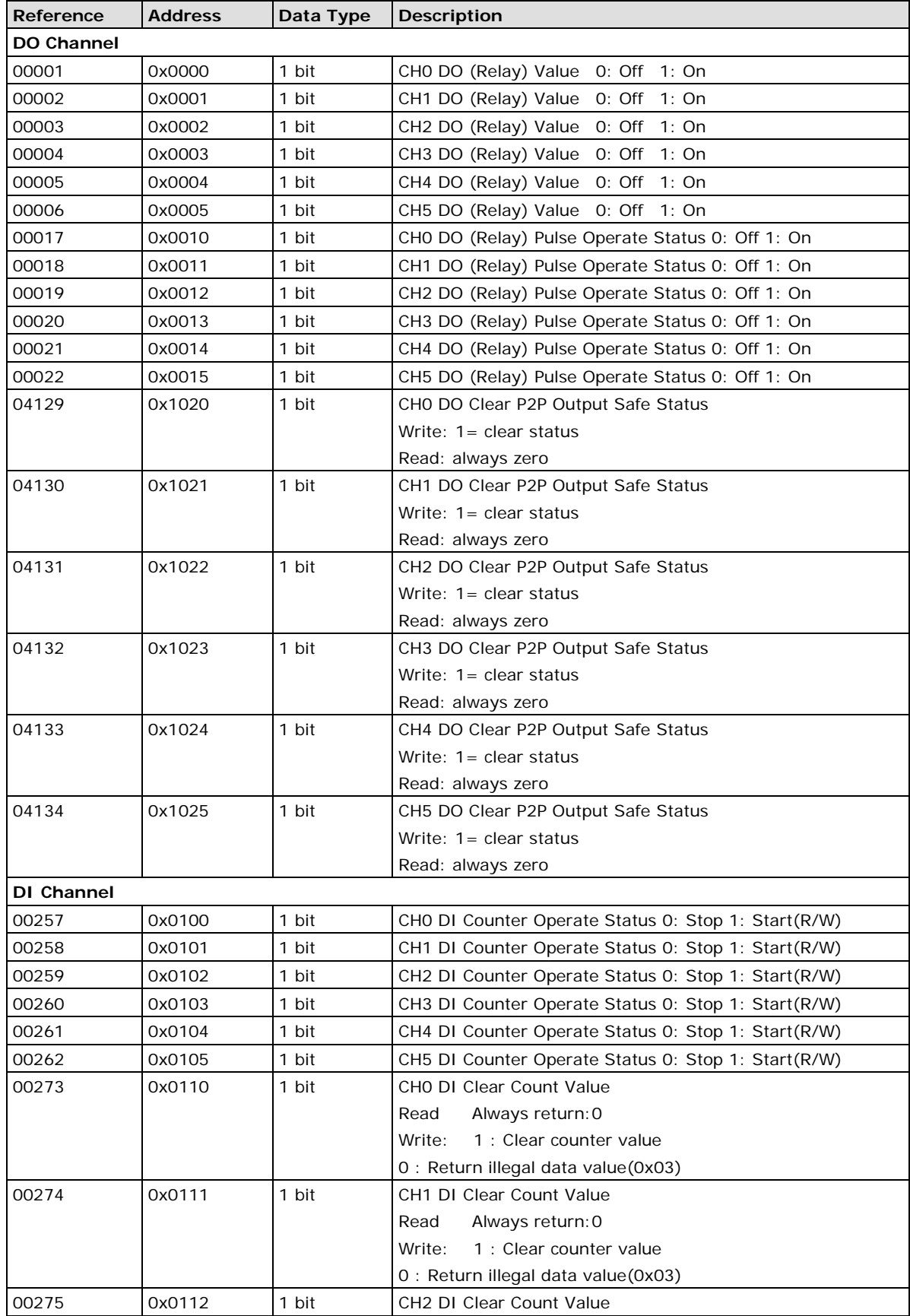

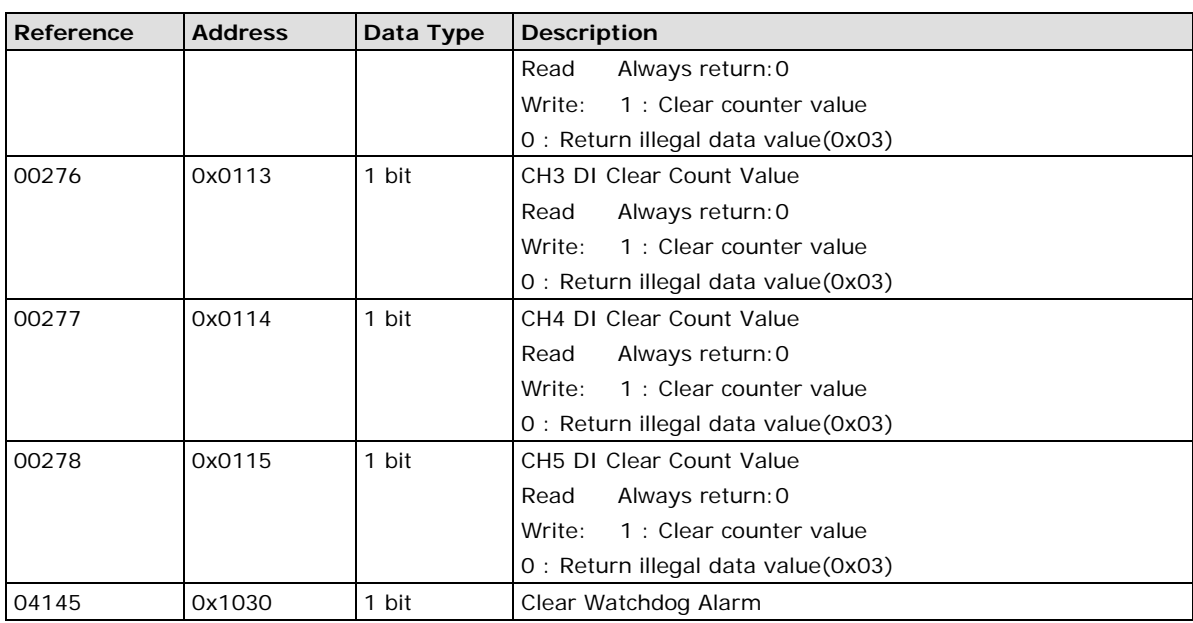

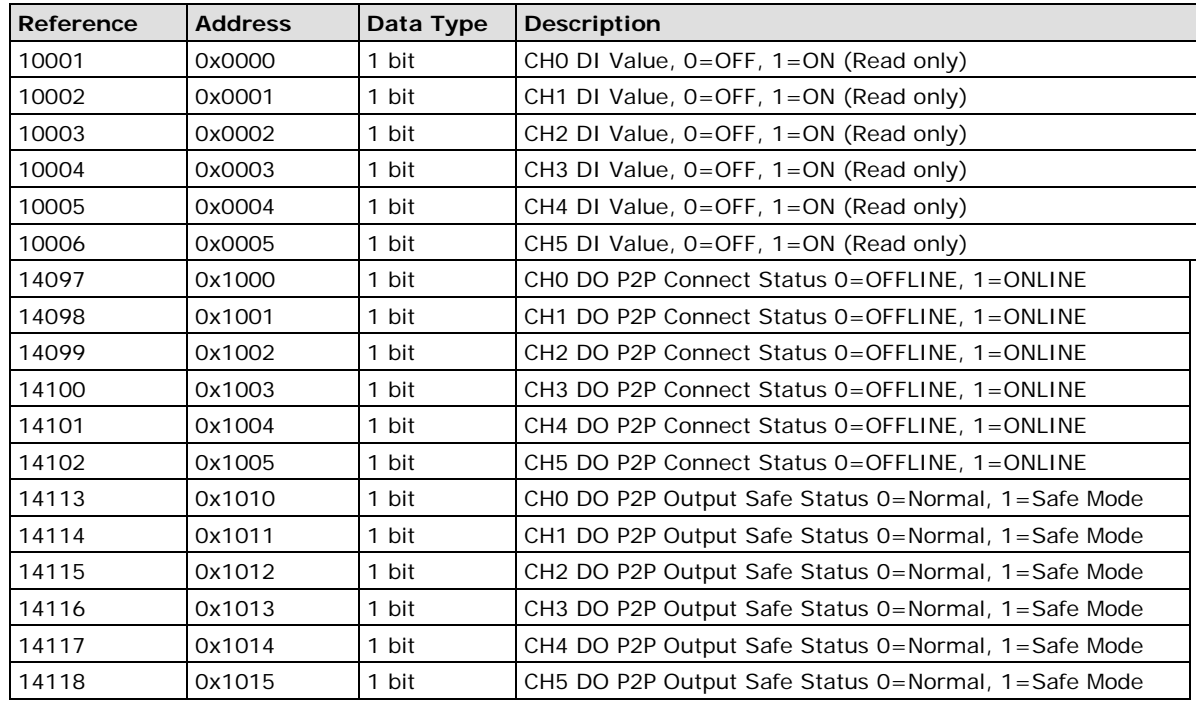

#### **3xxxx Read Only Registers (Function 4)**

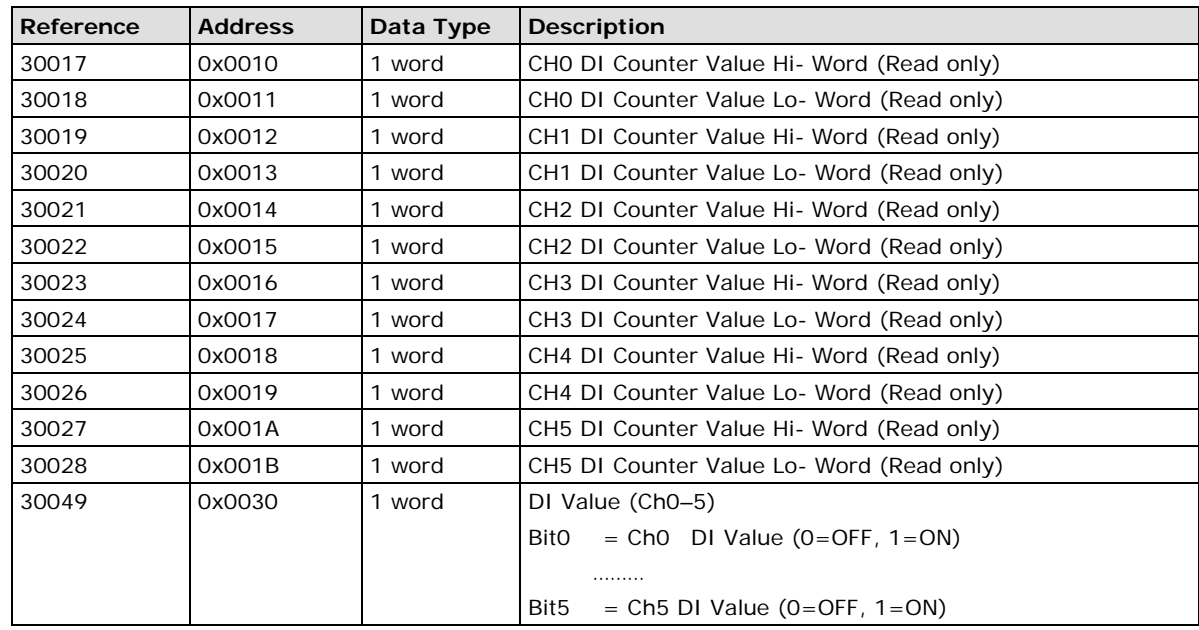

#### **4xxxx Read/Write Registers (Functions 3, 6, 16)**

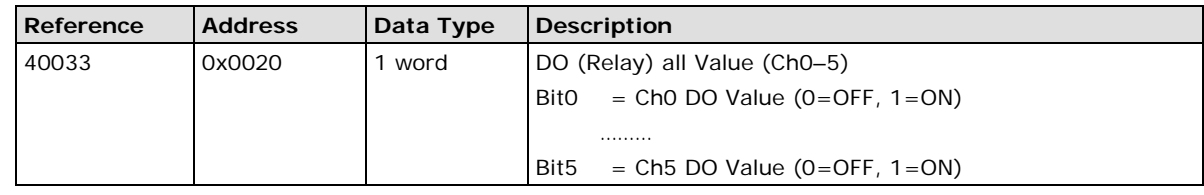

### <span id="page-92-0"></span>**E1240 Modbus Mapping**

#### **0xxxx Read/Write Coils (Functions 1, 5, 15)**

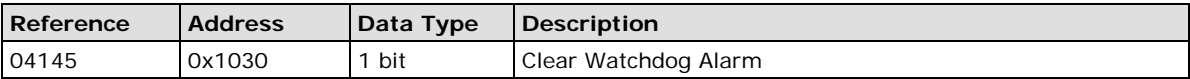

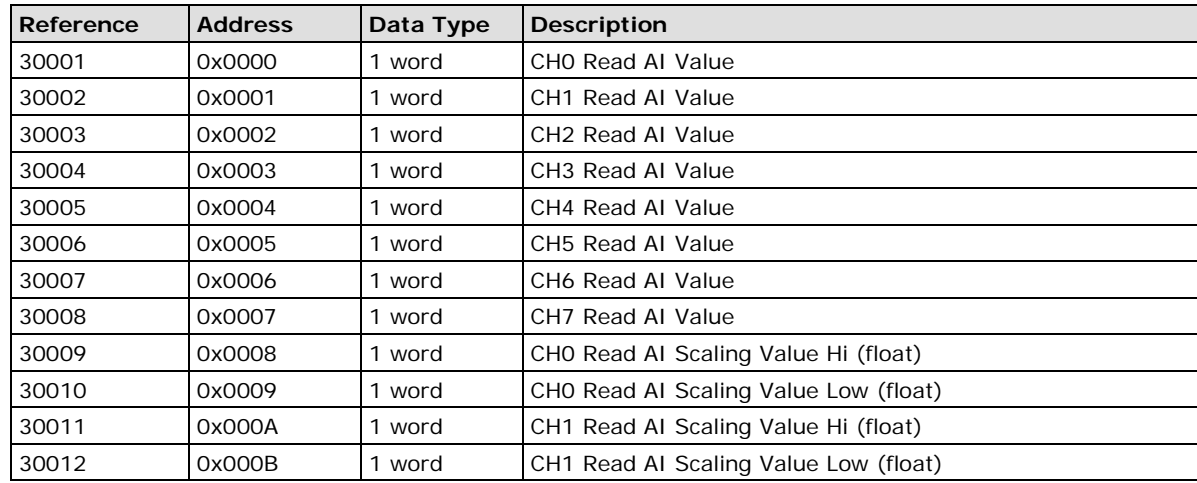

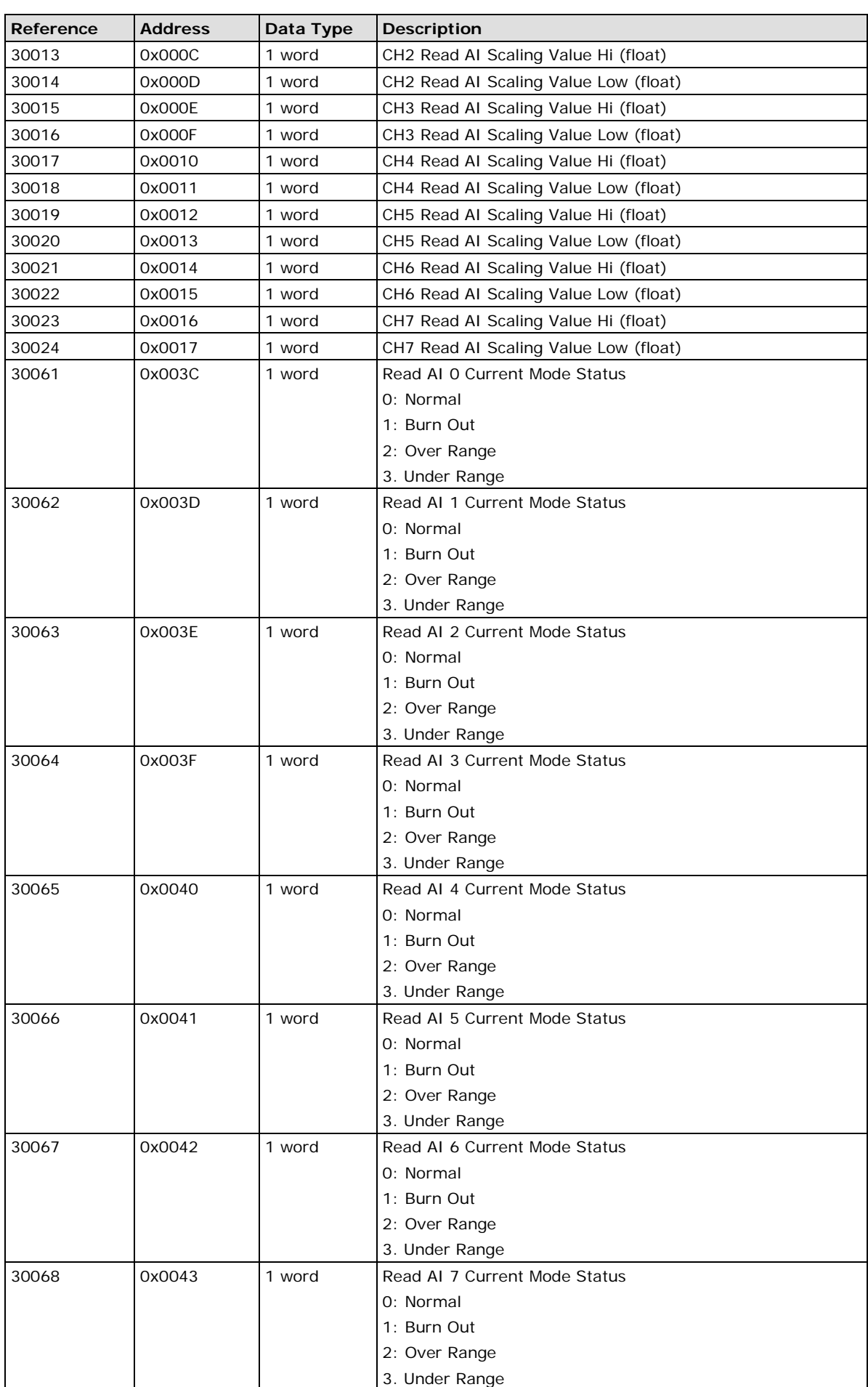

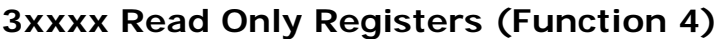

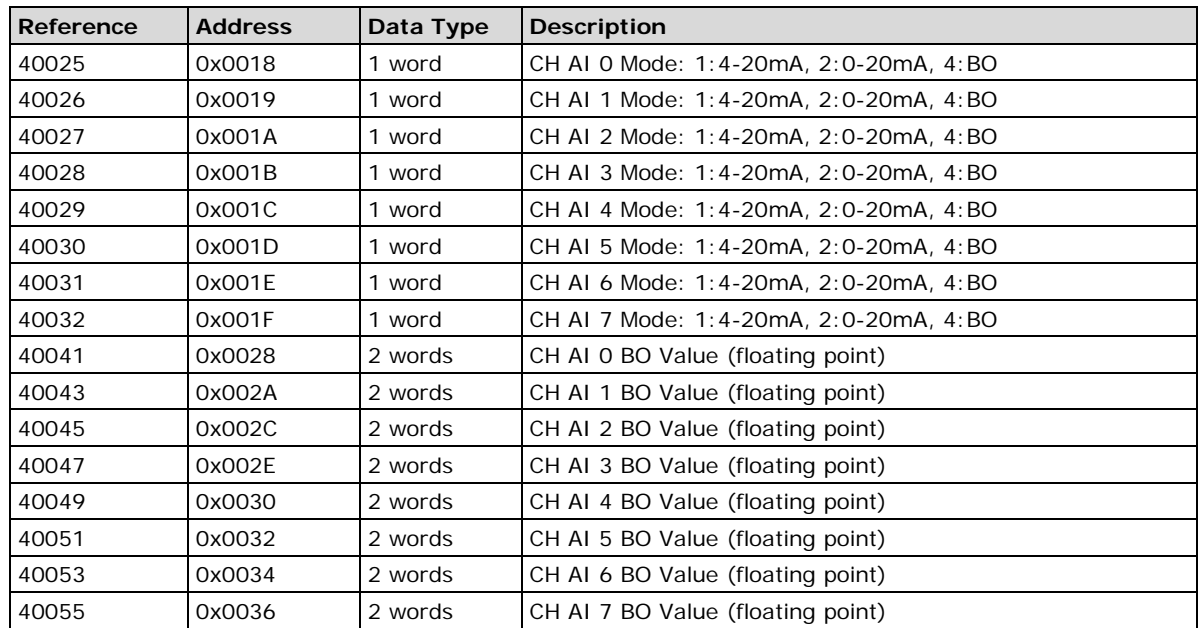

### <span id="page-94-0"></span>**E1241 Modbus Mapping**

#### **0xxxx Read/Write Coils (Functions 1, 5, 15)**

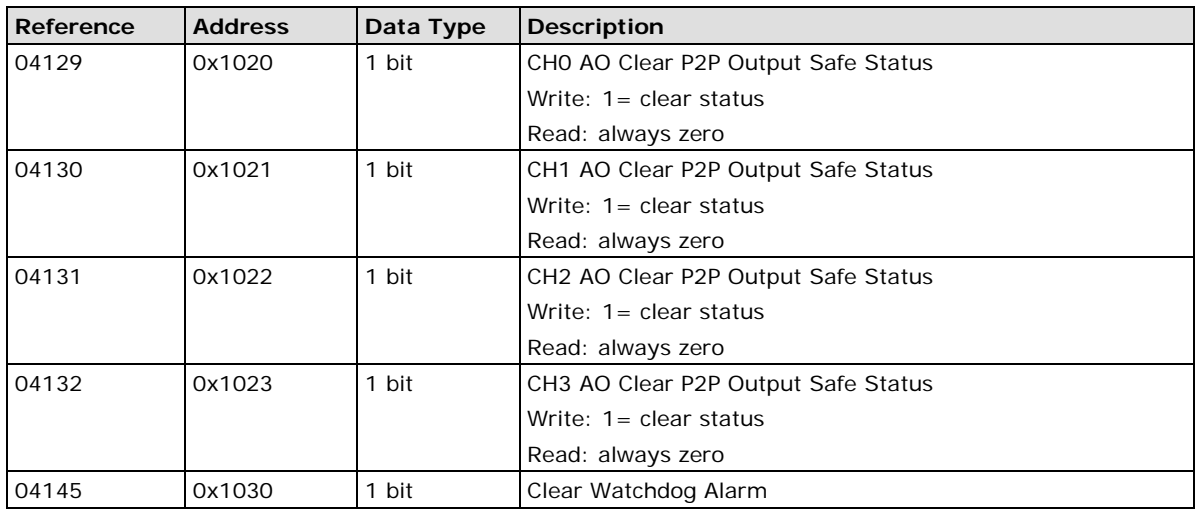

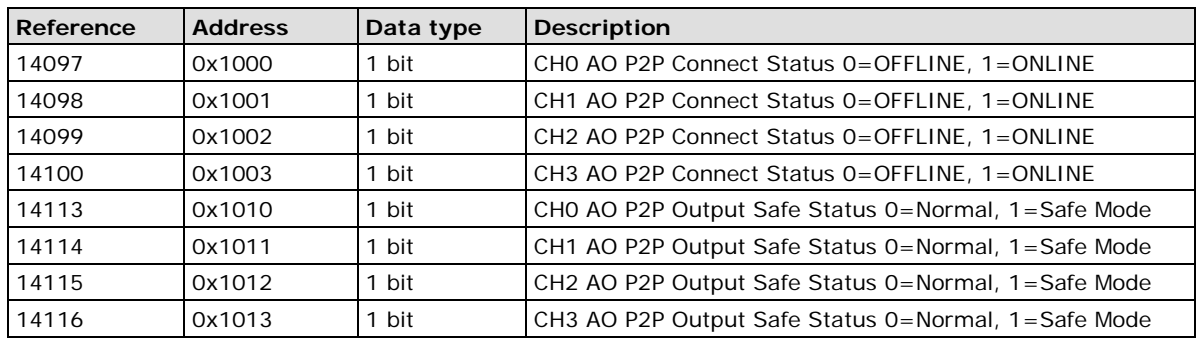

#### **3xxxx Read Only Registers (Function 4)**

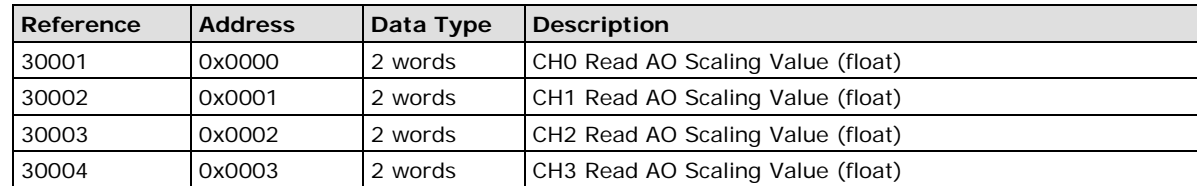

#### **4xxxx Read/Write Registers (Functions 3, 6, 16)**

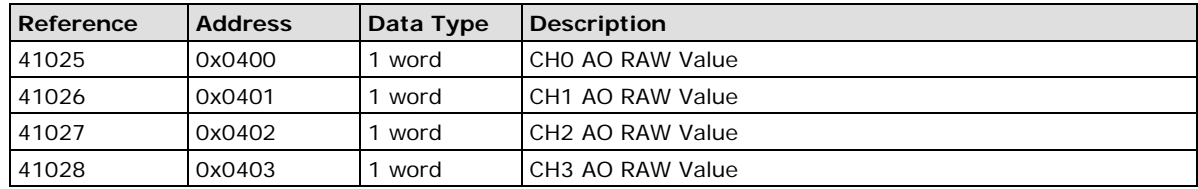

### <span id="page-95-0"></span>**E1242 Modbus Mapping**

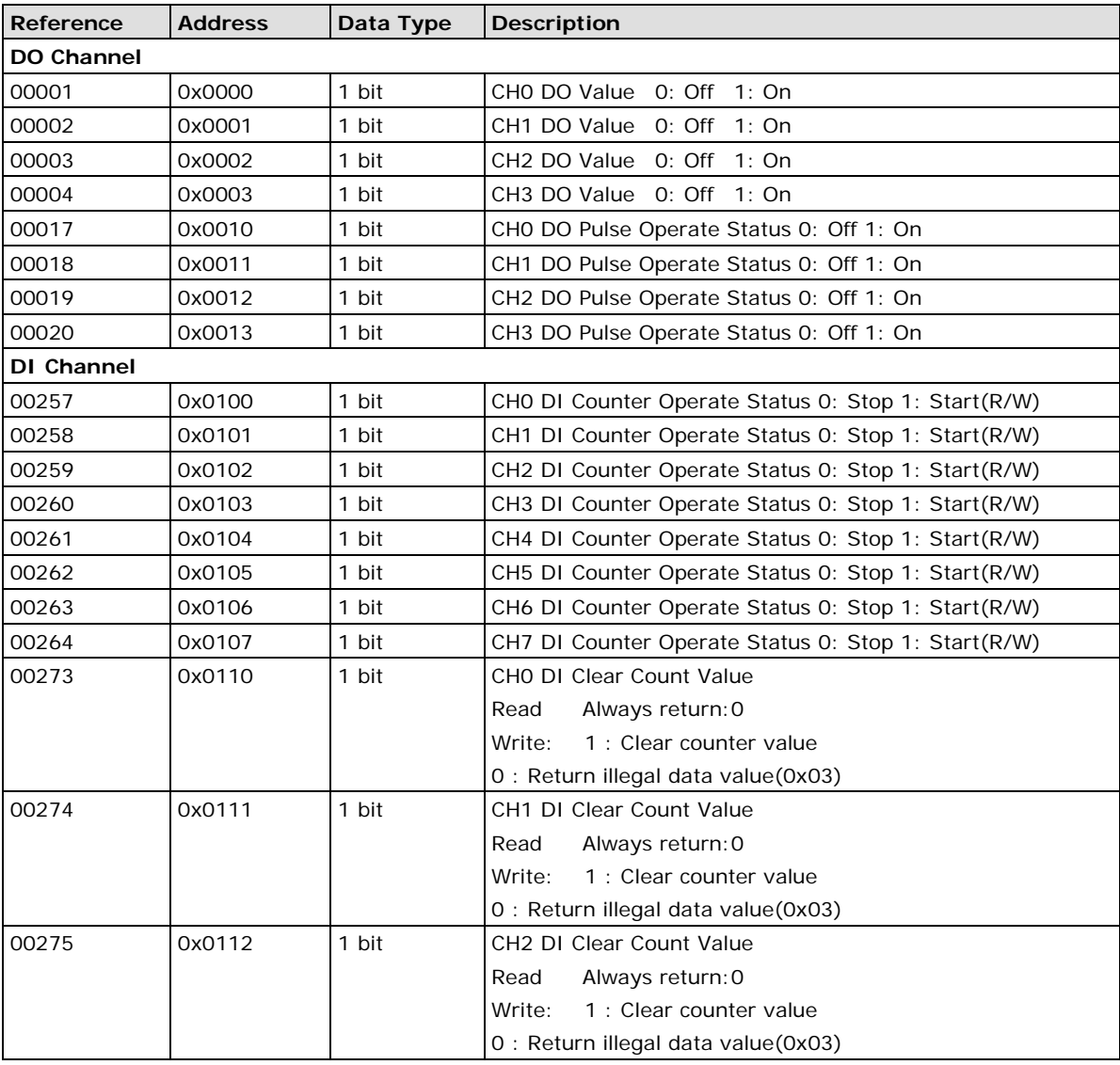

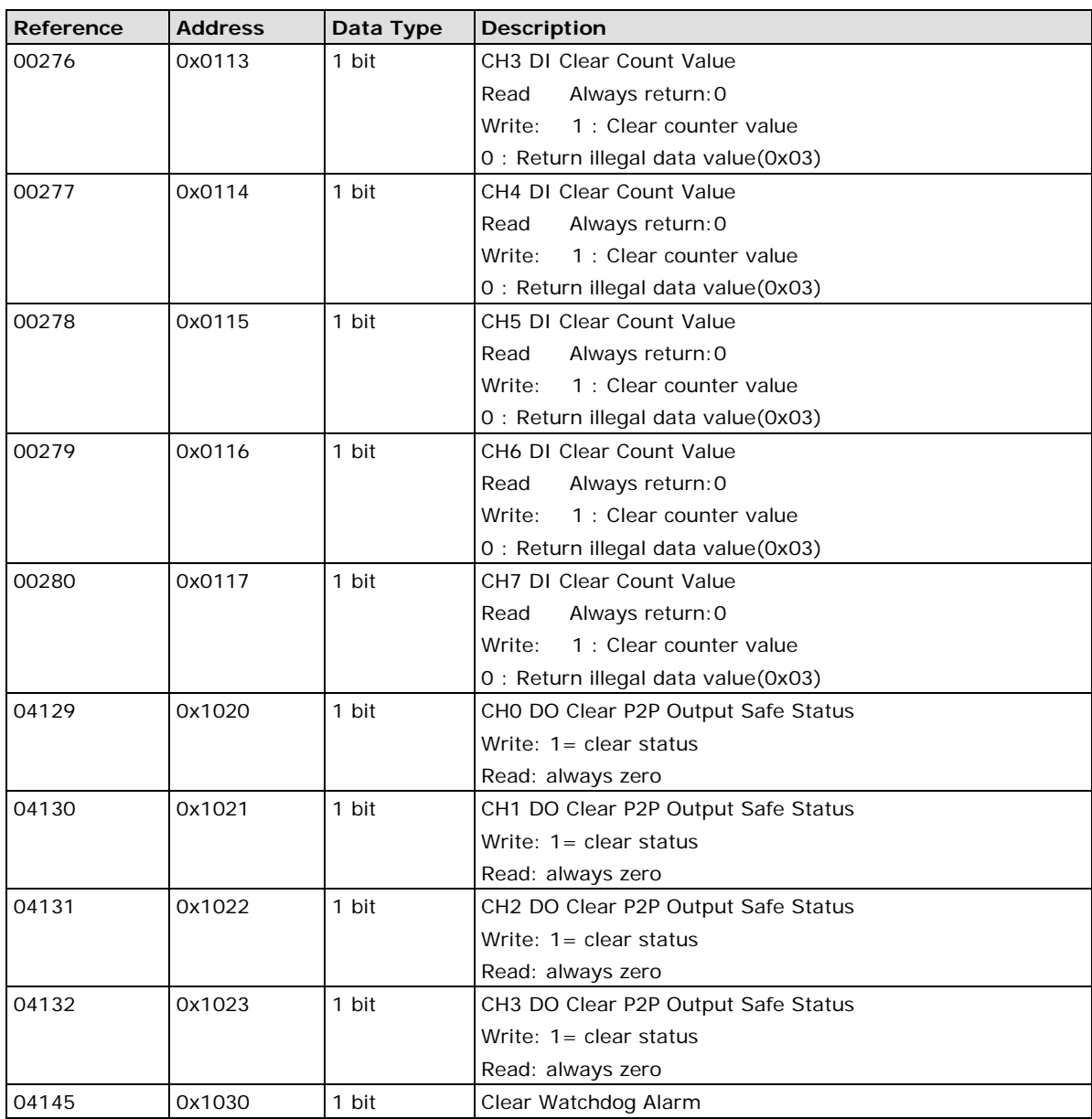

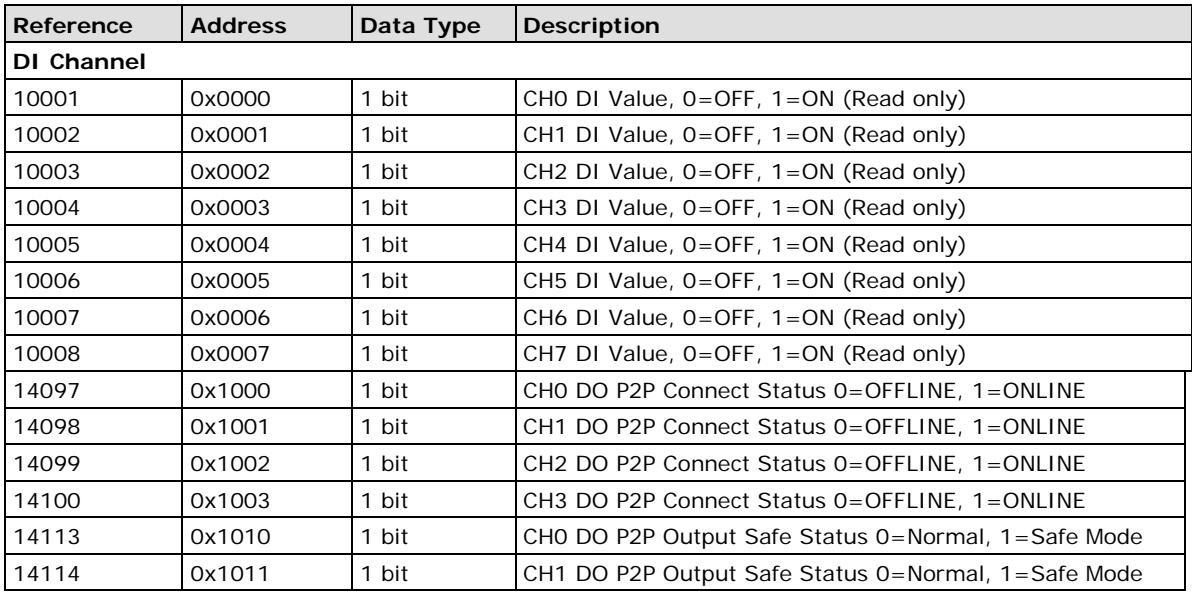

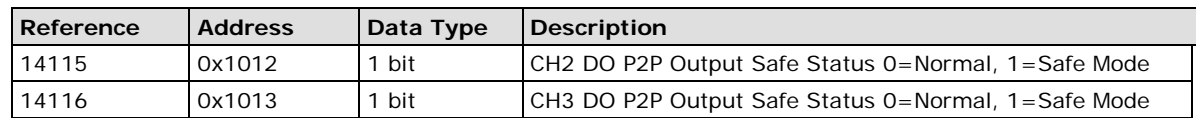

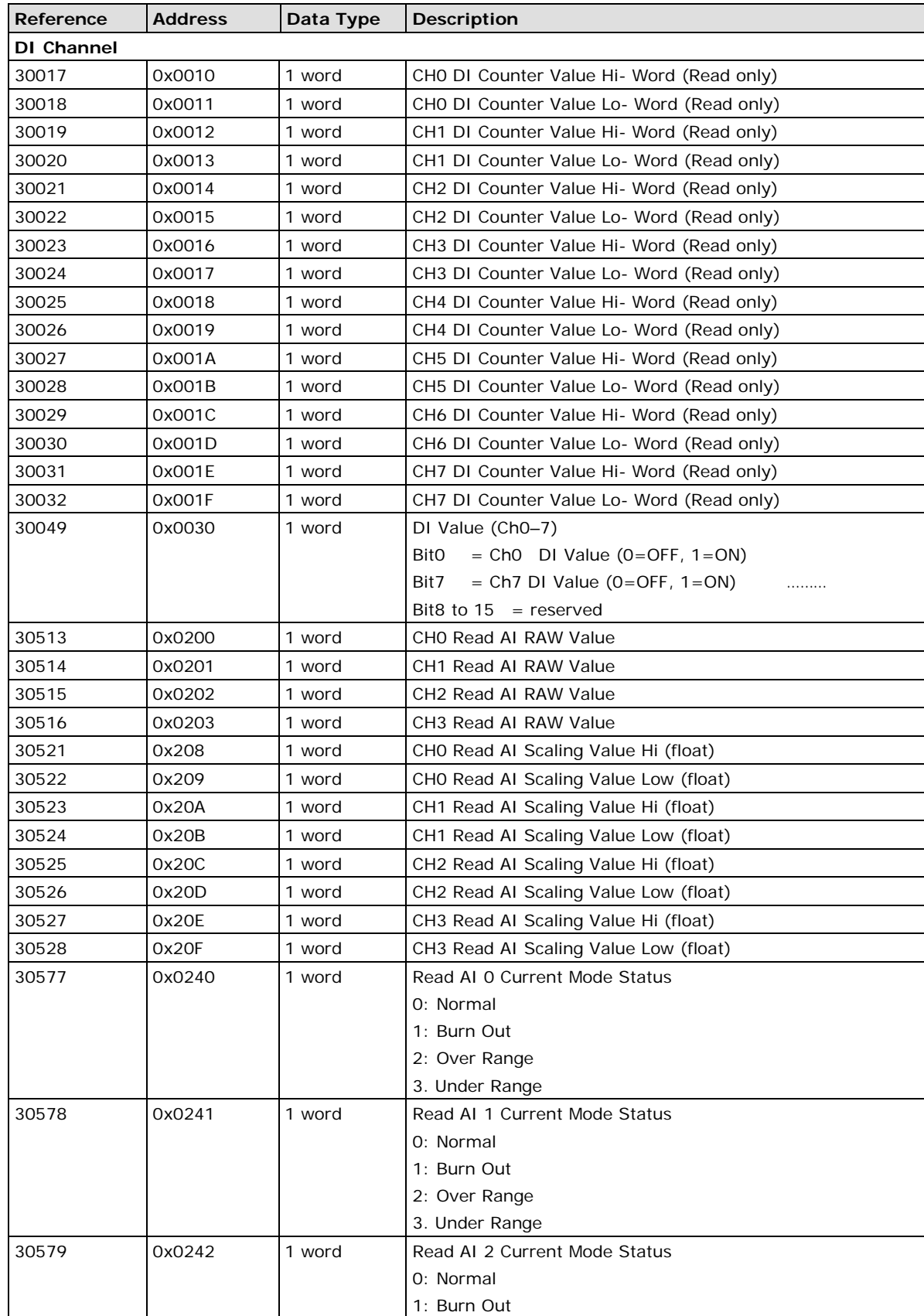

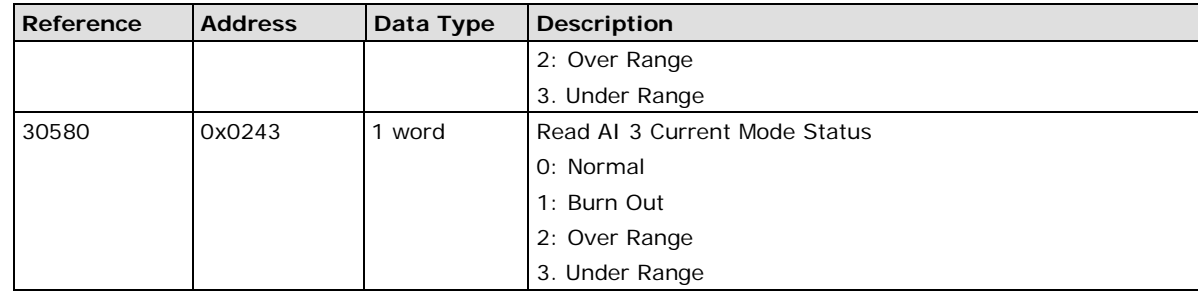

#### **4xxxx Read/Write Registers (Functions 3, 6, 16)**

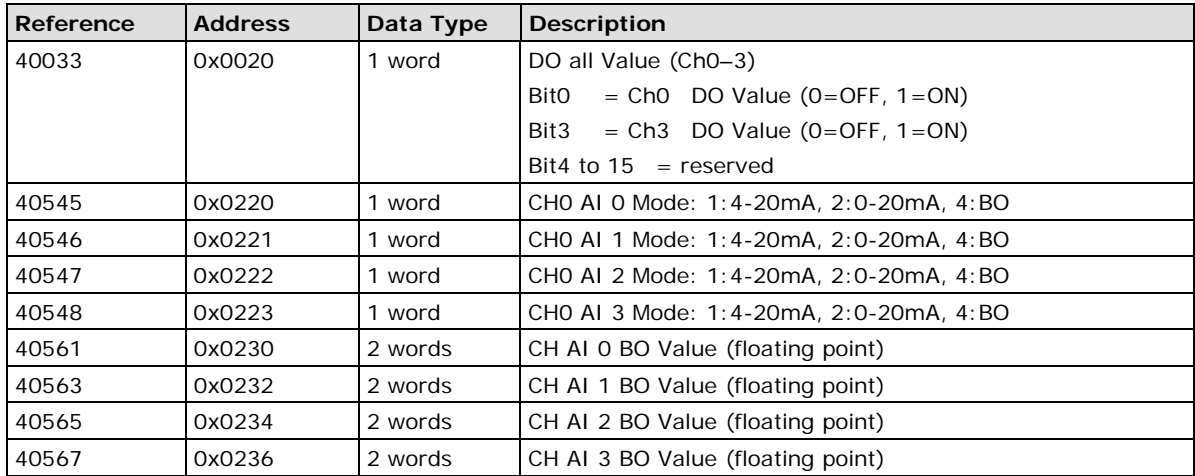

### <span id="page-98-0"></span>**E1260 Modbus Mapping**

#### **0xxxx Read/Write Coils (Functions 1, 5, 15)**

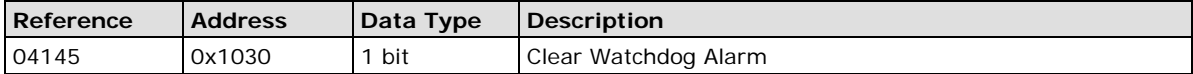

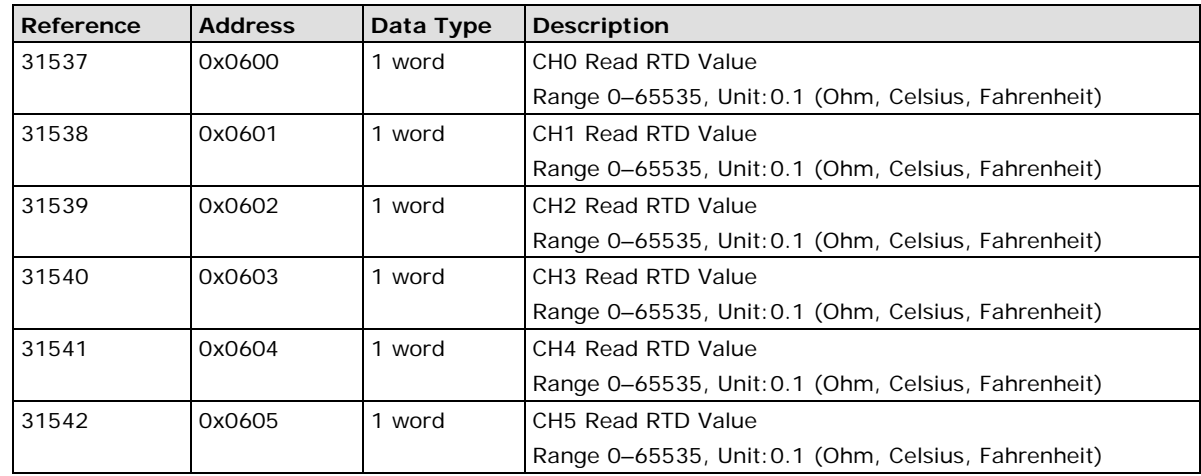

# <span id="page-99-0"></span>**E1262 Modbus Mapping**

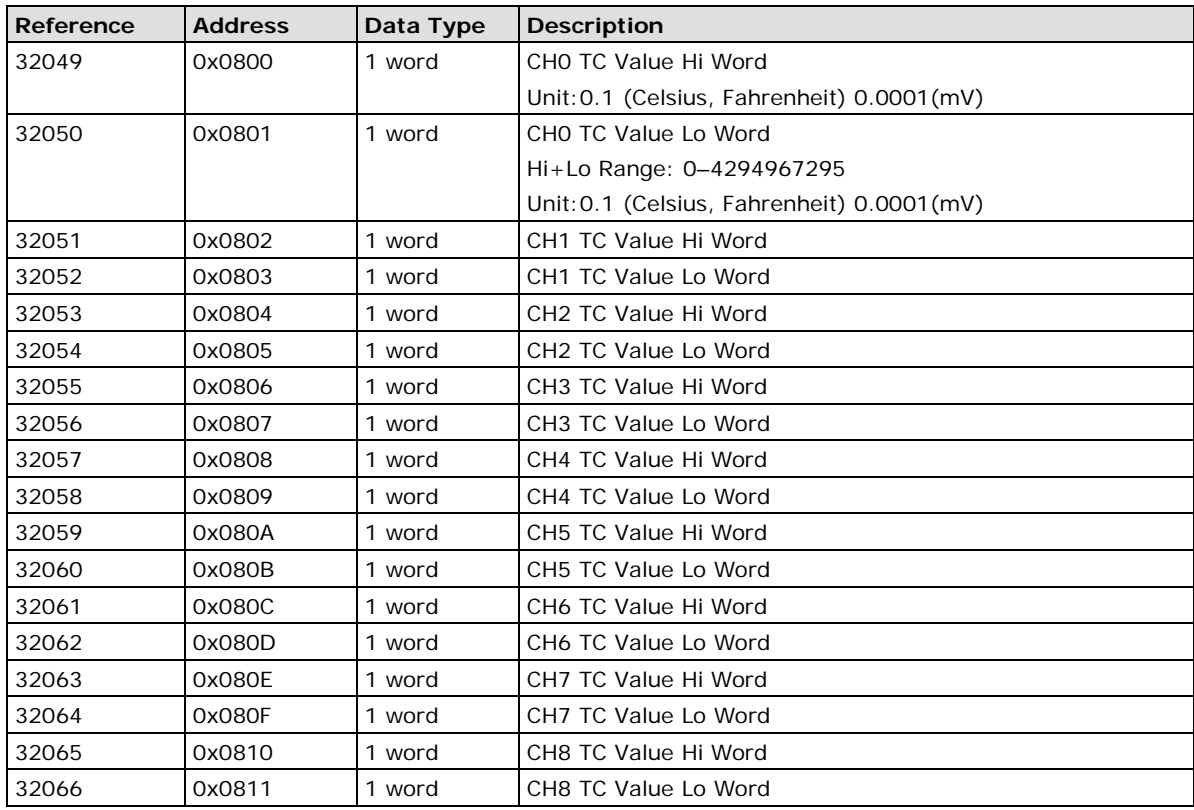

# **B. Network Port Numbers**

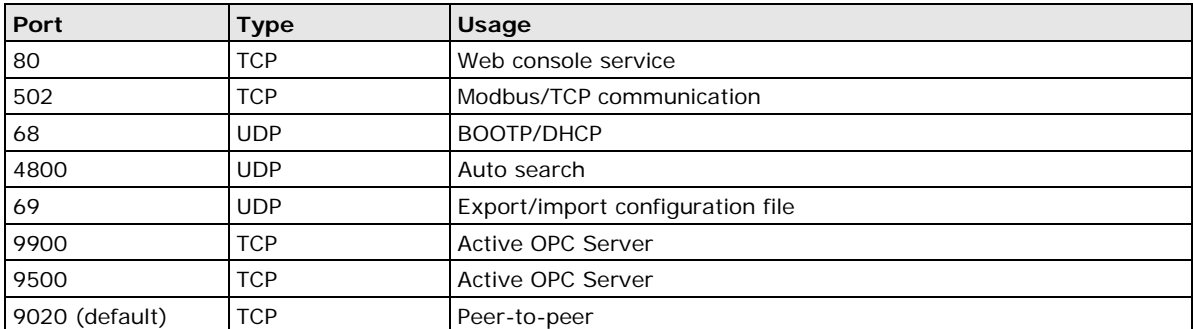

#### **ioLogik E1200 Network Port Usage**

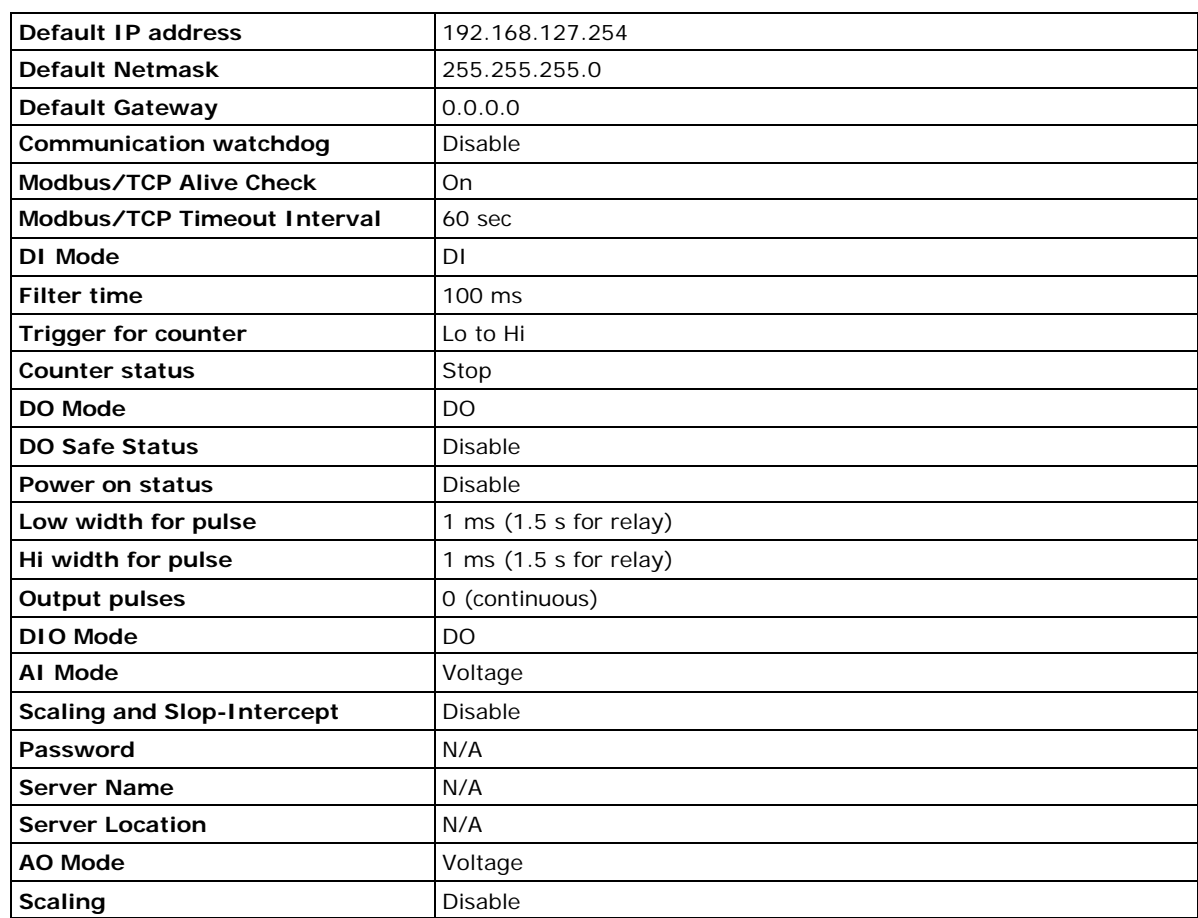

ioLogik E1200 series products are configured with the following factory default settings:

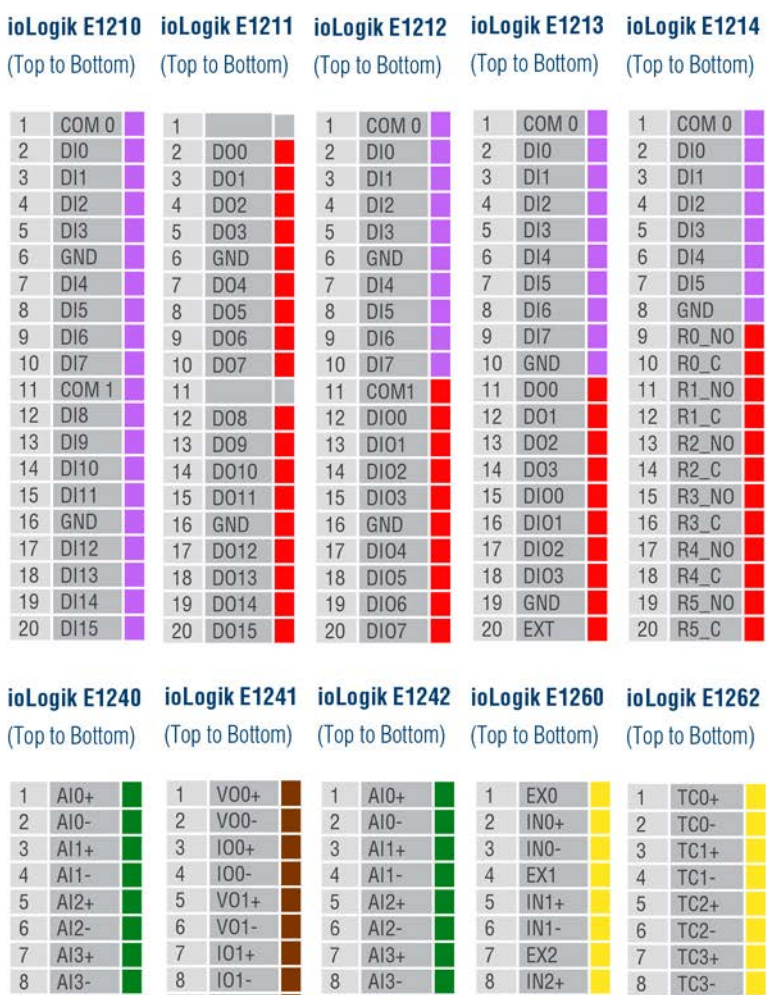

#### **Pin Assignment of Terminal Blocks**

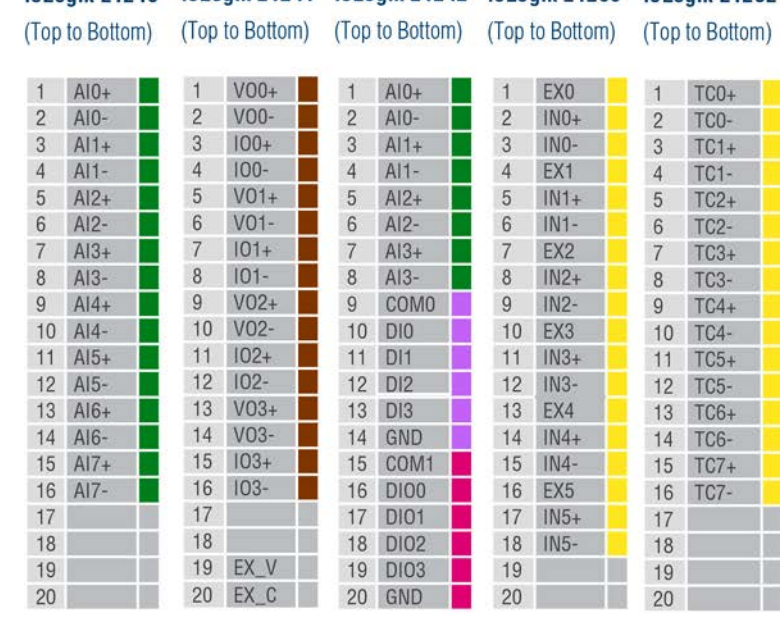

**NOTE** EX\_V: External Voltage EX\_C: External Com

# **E. FCC Interference Statement**

#### **Federal Communication Commission Warning!**

This equipment has been tested and found to comply with the limits for a Class A digital device, pursuant to part 15 of the FCC Rules. Operation is subject to the following two conditions: (1) This device may not cause harmful interference, and (2) this device must accept any interference received, including interference that may cause undesired operation.

These limits are designed to provide reasonable protection against harmful interference when the equipment is operated in a commercial environment. This equipment generates, uses, and can radiate radio frequency energy and, if not installed and used in accordance with the instruction manual, may cause harmful interference to radio communications. Operation of this equipment in a residential area is likely to cause harmful interference in which case the user will be required to correct the interference at his own expense.

This is a Class A product. In a domestic environment, this product may cause radio interference in which case the user may be required to take adequate measures.